Part No. P0945709 03

# **CallPilot 150**

# **Basic Call Center Telephone Administration Guide**

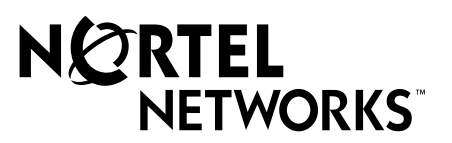

# **2 Call Center Telephone Administration Guide**

#### **Copyright © 2002 Nortel Networks**

All rights reserved. 2002.

The information in this document is subject to change without notice. The statements, configurations, technical data, and recommendations in this document are believed to be accurate and reliable, but are presented without express or implied warranty. Users must take full responsibility for their applications of any products specified in this document. The information in this document is proprietary to Nortel Networks NA Inc.

The software described in this document is furnished under a license agreement and may be used only in accordance with the terms of that license. The software license agreement is included in this document.

#### **Trademarks**

NORTEL NETWORKS is a trademark of Nortel Networks.

All other trademarks and registered trademarks are the property of their respective owners.

# **Contents**

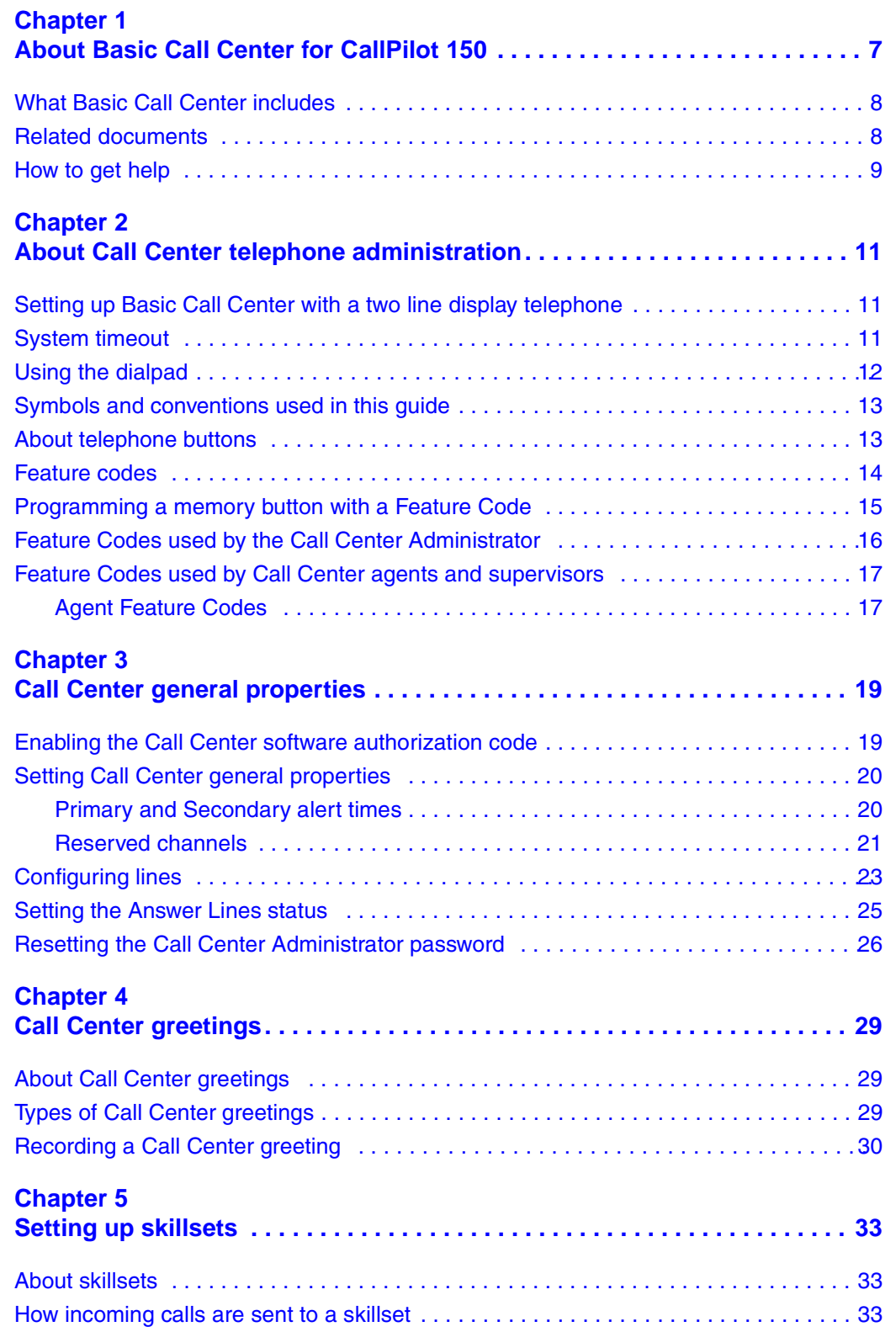

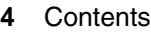

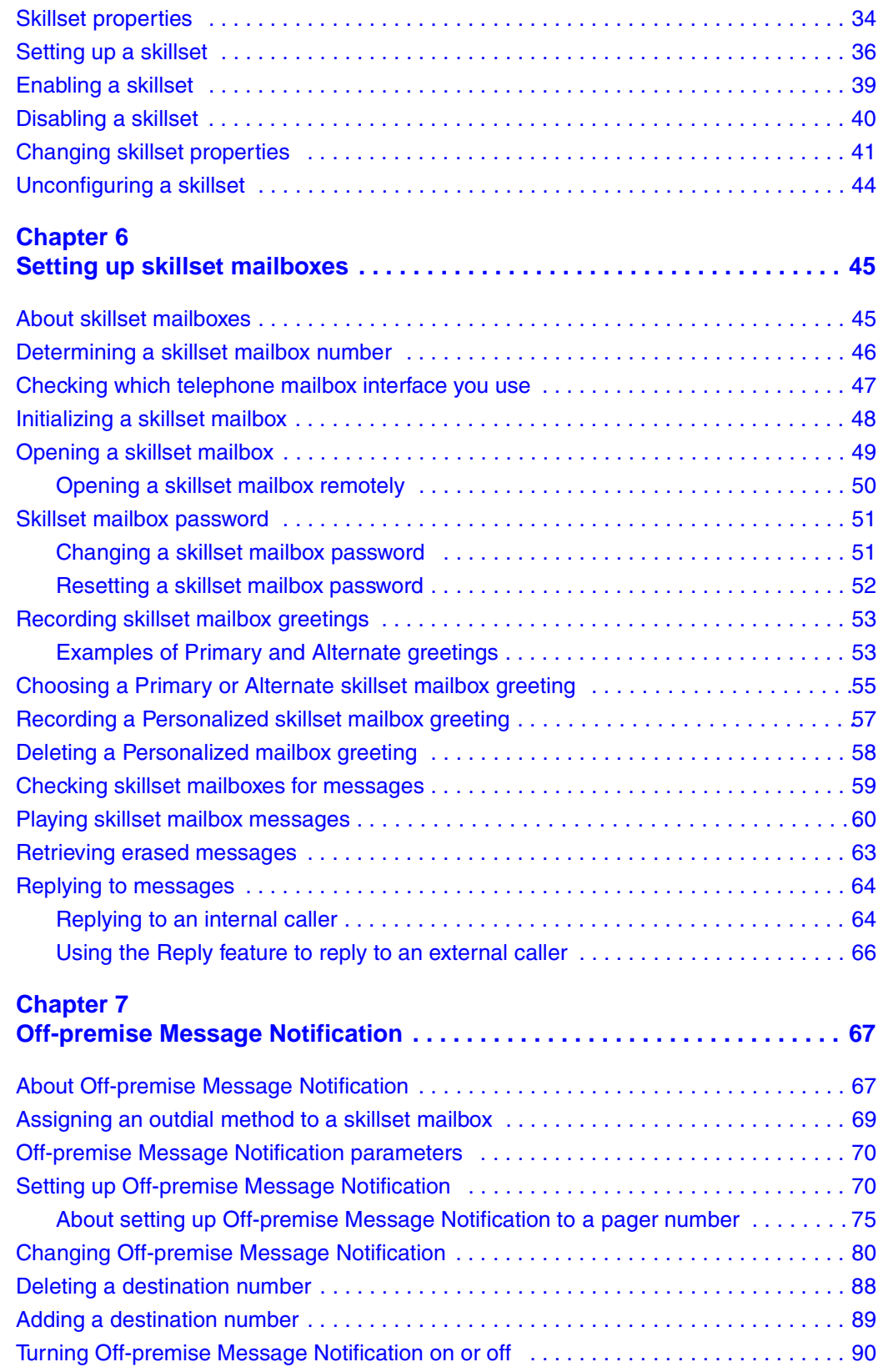

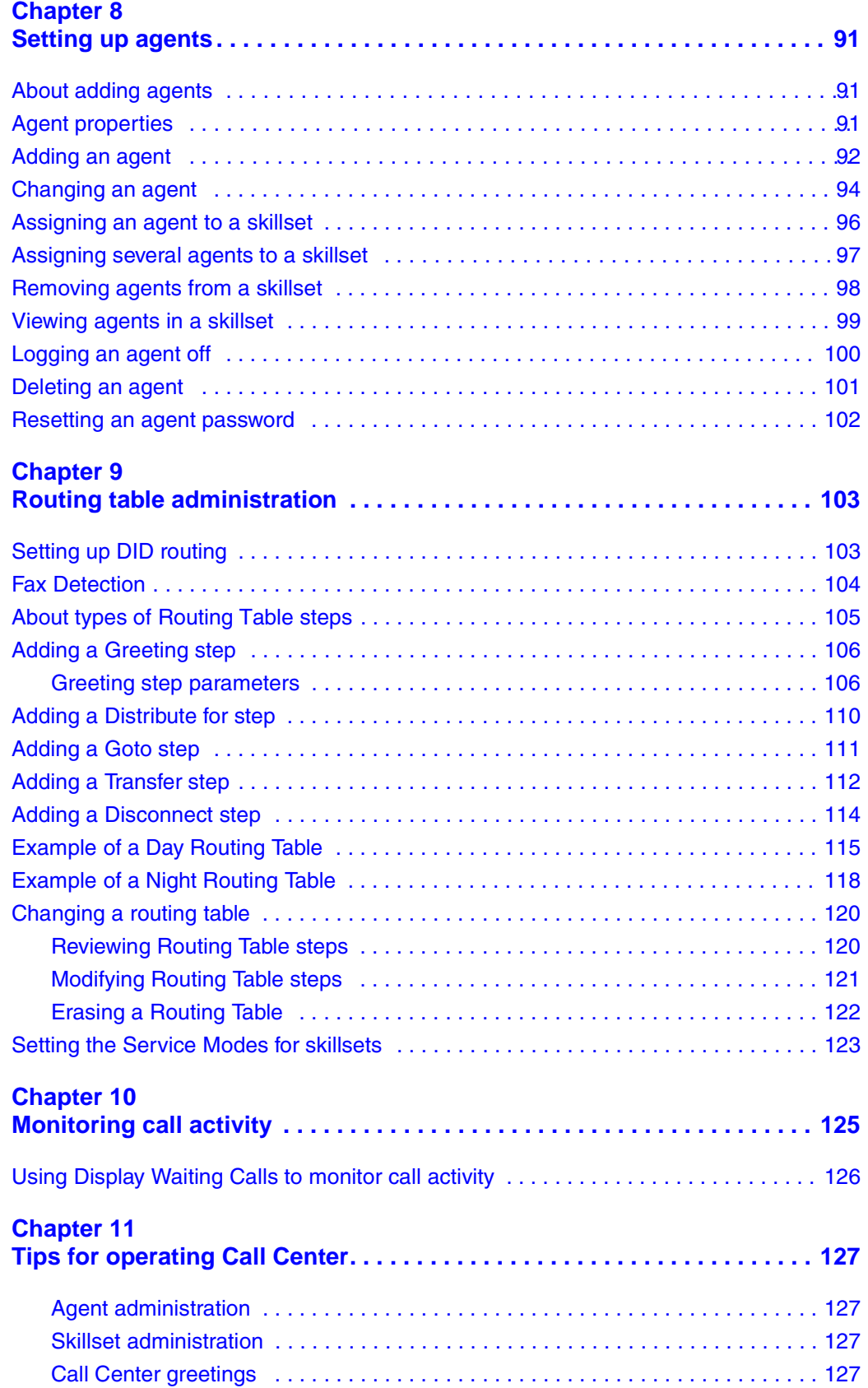

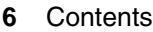

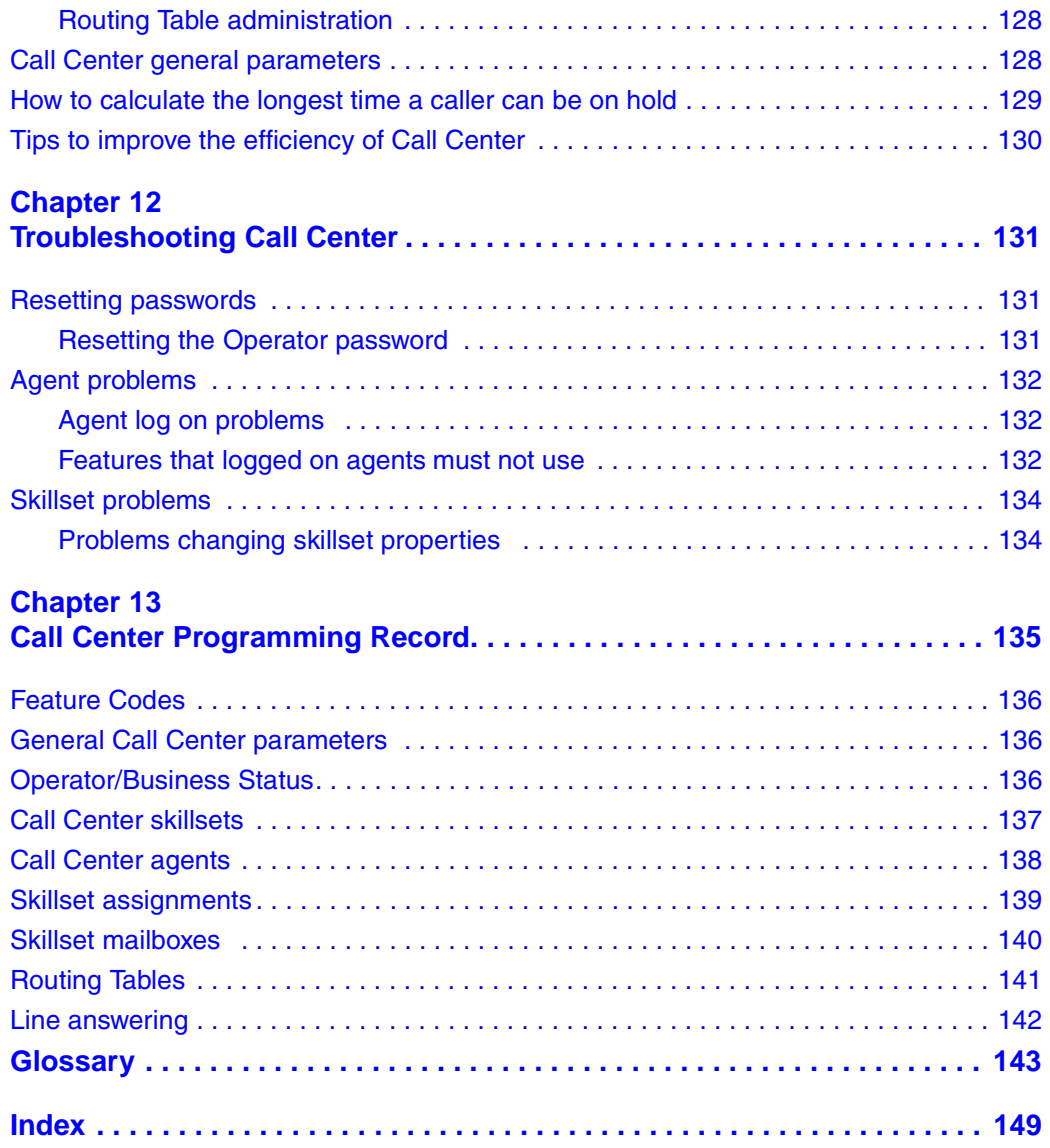

# <span id="page-6-1"></span><span id="page-6-0"></span>**Chapter 1 About Basic Call Center for CallPilot 150**

This guide leads a Call Center Administrator through setting up and operating Basic Call Center on a CallPilot 150 system. You can program Basic Call Center using any two-line display telephone on your telephone system. You can also use the web-based CallPilot Manager to set up and operate Basic Call Center.

Call Center is an application that handles incoming calls as efficiently and economically as possible. Call Center answers calls, then routes the calls to agents in a skillset that most closely matches the needs of the caller. Calls can be routed based on the origin of the call, the destination of the call, or the information entered by the caller. Callers can be given high or low priorities. Callers can overflow to different groups or skillsets of agents, transfer out of the system, leave a message, and hear announcements and informative messages.

For information about Basic and Professional Call Center and Call Center features, refer to the *Call Center Set Up and Operation Guide.*

## <span id="page-7-0"></span>**What Basic Call Center includes**

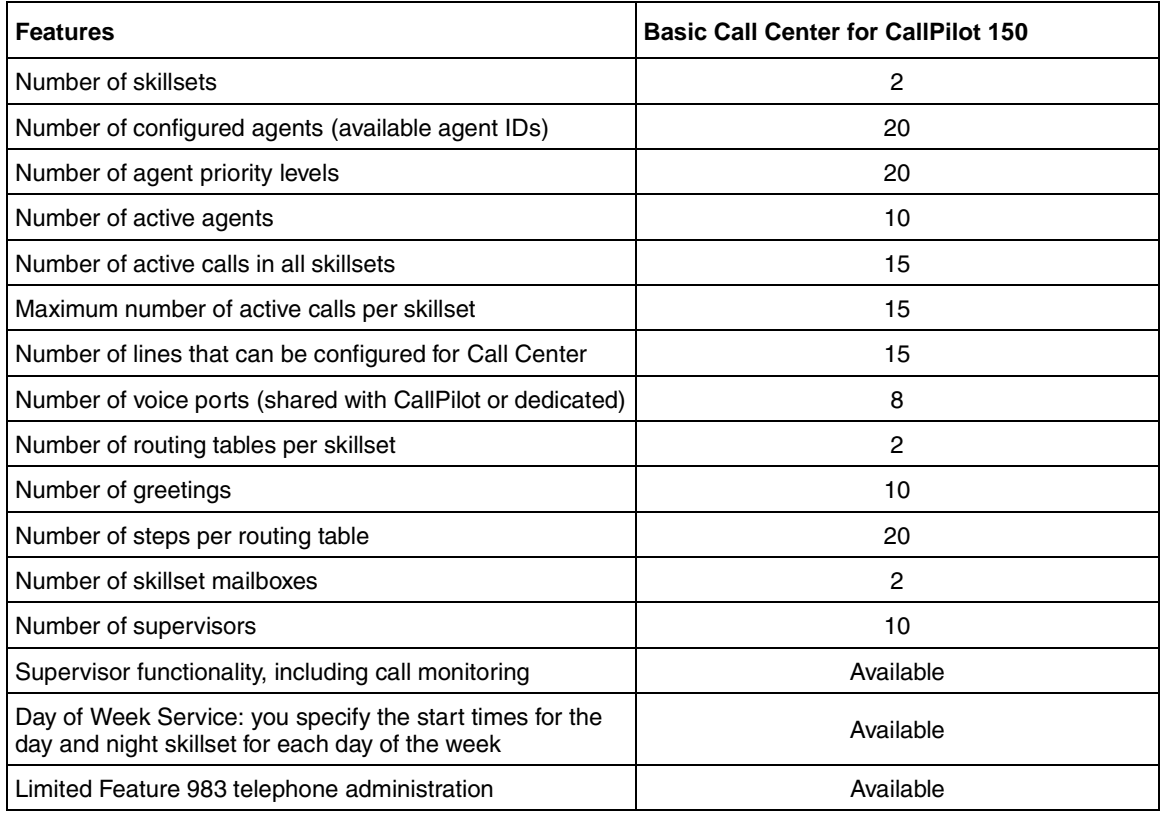

## <span id="page-7-1"></span>**Related documents**

For more information about Call Center refer to the:

- *Nortel Networks Call Center Set Up and Operation Guide*
- *Nortel Networks Call Center Agent Guide*
- *Nortel Networks Call Center Supervisor Guide*
- *Nortel Networks Call Center Reporting Set Up and Operation Guide*

For information about setting up CallPilot refer to the:

- *CallPilot Manager Set Up and Operation Guide*
- *CallPilot 150 Telephone Administration Guide*
- *CallPilot 150 Installation and Maintenance Guide*

For information about configuring telephony resources, refer to the:

*• Norstar System Coordinator Guide*

## <span id="page-8-0"></span>**How to get help**

#### **USA and Canada**

#### **Authorized Distributors - ITAS Technical Support**

#### **Telephone:**

1-800-4NORTEL (1-800-466-7835) If you already have a PIN Code, you can enter Express Routing Code (ERC) 196#. If you do not yet have a PIN Code, or for general questions and first line support, you can enter ERC 338#.

#### **Website:**

http://www.nortelnetworks.com/itas/

**email:** naitas@nortelnetworks.com

#### **Presales Support (CSAN)**

#### **Telephone:**

1-800-4NORTEL (1-800-466-7835) Use Express Routing Code (ERC) 1063#

#### **EMEA (Europe, Middle East, Africa)**

#### **Technical Support - CTAS**

**Telephone:** 00800 800 89009 or 33 4 9296 1341

**Fax:** 33 49296 1598

**email:** emeahelp@nortelnetworks.com

#### **CALA (Caribbean & Latin America)**

#### **Technical Support - CTAS**

Telephone: 1-954-858-7777

**email:** csrmgmt@nortelnetworks.com

#### **APAC (Asia Pacific)**

#### **Technical Support - CTAS**

**Telephone:** +61 388664627

**Fax:** +61 388664644

*•* **email:** asia\_support@nortelnetworks.com

## <span id="page-10-2"></span><span id="page-10-1"></span><span id="page-10-0"></span>**Setting up Basic Call Center with a two line display telephone**

You cannot use a single line display telephone to set up and administer Basic Call Center. You must use a two line display telephone. Two line display telephones show Call Center commands and options. A two line display can show up to three display options at once. In some instances, an option does not have a corresponding display button, and you must select the option by pressing buttons on the diapad.

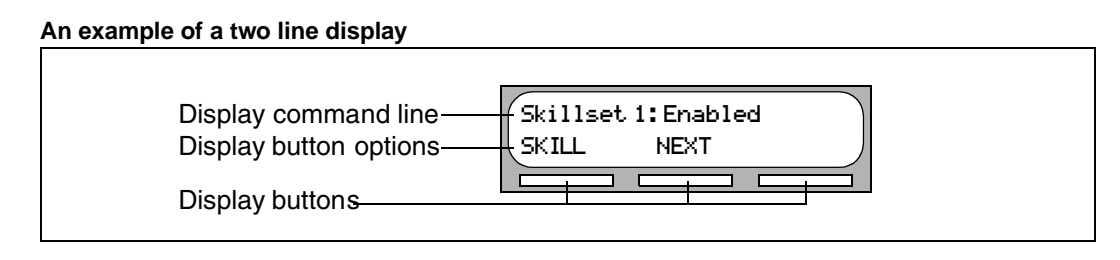

## <span id="page-10-3"></span>**System timeout**

If you pause longer than 2 minutes (120 seconds) when you program Call Center on a two line display telephone, the system times out and ends the session. This is a safety feature that prevents unauthorized use of the system.

For example, if the system times out before you enter all the settings for a skillset, you must use the procedures in ["Changing skillset properties" on page 41](#page-40-1) to finish setting up the skillset.

## <span id="page-11-1"></span><span id="page-11-0"></span>**Using the dialpad**

The buttons on your display telephone dialpad act as both numbers and letters. Each button represents a number and letters of the alphabet.

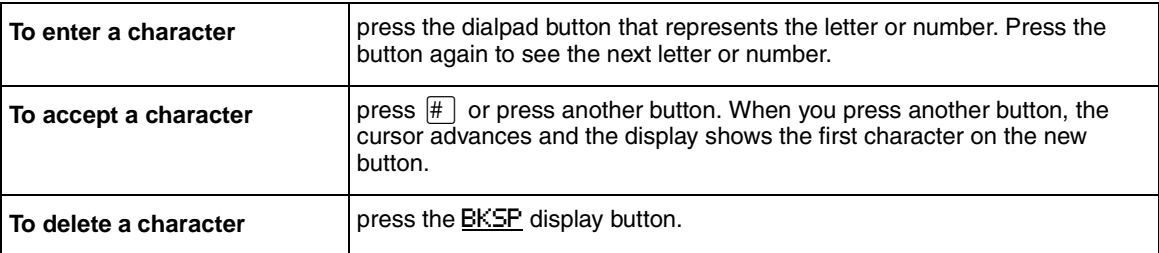

#### **Numbers and letters on the dialpad.**

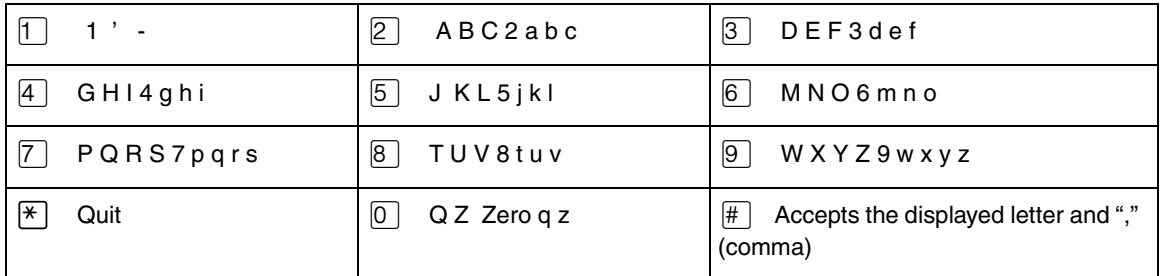

The display can show up to 16 characters. Whether the prompt remains on the display depends on the type of prompt that is displayed.

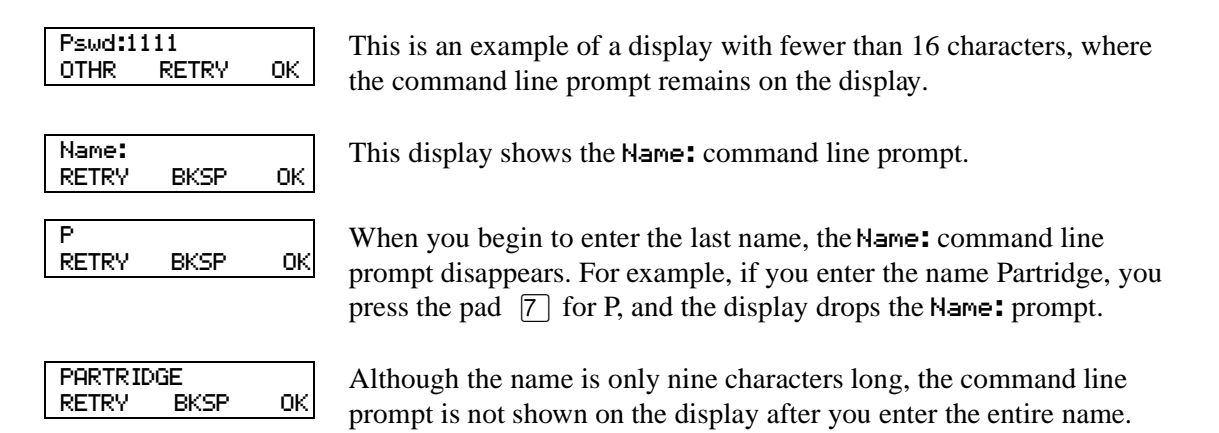

The prompt disappears for these command line prompts:

- Name:
- Log:
- Dest ph:

## <span id="page-12-0"></span>**Symbols and conventions used in this guide**

These conventions and symbols are used to represent the Business Series Terminal display and dialpad.

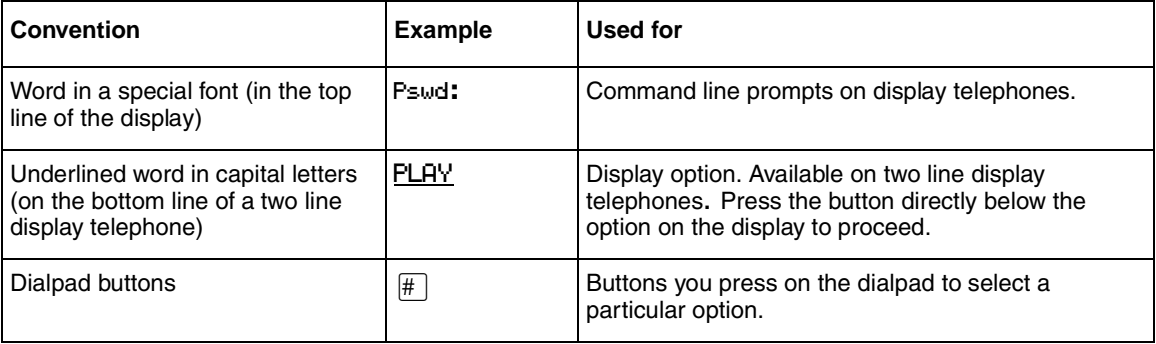

## <span id="page-12-1"></span>**About telephone buttons**

This table shows the Nortel Networks Business Series Terminal buttons. Use the buttons that pertain to the type of telephone you use.

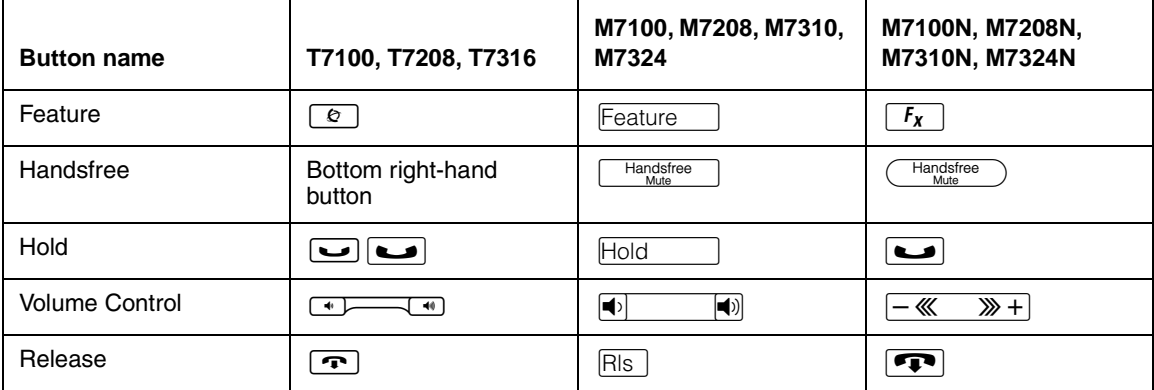

You can enter  $\boxed{\epsilon}$ ,  $\boxed{\text{Feature}}$  or  $\boxed{f_x}$  and the code to use a feature. For example, press  $\boxed{\odot}$  [9]  $\boxed{8}$   $\boxed{1}$  to access your mailbox.

The T7100 works differently from other telephones on your system because it does not have line buttons. Where other telephones require that you select a line button to answer a call, on the T7100 terminal you pick up the handset. Where other telephones require you to select a line button to take a call off hold, you press  $\boxed{\bullet}$  on the T7100 terminal.

On T7100 terminals, you can answer a second call by pressing  $\sim$ . Your active call is put on hold and you connect to the waiting call. You can have no more than two active calls at one time.

## <span id="page-13-0"></span>**Feature codes**

You use Feature Codes to perform Call Center functions on your telephone.

Feature Codes are assigned during installation. This guide shows the default Feature Codes. Call Center can also use custom Feature Codes. If the default Feature Codes are used by another application, your system automatically assigns custom Feature Codes. If your System Administrator has assigned custom Feature Codes, you can use the table ["Feature Codes" on page](#page-137-3)  [136](#page-137-3) to record the Custom Feature Codes.

#### **To determine the Feature Codes**

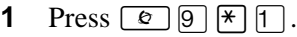

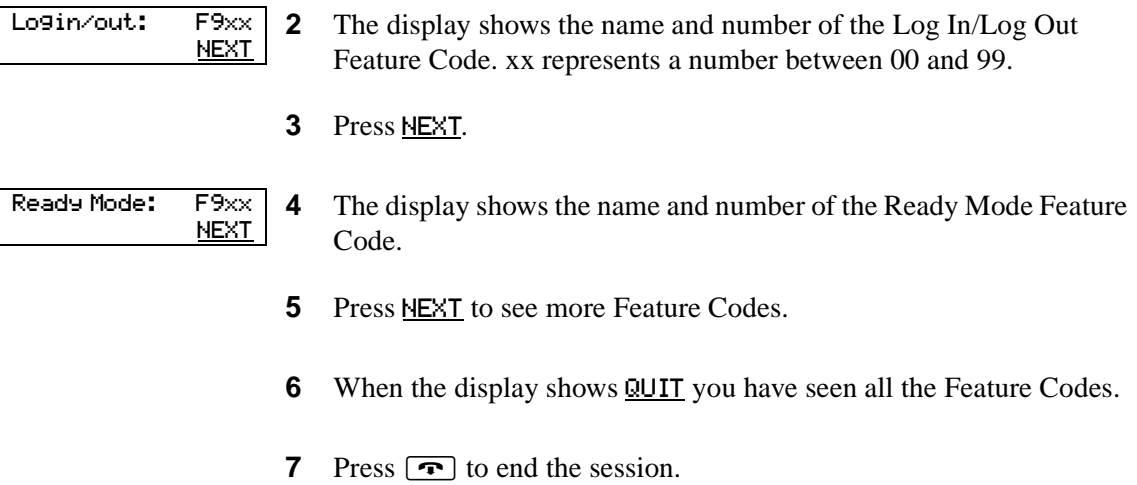

### <span id="page-14-1"></span><span id="page-14-0"></span>**Programming a memory button with a Feature Code**

Each Feature Code can be programmed to a memory button. We recommend that you use memory buttons with indicators to program the Feature Codes. A memory button indicator is the triangle next to a memory button.

You can use memory buttons to monitor call activity, and view the Login/Logout and Not Ready status of agents. For information about how the status appears, refer to the *Nortel Networks Call Center Agent Guide.*

For information about using programmed memory buttons to monitor call activity, refer to ["Primary and Secondary alert times" on page 20.](#page-19-2)

#### **To program a memory button**

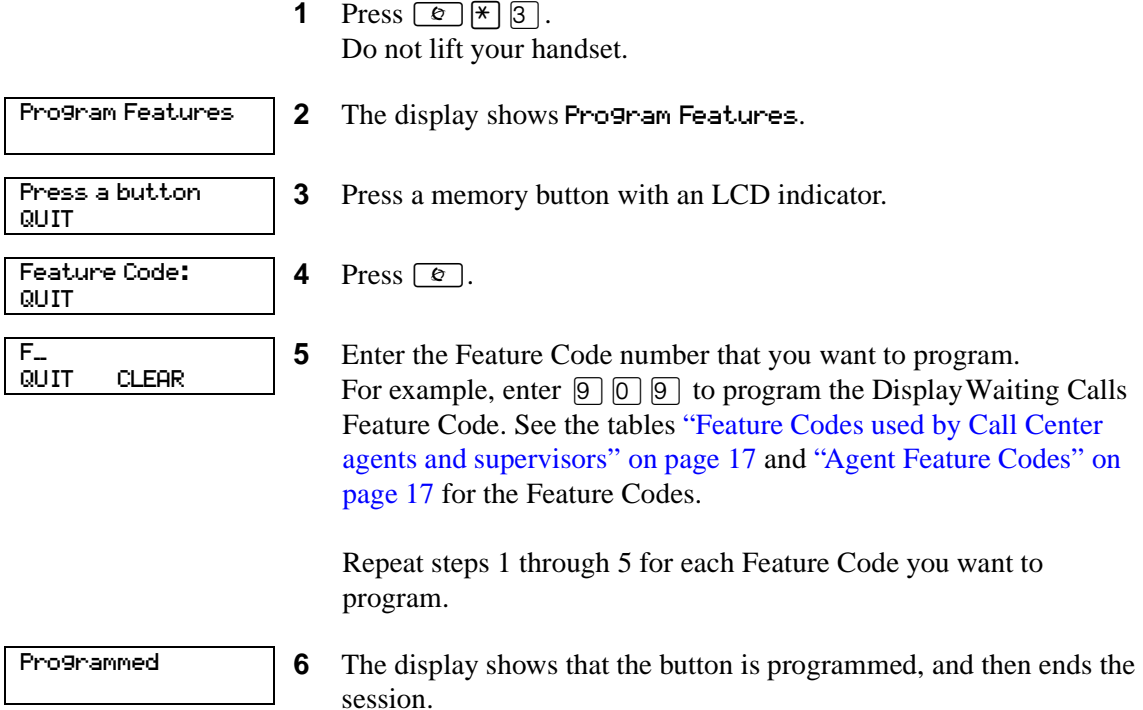

Use the paper labels that come with your telephone to identify the programmed button. To use the Feature Code, press the labeled button.

## <span id="page-15-0"></span>**Feature Codes used by the Call Center Administrator**

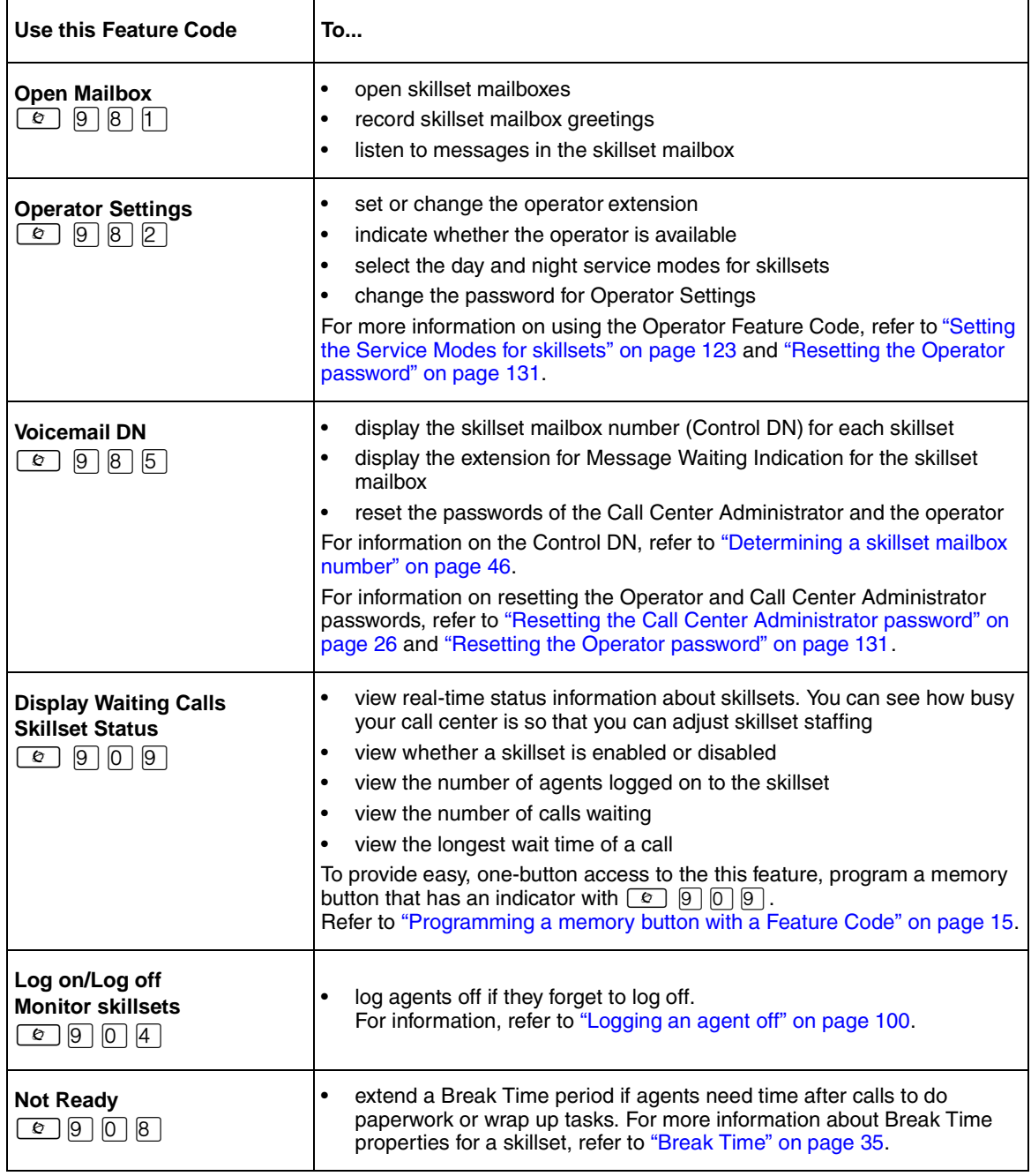

<span id="page-15-1"></span> $\rightarrow$ 

**Note:** You can use The Log on/Log off and the Not Ready Feature Codes, but they are used primarily by agents. For information on the Feature Codes used by agents, refer to ["Feature Codes used by Call Center agents and supervisors" on page 17.](#page-16-0)

## <span id="page-16-0"></span>**Feature Codes used by Call Center agents and supervisors**

If you have Custom Feature Codes, record them in the table ["Feature Codes" on page 136](#page-137-3).

#### <span id="page-16-1"></span>**Agent Feature Codes**

For more information on Agent Feature Codes, refer to the *Nortel Networks Call Center Agent Guide*. For more information on Feature Codes used by supervisors, refer to the ["Feature Codes](#page-15-0)  [used by the Call Center Administrator" on page 16](#page-15-0).

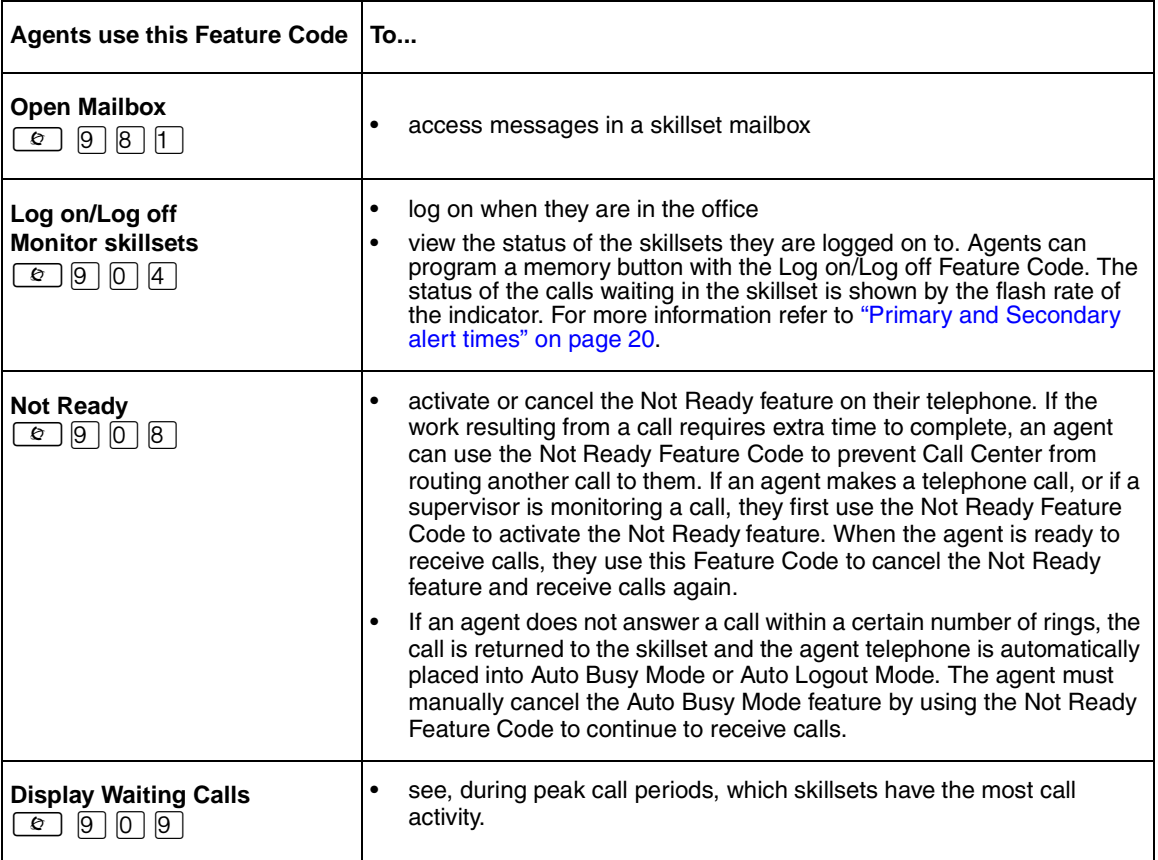

# <span id="page-18-1"></span><span id="page-18-0"></span>**Chapter 3 Call Center general properties**

To set the Call Center general properties you:

- set the Primary and Secondary alert times
- set the number of Reserved channels
- configure the lines to be answered by Call Center
- set the line answering status

If you do not have Call Center as your primary application, you must enable the Call Center software authorization code. You can also change the Call Center Administrator password if you lose the password or want to change it.

## <span id="page-18-2"></span>**Enabling the Call Center software authorization code**

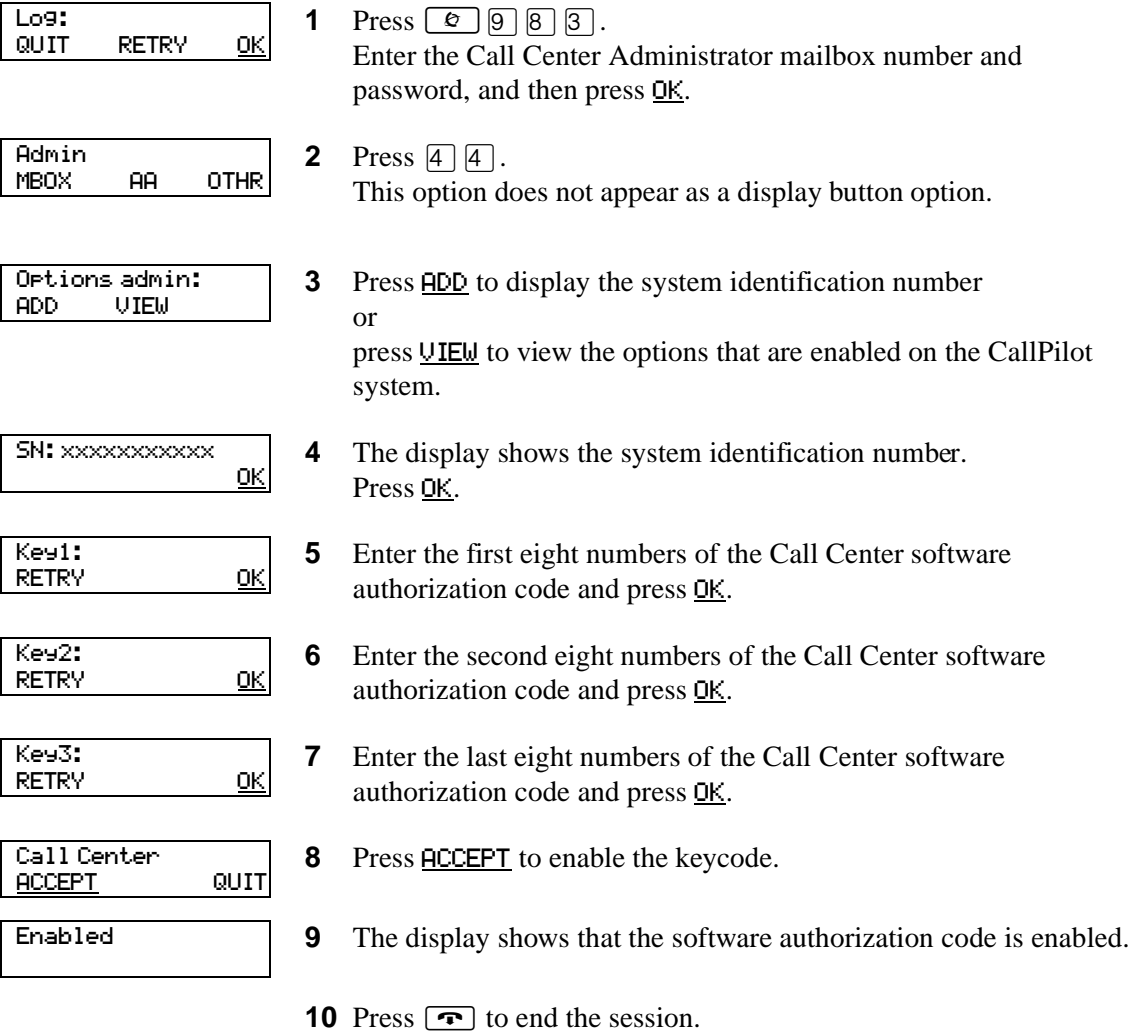

### <span id="page-19-0"></span>**Setting Call Center general properties**

When you set up Call Center you must assign values for the general properties. The general Call Center properties are:

#### <span id="page-19-2"></span><span id="page-19-1"></span>**Primary and Secondary alert times**

Alert times are time limits for calls waiting in skillsets. The Secondary alert time must be greater than the Primary alert time. You can have Primary and Secondary alerts for all the calls in the call center, or for just the calls waiting in skillsets that you are logged on to.

If a call exceeds the Primary alert time:

- a memory button indicator programmed with Display Waiting Calls ( $\boxed{\epsilon}$ )  $\boxed{\Theta}$ )  $\boxed{\Theta}$ ) flashes slowly.  $\boxed{\circ}$   $\boxed{9}$   $\boxed{0}$   $\boxed{9}$  flashes based on the status of all the calls in the call center.
- a memory button indicator programmed with Agent Login ( $\boxed{\odot}$   $\boxed{9}$   $\boxed{0}$   $\boxed{4}$ ) flashes slowly.  $\boxed{\circ}$   $\boxed{9}$   $\boxed{0}$   $\boxed{4}$  flashes based on the status of the calls for the skillsets an agent is logged on to.

If a call exceeds the Secondary alert time:

- a memory button indicator programmed with Display Waiting Calls ( $\boxed{\odot}$  |9 | 0 | 9 | flashes quickly.  $\boxed{\circ}$   $\boxed{\circ}$   $\boxed{\circ}$   $\boxed{\circ}$  flashes based on the status of all the calls in the call center.
- a memory button indicator programmed with Agent Login ( $\boxed{\circ}$ )  $\boxed{9}$ )  $\boxed{0}$   $\boxed{4}$ ) flashes quickly.  $\boxed{\circ}$   $\boxed{9}$   $\boxed{0}$   $\boxed{4}$  flashes based on the status of the calls for the skillsets an agent is logged on to.

A slowly flashing indicator alerts you that a call has exceeded the Primary alert time. A quickly flashing indicator alerts you that a call has exceeded the Secondary alert time. The indicator stops flashing when the calls are handled.

You assign alert times in minutes and seconds. There is no default value for alert times.

For how to program a memory button, refer to ["Programming a memory button with a Feature](#page-14-1)  [Code" on page 15](#page-14-1).

**Note:** Agents do not have to be logged on to see the Display Waiting Calls memory button flashing. A memory button must be programmed with the Display Waiting Calls Feature Code and the Primary alert time must be set up for the memory button to show waiting calls status.

#### <span id="page-20-0"></span>**Reserved channels**

Reserved channels are voice channels that are reserved for use by Call Center. If you reserve channels for Call Center, you ensure that callers are played skillset announcements, and CallPilot does not use all of the voice channels.

A reserved channel is used when:

- a Call Center greeting plays to a caller
- Off-premise Message Notification notifies you that there is a message in a skillset mailbox

#### **To set Call Center general properties**

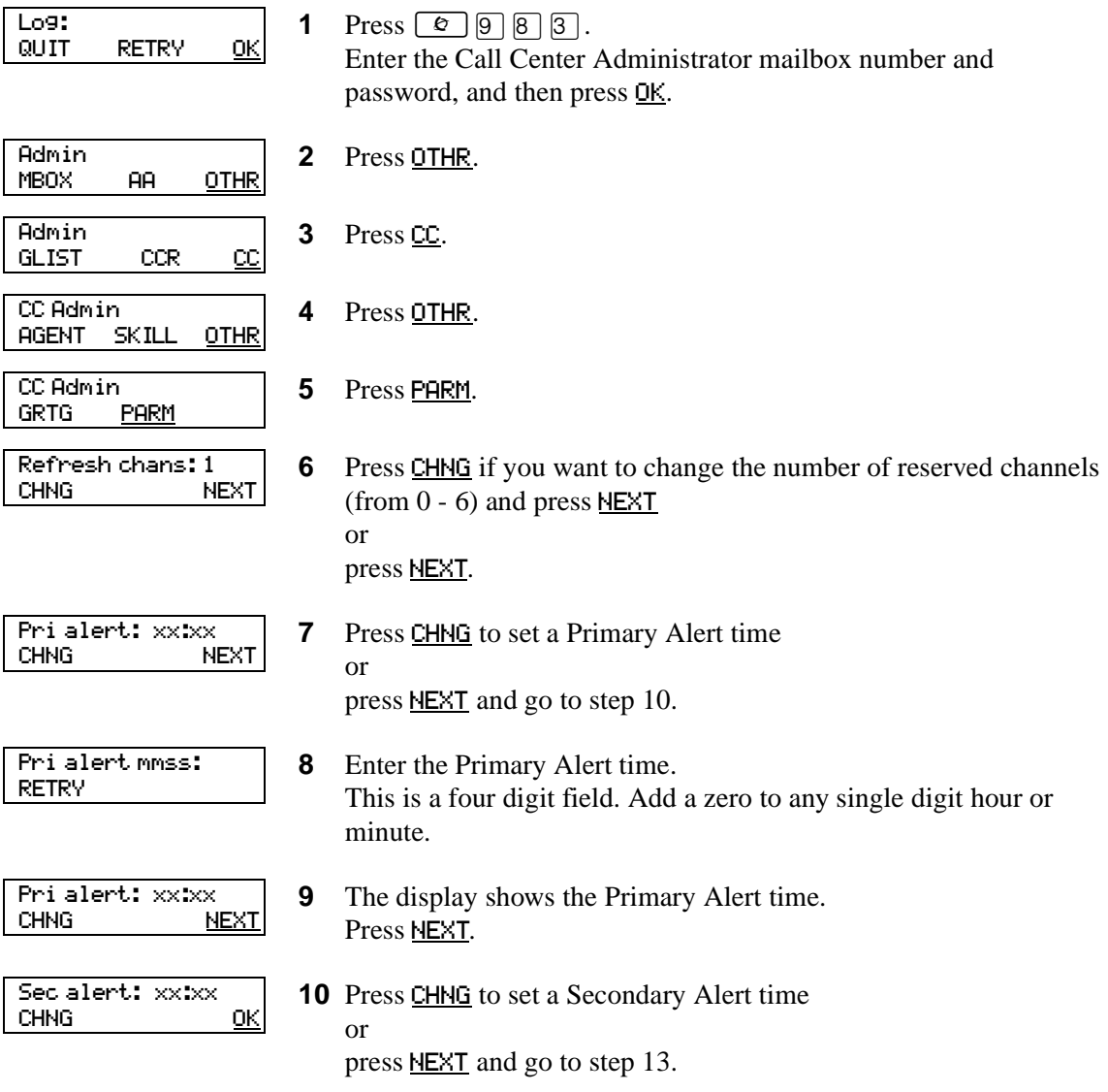

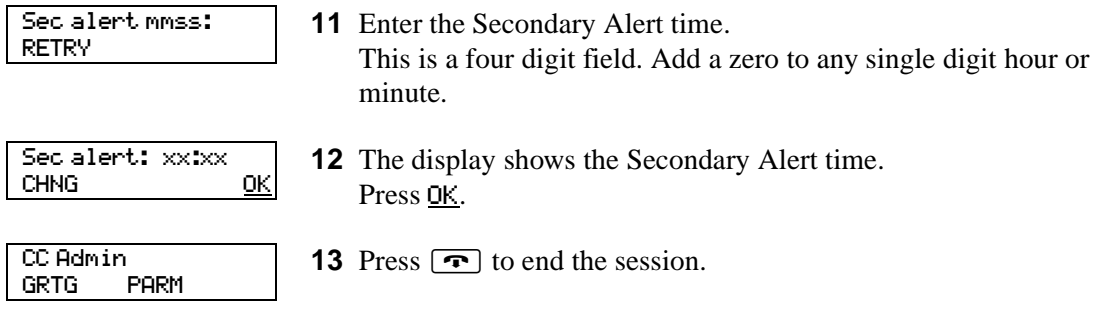

## <span id="page-22-1"></span><span id="page-22-0"></span>**Configuring lines**

 $\rightarrow$ 

Before Call Center can answer an incoming line, you must assign the line to be answered by a Call Center skillset. You can configure a maximum of 15 lines for Basic Call Center. The line numbers can be any line number from 1 to 500.

For each line that you want Call Center to answer, you assign:

- the line to be answered by Call Center
- the skillset that calls on this line go to
- the number of rings before the line is answered

You can record your line answering information in the table ["Line answering" on page 142.](#page-143-1)

You must disable a skillset and wait until there are no calls in the skillset before you can add lines to it. You cannot add lines to a skillset while it is in use. For how to disable a skillset refer to ["Disabling a skillset" on page 40](#page-39-1).

**Note:** Target lines that are assigned to a B2 skillset cannot have their prime extension programmed as the Control DN of the skillset. This is restricted by the software. The recommended setting for these lines is blank.

For information on how to program the prime extension, refer to the *Norstar System Coordinator Guid*e.

Lines that are programmed to be answered by Call Center must not be programmed to be answered by another peripheral or application.

To delay calls being answered, you can assign Call Center to answer incoming calls after a specified number of rings. The number of rings ranges from zero to 12. If the number of rings is zero, Call Center answers immediately.

For analog lines equipped with Caller ID, you must set the number of rings to two or more. Caller ID information is not provided until just prior to the second ring, so if you set the number of rings to zero or one, Caller ID information is not relayed.

Long distance charges start when a call is answered by Call Center. To minimize long distance charges, set the ring count higher than 0 so that calls spend more waiting time in a ringing state.

## **To configure lines for Call Center**

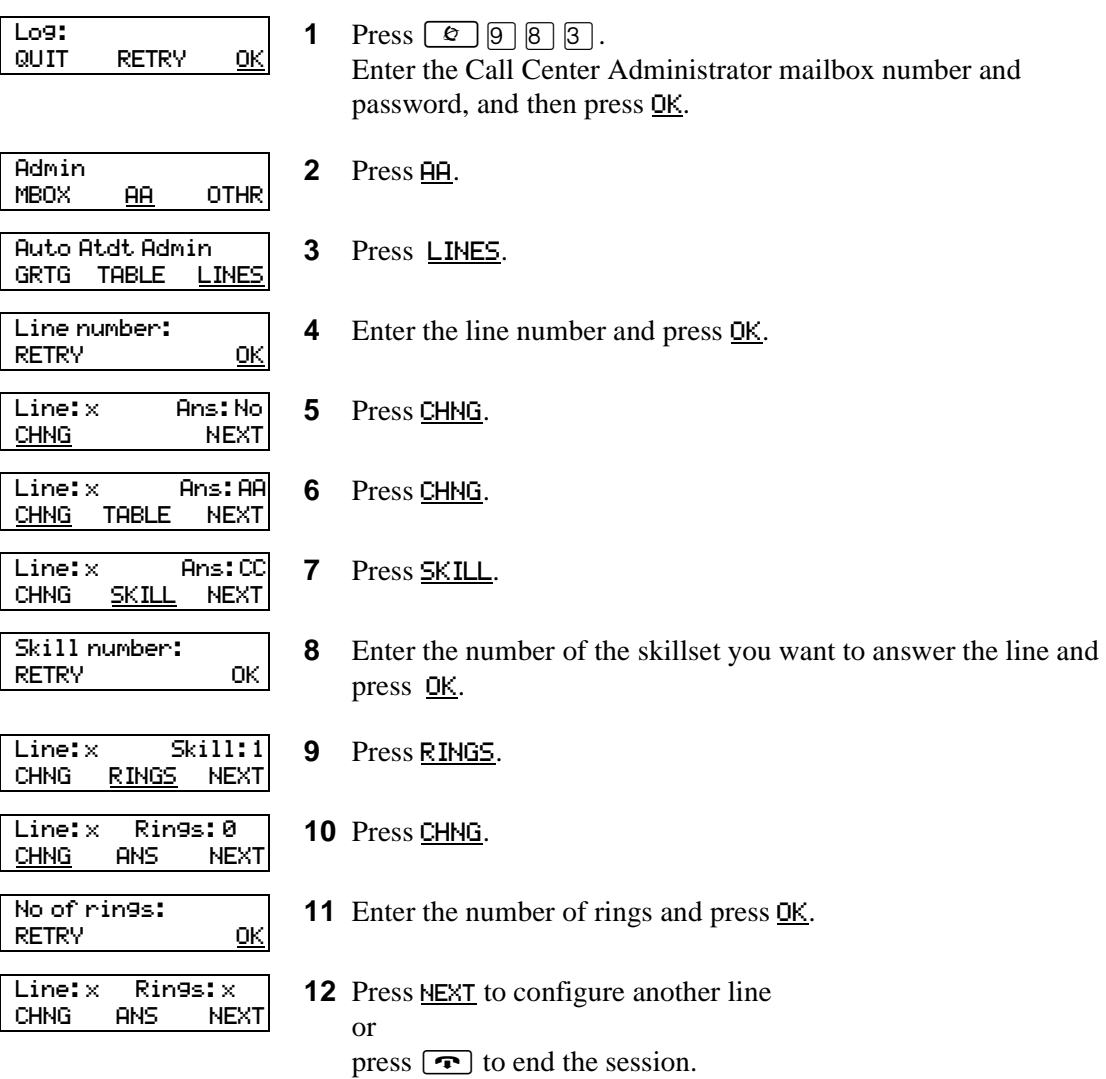

## <span id="page-24-0"></span>**Setting the Answer Lines status**

The Answer Lines status determines whether Call Center answers the assigned lines. If the Answer Line status is set to Yes, Call Center answers the lines assigned as Call Center and CallPilot answers the lines assigned as AA. If the Answer Line status is set to No, neither Call Center nor CallPilot answers lines.

#### **To set the Answer Lines status**

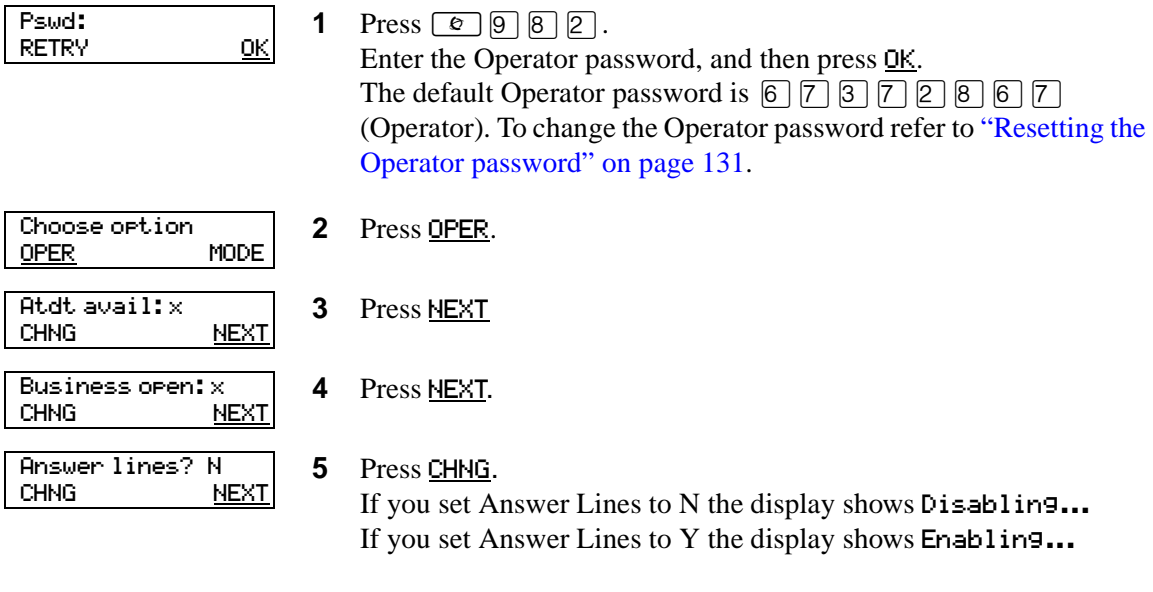

**6** Press  $\boxed{\bullet}$  to end the session.

## <span id="page-25-1"></span><span id="page-25-0"></span>**Resetting the Call Center Administrator password**

You can reset the Call Center Administrator password by resetting the password to the default password and then creating a new password. You can reset the password to keep the system secure, and to create a new password if you forget the Call Center Administrator password.

If you reset the password, you must log on to the Call Center Administrator mailbox using the default password 0000 and create a new password.

> **Warning:** Change the System Administrator password frequently to minimize the risk of unauthorized activity. If you reset the Call Center Administrator password, log on to the Call Center Administrator mailbox and create a new password immediately to prevent unauthorized access to the system.

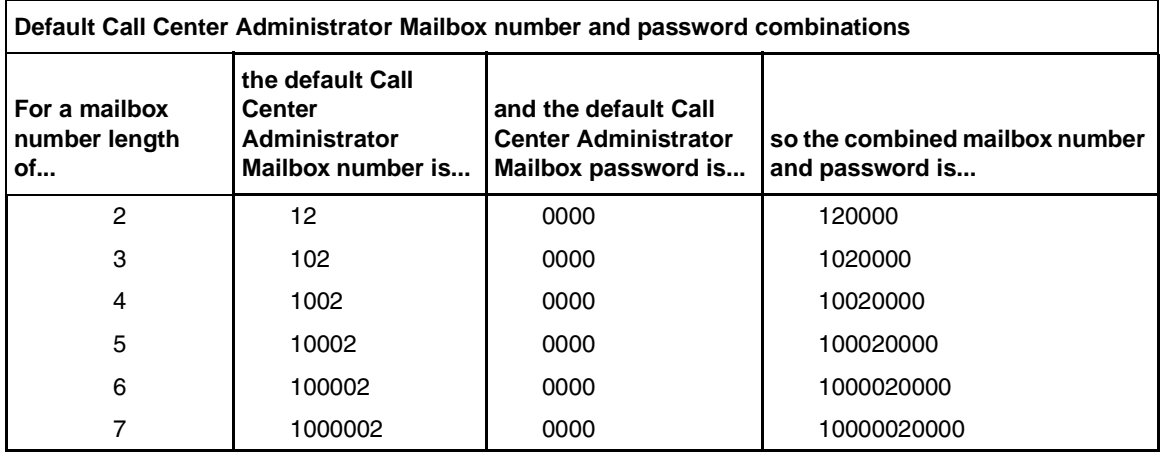

#### **To reset the Call Center Administrator password**

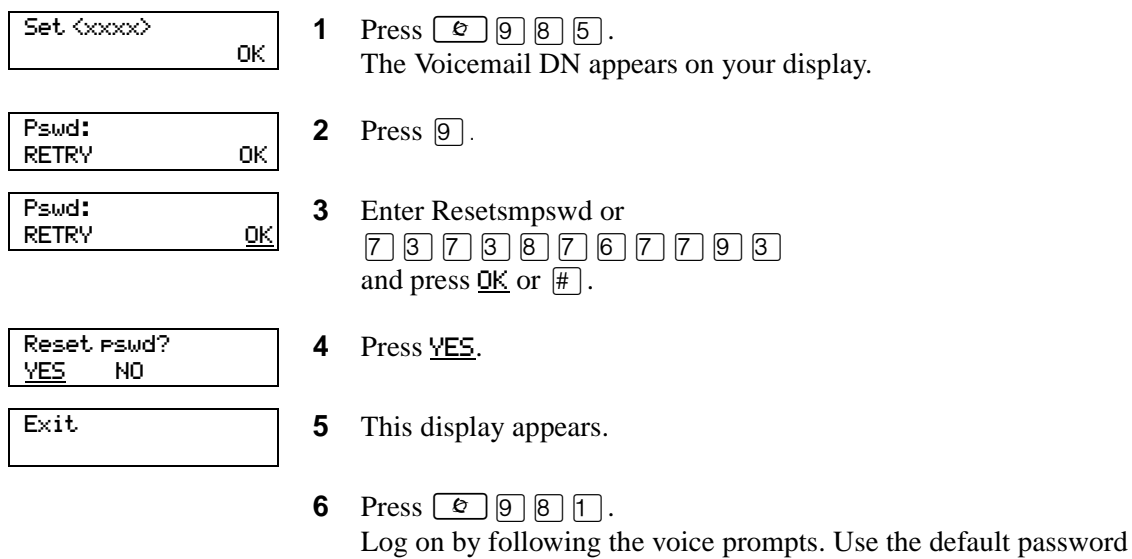

0000.

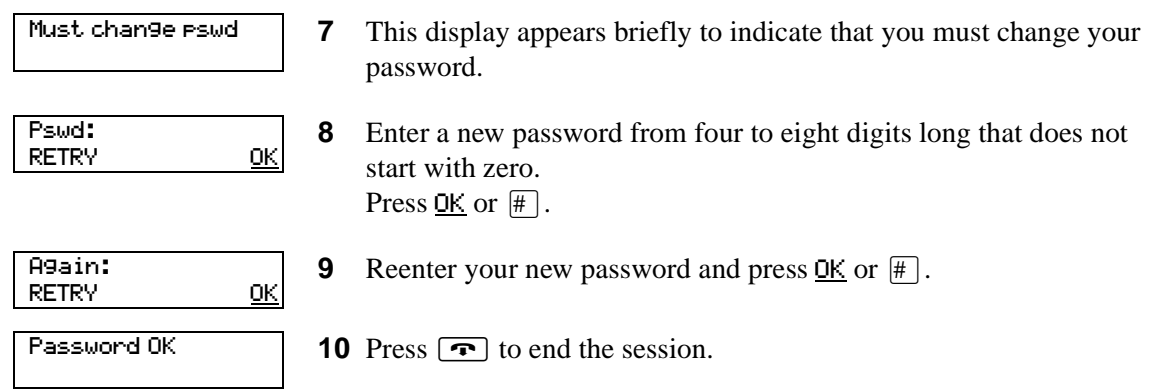

## <span id="page-28-2"></span><span id="page-28-1"></span><span id="page-28-0"></span>**About Call Center greetings**

Call Center greetings encourage callers to stay on the line until an agent is available. You can record greetings in different languages and change them as often as you like. You can record a maximum of 10 Call Center greetings.

You can include information in your greetings such as:

- your hours of service
- a request for callers to have their account number ready
- how to leave a message
- an announcement of a sale
- product lists
- upcoming special events

## <span id="page-28-3"></span>**Types of Call Center greetings**

You can record different types of greetings for Call Center. Before you record your greeting, determine what information the greeting includes. When you prepare your greeting, include important times and dates. Keep greetings as short and concise as possible. Use the following examples of greetings as a reference.

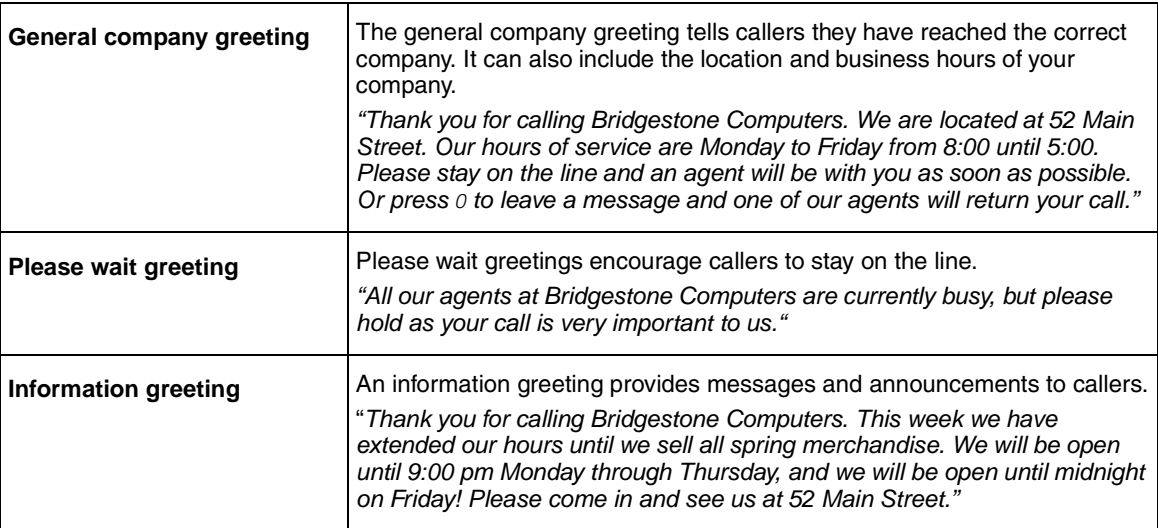

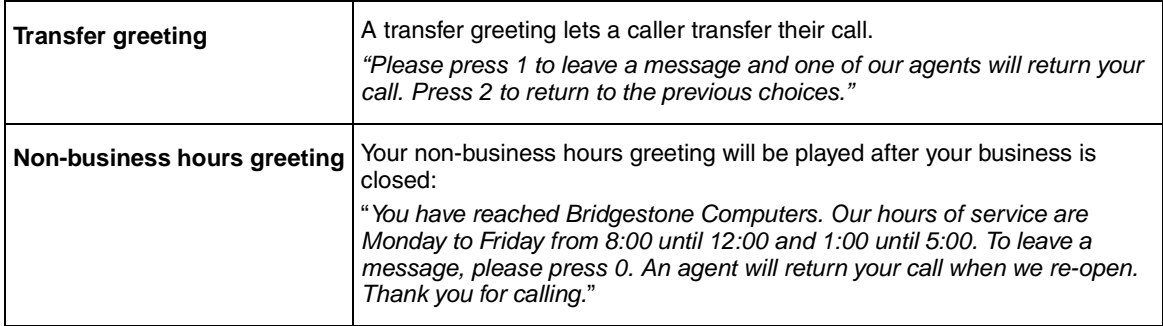

## <span id="page-29-0"></span>**Recording a Call Center greeting**

Before you record a greeting, write the greeting out so that you include everything that you want to say.

We recommend that you record greetings that are a maximum of 20 seconds long. If your greetings are longer than 20 seconds, callers must wait in a skillset a longer time before they hear another greeting.

#### **To record a Call Center greeting**

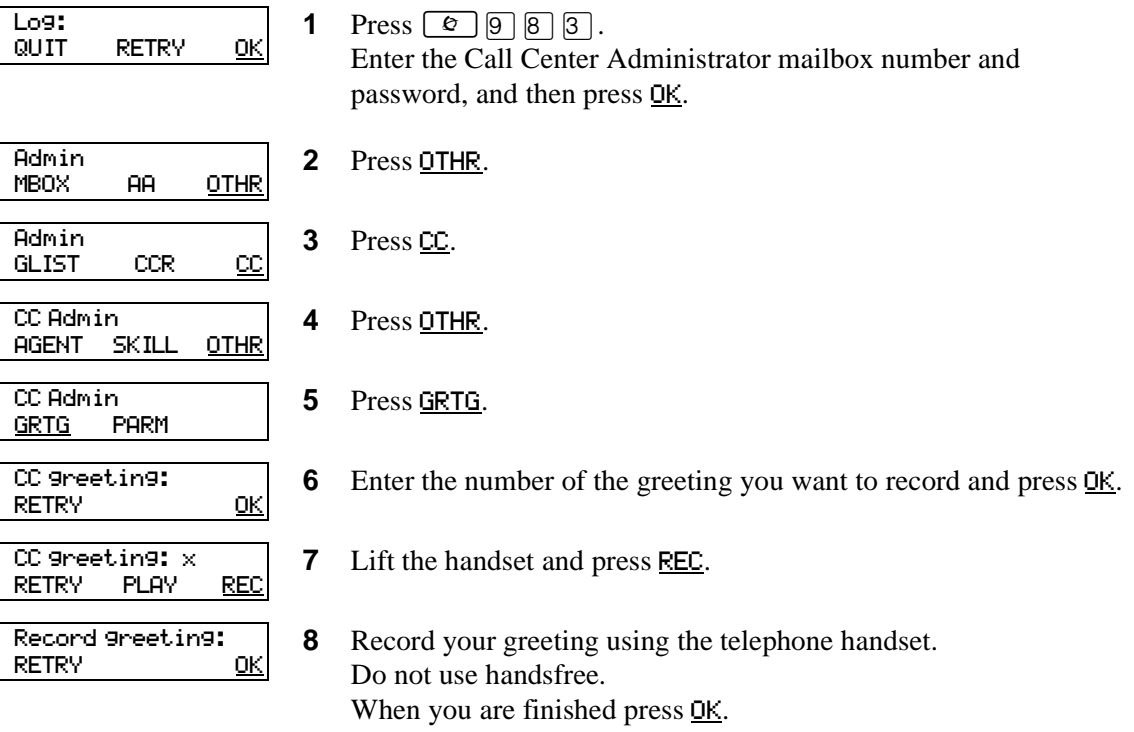

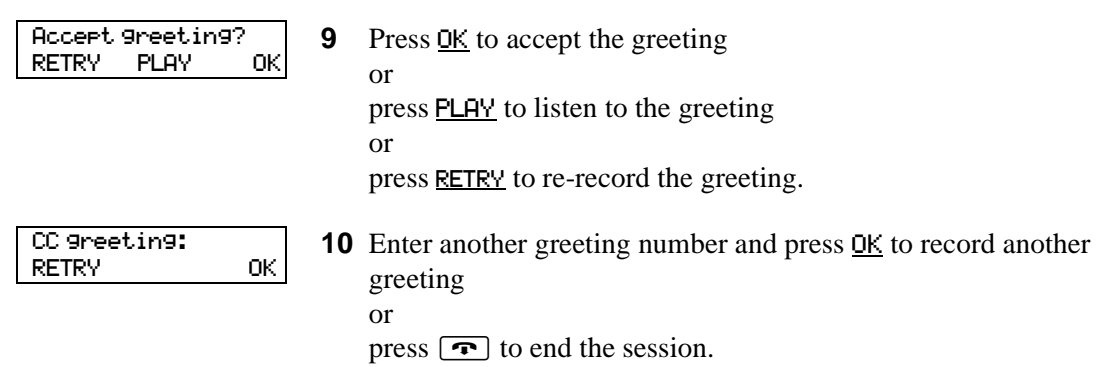

## <span id="page-32-2"></span><span id="page-32-1"></span><span id="page-32-0"></span>**About skillsets**

Call Center skillsets answer and distribute calls to agents as they become available. Skillsets hold calls for different call center departments, such as sales and technical support.

You can have a maximum of two skillsets for Basic Call Center.

You cannot change the properties of a skillset while it is enabled. You must disable the skillset. If you want to change the CDN, disable the skillset and wait until there are no calls in the skillset before you change the CDN.

## <span id="page-32-3"></span>**How incoming calls are sent to a skillset**

Incoming calls are sent to a skillset in one of the following ways:

- You assign a line to be answered directly by a skillset. For information about configuring lines refer to ["Configuring lines" on page 23](#page-22-1).
- A receptionist, agent or subscriber receives a call and transfers the call to a skillset. They can transfer the call to a skillset by pressing  $\boxed{\circ}$   $\boxed{7}$   $\boxed{0}$  or TRANSFER and entering the CDN of the skillset. The receptionist, agent or subscriber must not use the Call Pickup feature.
- The Automated Attendant or a CCR Tree answers the call and the caller makes a selection that routes them to the CDN of the skillset.
- Calls can be forwarded to the Voicemail extension of the skillset by Call Forward All Calls (CFAC), Call Forward No Answer (CFNA) or Call Forward On Busy (CFB). For information about these features, refer to the *Norstar System Coordinator Guide*.

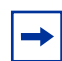

**Note:** Agents are restricted in how they can use CFAC, CFNA and CFB. For more information refer to ["Features that logged on agents must not use" on page 132](#page-133-3).

# <span id="page-33-0"></span>**Skillset properties**

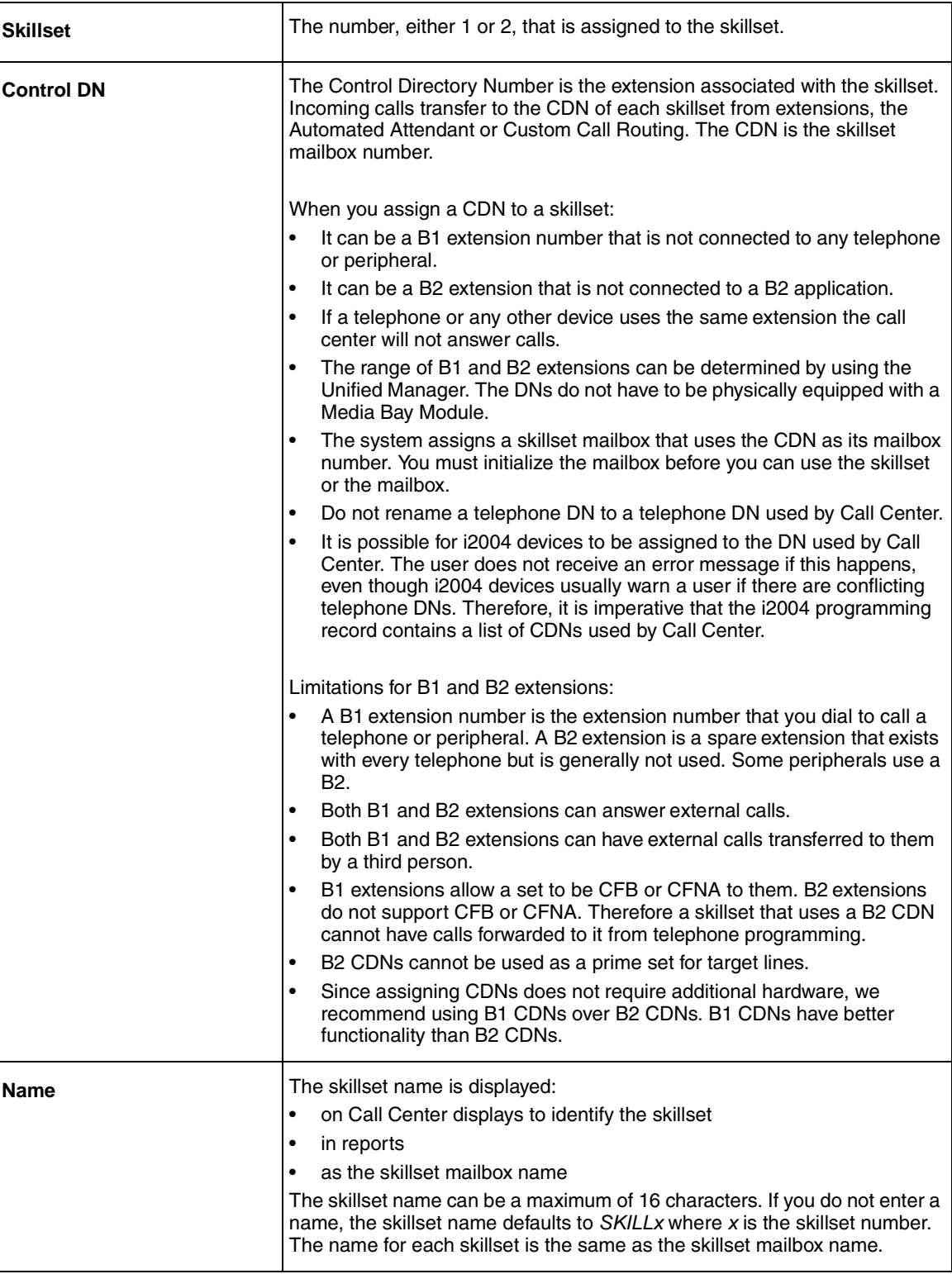

<span id="page-34-0"></span>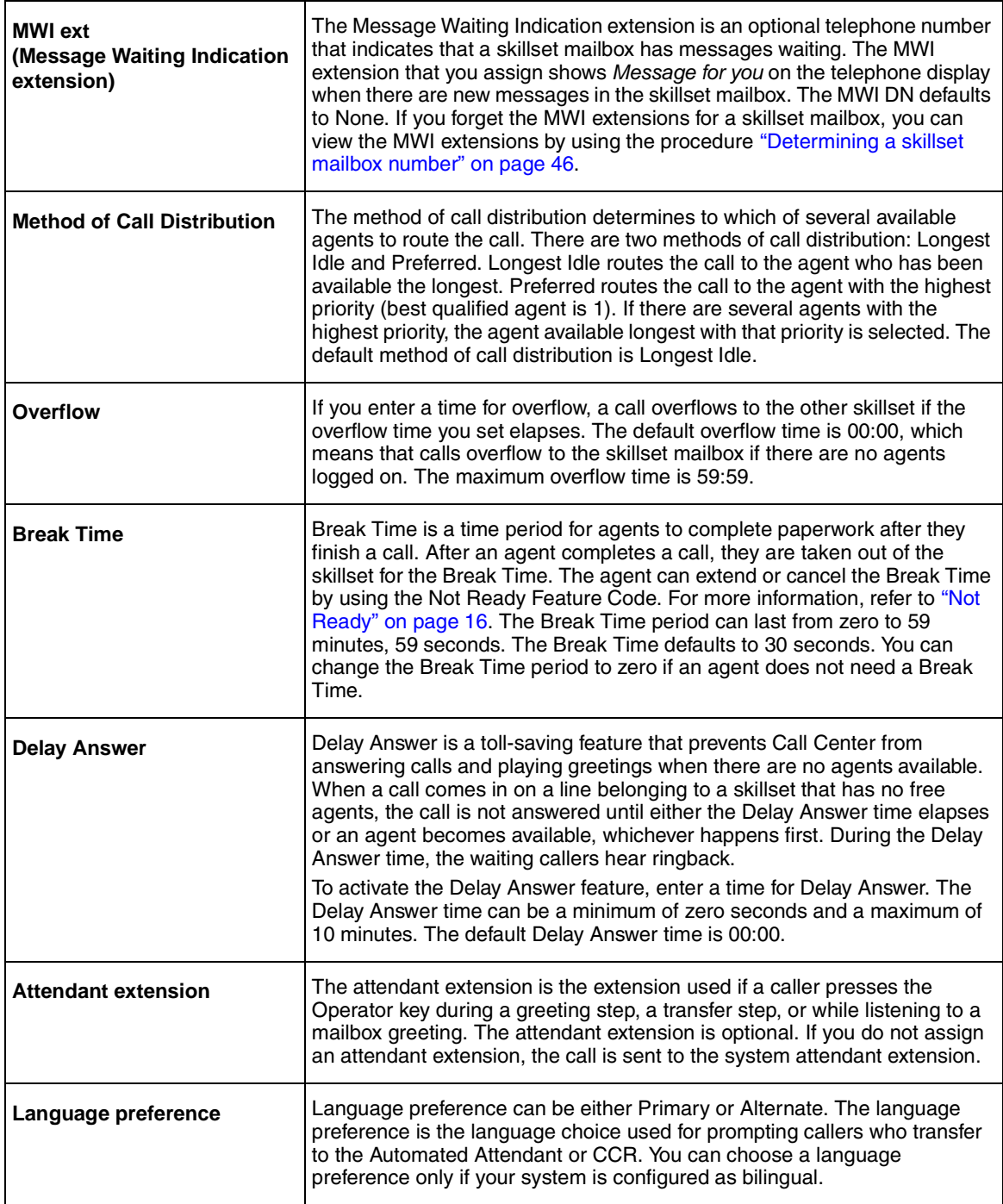

## <span id="page-35-0"></span>**Setting up a skillset**

You can record skillset properties in the table ["Call Center skillsets" on page 137.](#page-138-1)

#### **To set up a skillset**

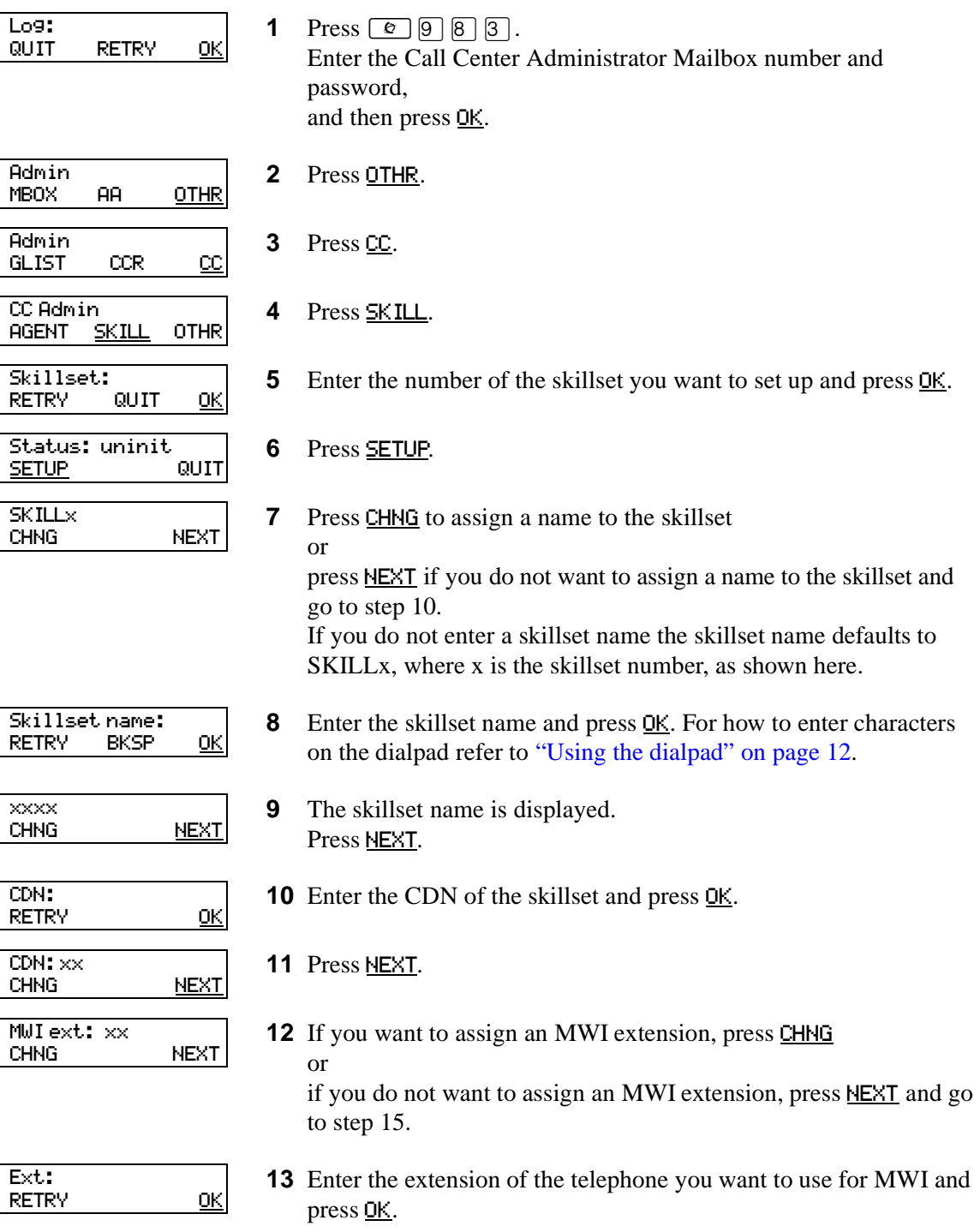
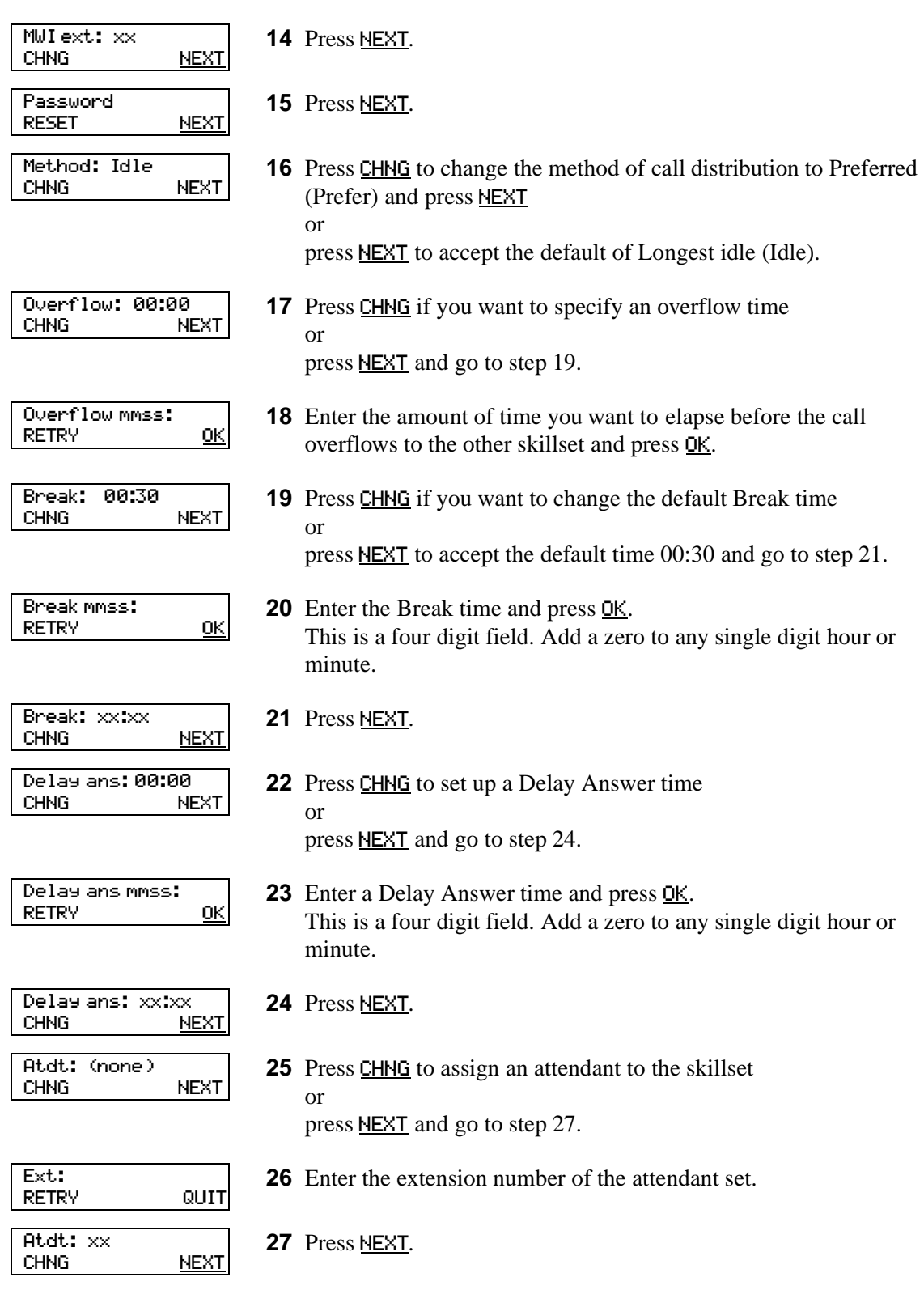

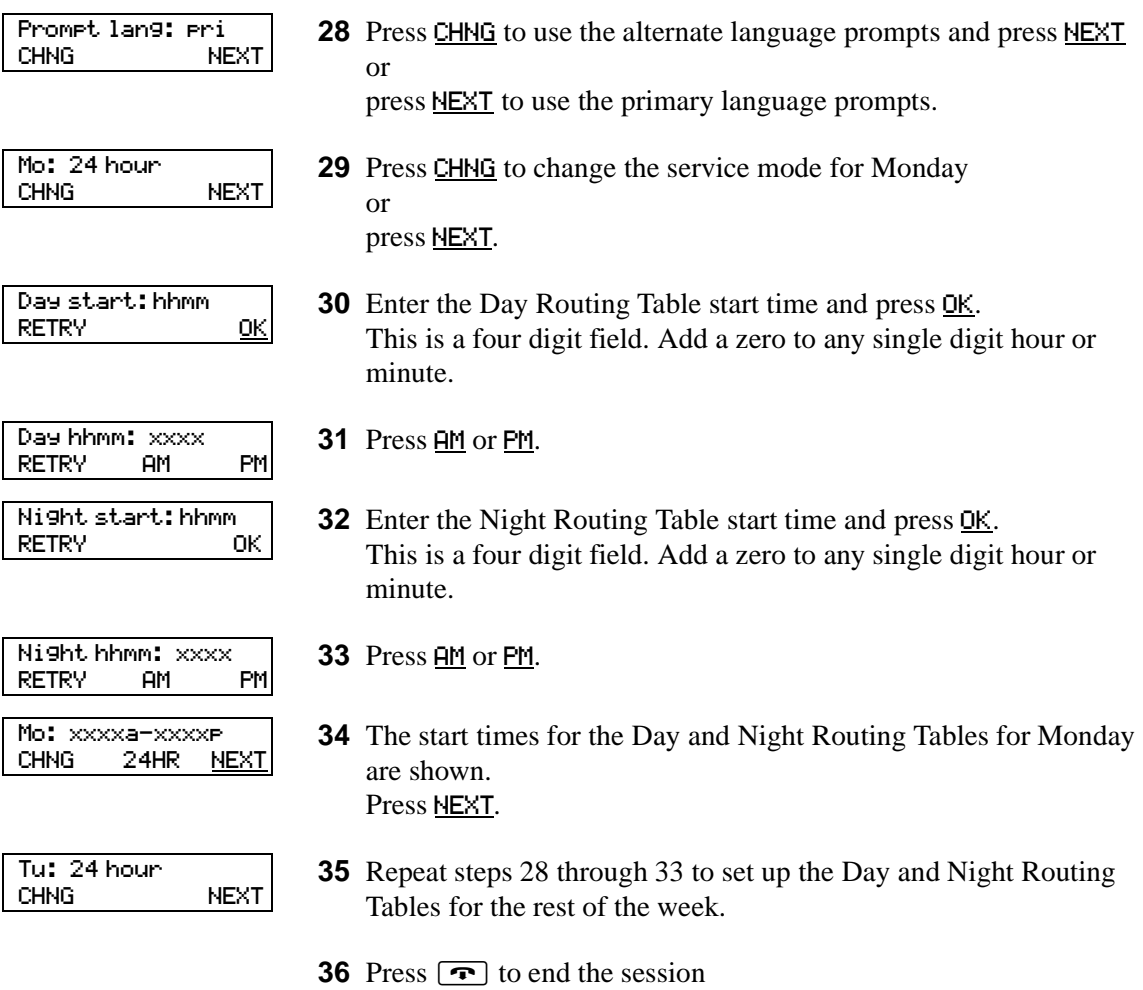

or

repeat steps 4 through 33 to set up another skillset.

# **Enabling a skillset**

After you set up a skillset, calls will not be answered until you enable it. If you disable a skillset, no new calls are accepted in the skillset. Calls that are in the skillset are distributed until the calls are ended.

Before you can enable a skillset you must:

- set up the skillset using the procedure ["To set up a skillset" on page 36](#page-35-0)
- initialize and record a greeting for the skillset mailbox using the procedure "Initializing a [skillset mailbox" on page 48](#page-47-0)
- set up the Day and Night Routing Tables using the procedures in Chapter 9, "Routing table" [administration," on page 103.](#page-102-0)

#### **To enable a skillset**

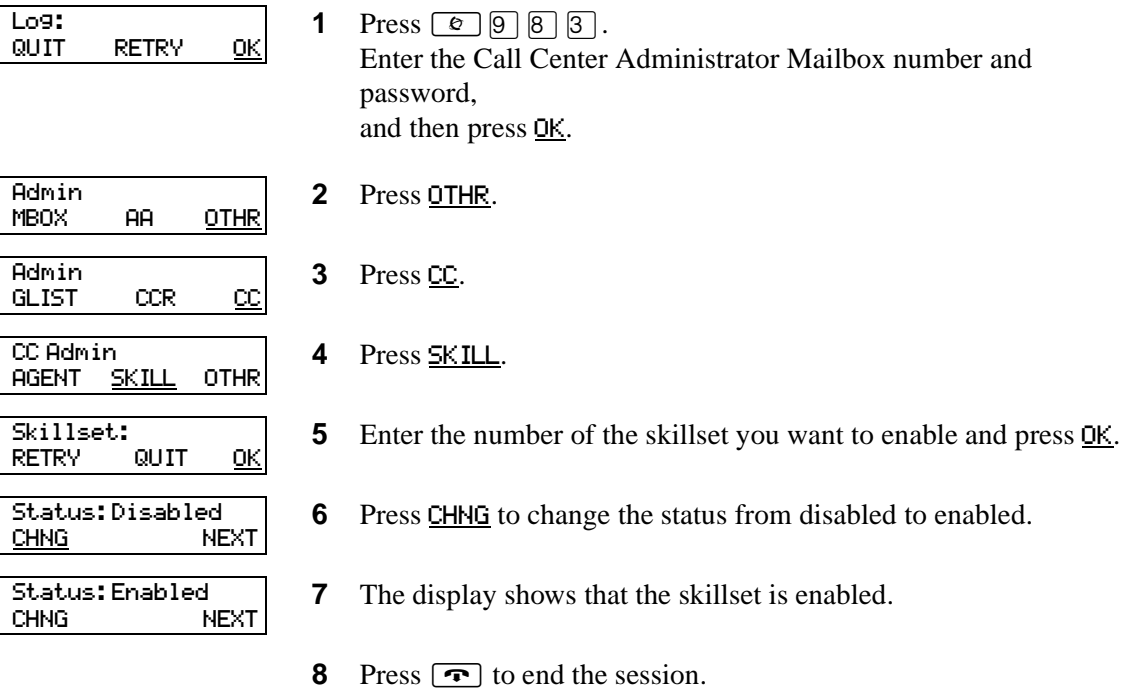

# <span id="page-39-0"></span>**Disabling a skillset**

You must disable a skillset if you want to change the skillset properties or administer the lines.

If you disable a skillset, no new calls go to the skillset. Any calls that are in the skillset are distributed until the calls are ended.

### **To disable a skillset**

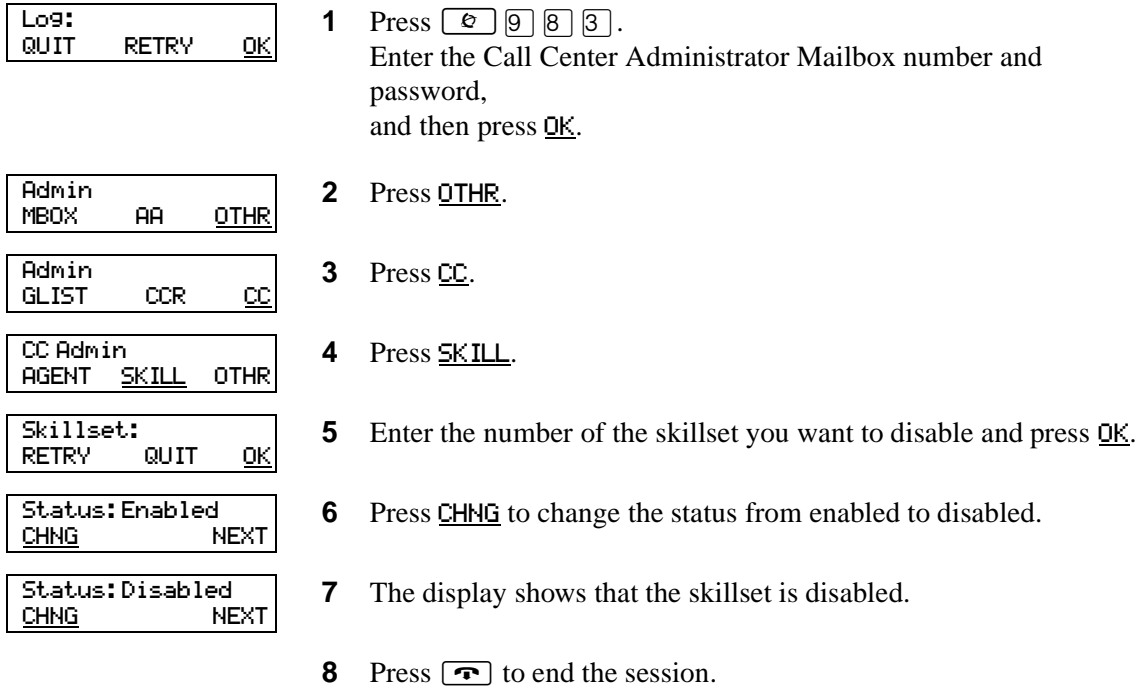

# <span id="page-40-0"></span>**Changing skillset properties**

You cannot change the properties of a skillset while it is enabled. You must disable the skillset. If you want to change the CDN, disable the skillset and wait until there are no calls in the skillset before you change the CDN.

### **To change a skillset**

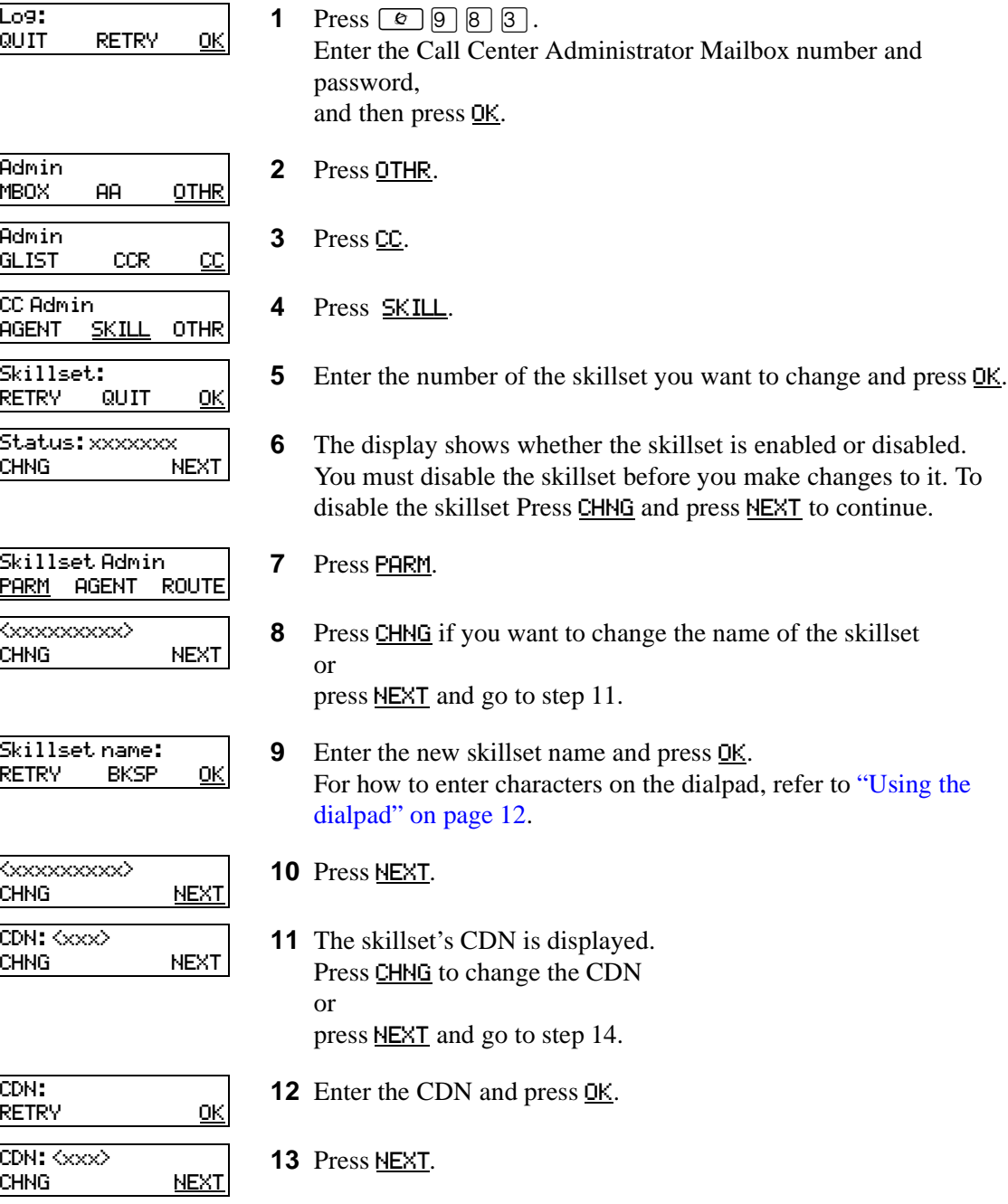

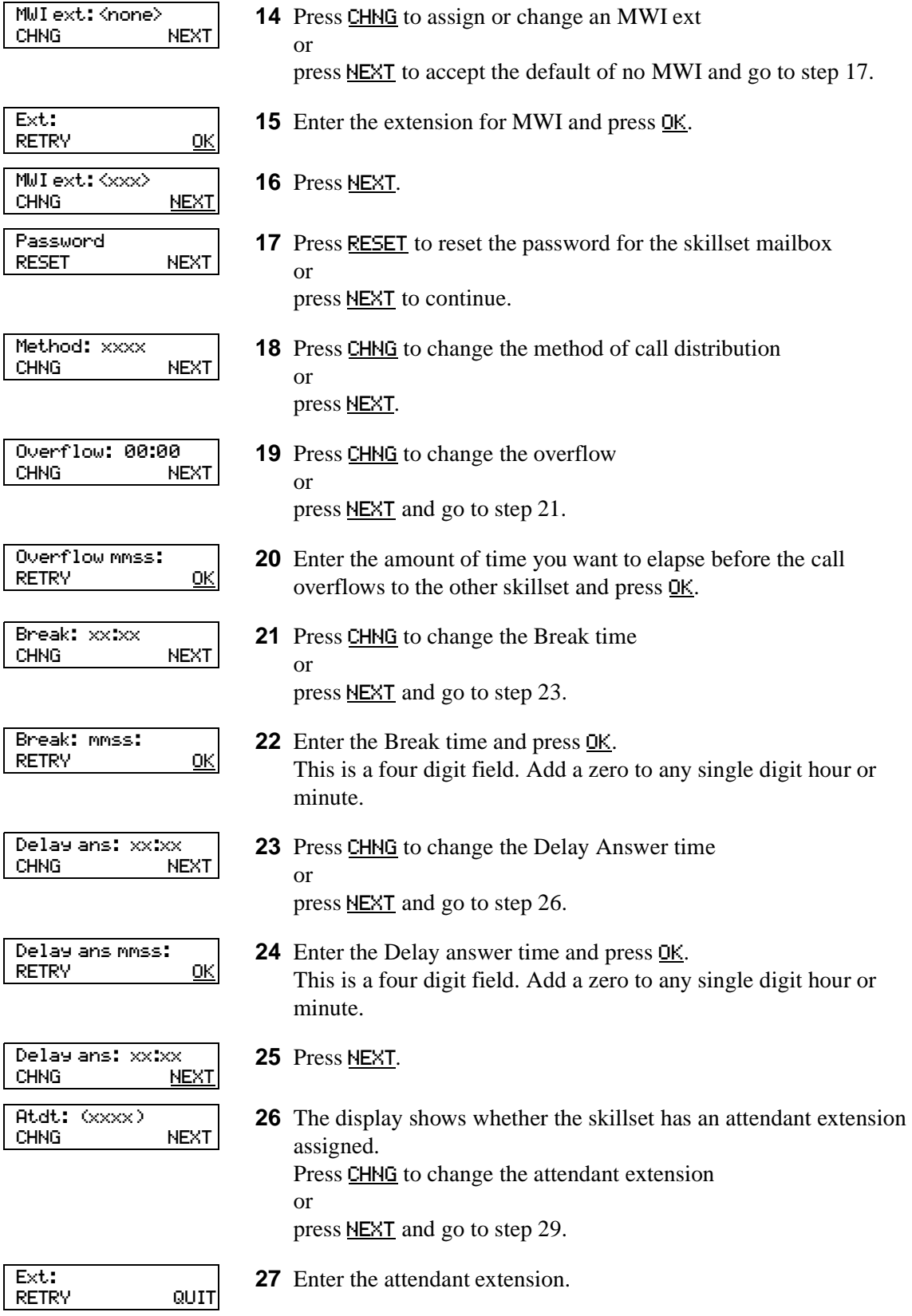

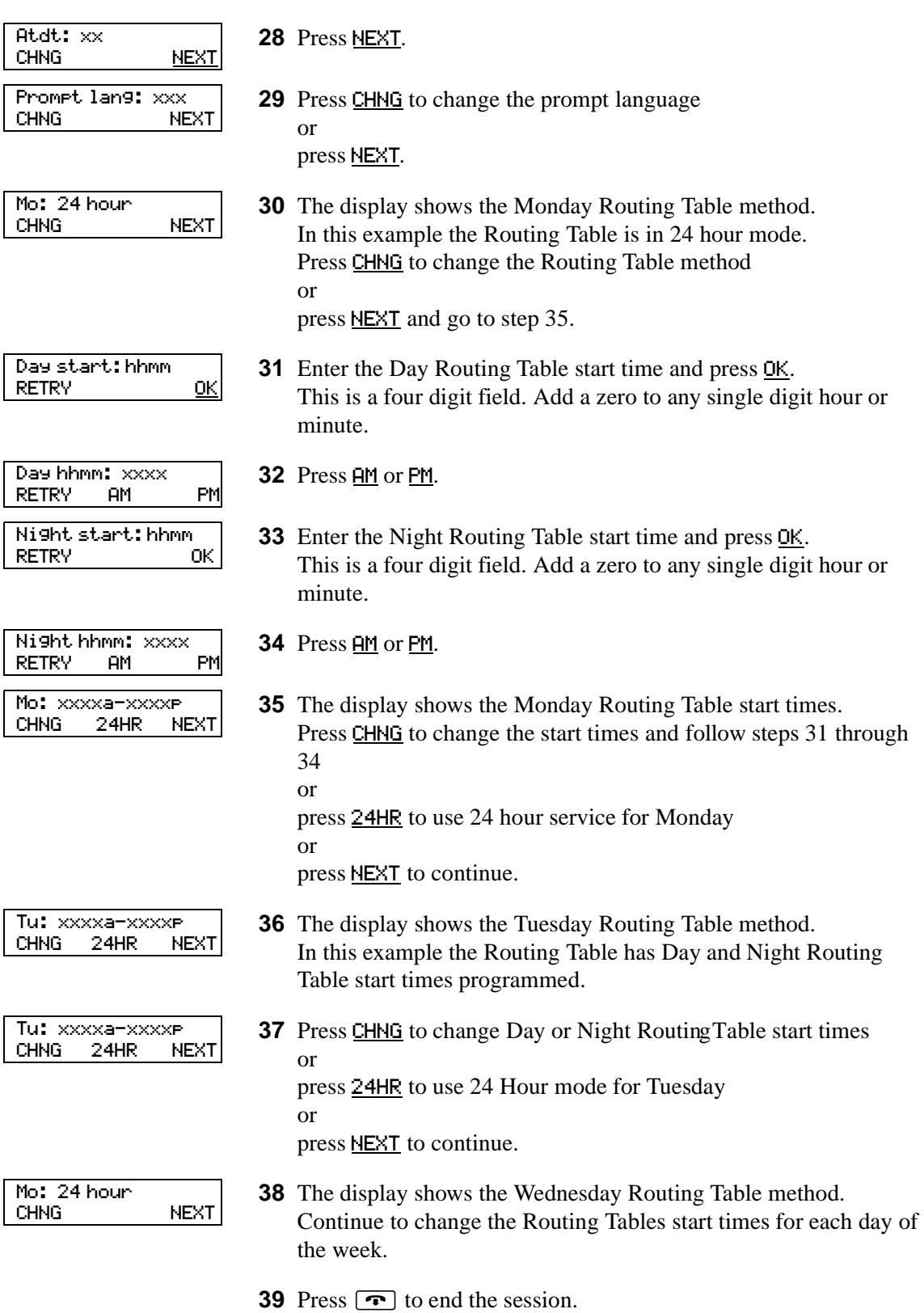

# **Unconfiguring a skillset**

If you unconfigure a skillset, you erase the programming for the skillset. You can then reprogram the skillset.

To unconfigure a skillset:

- Disable the skillset and wait until all the calls are distributed. Refer to ["Disabling a skillset" on page 40](#page-39-0).
- Erase the Routing Tables. Refer to ["Erasing a Routing Table" on page 122.](#page-121-0)
- Delete agents from the skillset. Refer to ["Deleting an agent" on page 101](#page-100-0).
- Change the line configuration for the skillset if you have assigned a line to the skillset. ["Configuring lines" on page 23.](#page-22-0)
- Change the properties for the skillset, including the CDN. ["Changing skillset properties" on page 41.](#page-40-0)

# **About skillset mailboxes**

Each skillset has a mailbox that stores messages left by callers. A skillset mailbox is created automatically when you set up a skillset. There is one skillset mailbox for each skillset. The skillset mailbox number is the same as the Control Directory Number (CDN) of the skillset.

Skillset mailboxes have these Class of Service settings:

- use the primary prompt language
- maximum message time is 15 minutes
- maximum message length is three minutes
- maximum message retention is 30 days
- maximum greeting length of one minute
- Off-premise message notification enabled with a retry interval of five minutes and three attempts
- Outbound Transfer is enabled
- maximum number of incorrect password attempts is nine
- password expires in 90 days
- Networking is enabled if you have the Message Networking option enabled
- Personal Target Attendant is enabled
- Record Call is not enabled
- prompt language is Primary
- user interface is Norstar Voice Mail

The default Class of Service for skillset mailboxes is 1.

To prepare a skillset mailbox to receive messages:

- Know the skillset mailbox number (CDN) of each skillset mailbox. If you do not know the skillset mailbox number, refer to ["Determining a skillset mailbox](#page-45-0)  [number" on page 46](#page-45-0)
- Initialize the skillset mailbox. Refer to ["Initializing a skillset mailbox" on page 48](#page-47-1).
- Record the skillset mailbox greetings. Refer to ["Recording skillset mailbox greetings" on page](#page-52-0)  [53.](#page-52-0)

You can use the table ["Skillset mailboxes" on page 140](#page-141-0) to record the skillset mailboxes you set up.

# <span id="page-45-0"></span>**Determining a skillset mailbox number**

You must know a skillset mailbox number before you can set up the skillset mailbox. The skillset mailbox number is the mailbox's Control DN. If you know the skillset mailbox number, you can initialize the mailbox. Refer to ["Initializing a skillset mailbox" on page 48.](#page-47-1)

### **To determine a skillset's mailbox number and Message Waiting Indication telephone**

**1** Press  $\boxed{6}$   $\boxed{9}$   $\boxed{8}$   $\boxed{5}$ .

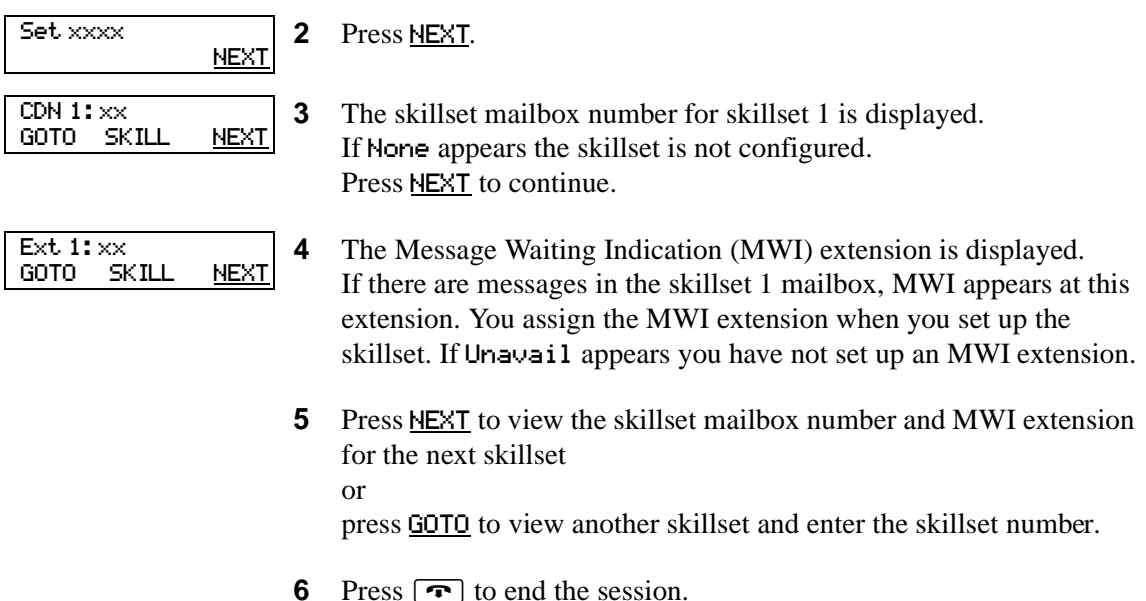

While you use  $\boxed{\circ}$  [9] [8]  $\boxed{5}$  you can:

- press  $\Box$  for GOTO to enter the number of the skillset you want to monitor
- press  $\boxed{2}$  for SKILL to monitor the next enabled skillset
- press  $\boxed{3}$  or  $\boxed{6}$  for NEXT
- press  $\boxed{4}$  for PREV to go to previous menu
- press  $\mathbb{H}$  to go to the next menu
- press  $\mathbb{F}$  to cancel the session

# **Checking which telephone mailbox interface you use**

CallPilot supports two interfaces: Norstar Voice Mail and CallPilot. The Call Center Administrator determines which interface is assigned to the mailbox.

For how to change your mailbox interface refer to:

- the CallPilot Manager Set Up and Operation Guide for how to change your interface using CallPilot Manager
- the CallPilot Telephone Administration Guide for how to change your interface using a telephone

Follow the procedures that apply to the interface you use. Some procedures apply to both interfaces.

- 1. Press  $\boxed{\bullet}$  9 8 1. Follow the voice prompts or the display button options to open your mailbox.
- 2. Check the display to see which interface you use:

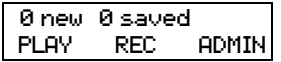

This is the Norstar Voice Mail interface.

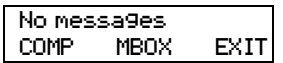

This is the CallPilot interface.

3. Press  $\boxed{\bullet}$  to end the session.

# <span id="page-47-1"></span><span id="page-47-0"></span>**Initializing a skillset mailbox**

You must initialize a skillset mailbox before you can retrieve or listen to messages that are left in it, and before you can enable its skillset.

Choose a password for the skillset mailbox that is between four to eight digits long and does not start with zero. Give the skillset mailbox passwords to the agents who are responsible for retrieving messages.

Initializing a skillset mailbox involves:

- choosing a password from four to eight digits long that does not start with zero
- changing the skillset mailbox default password to the new password
- recording the skillset mailbox name in the Company Directory

#### **To initialize a skillset mailbox**

**1** Press  $\boxed{\bullet}$   $\boxed{9}$   $\boxed{8}$   $\boxed{1}$ . **2** Log on by following the voice prompts. Use the skillset mailbox number and  $[0, 0, 0]$ , the default password. **3** This display appears briefly to indicate that you must change the password. **4** Enter a new skillset mailbox password from four to eight digits long that does not start with zero. Press  $QK$  or  $H$ . **5** Reenter the skillset mailbox password and press  $\underline{OK}$  or  $\overline{H}$ . **6** At the tone, record the skillset mailbox name in the Company Directory. Do not use handsfree. Include the skillset mailbox number in the recording, For example, "Sales, mailbox 5813." Press  $QK$  or  $H$  to end the recording. **7** Press  $\underline{OK}$  or  $\overline{H}$  to accept the recording or press **PLAY** or  $\boxed{1}$  to listen to the recording or press RETRY or  $[2]$  to re-record your name. **8** The recorded name plays and the skillset mailbox name is displayed. The skillset mailbox name is the name you entered when you set up the skillset properties. Must change pswd Pswd: RETRY OK Again: RETRY OK Record name: RETRY <u>OK</u> Accept name? RETRY PLAY OK <Skillset name>

**9** Press  $\boxed{\bullet}$  to end the session.

# **Opening a skillset mailbox**

You can open an initialized skillset mailbox from:

- your extension
- another extension
- an outside tone dial telephone

### **To open a skillset mailbox - Norstar Voice Mail**

1. Press  $\boxed{\bullet}$  9 8 1.

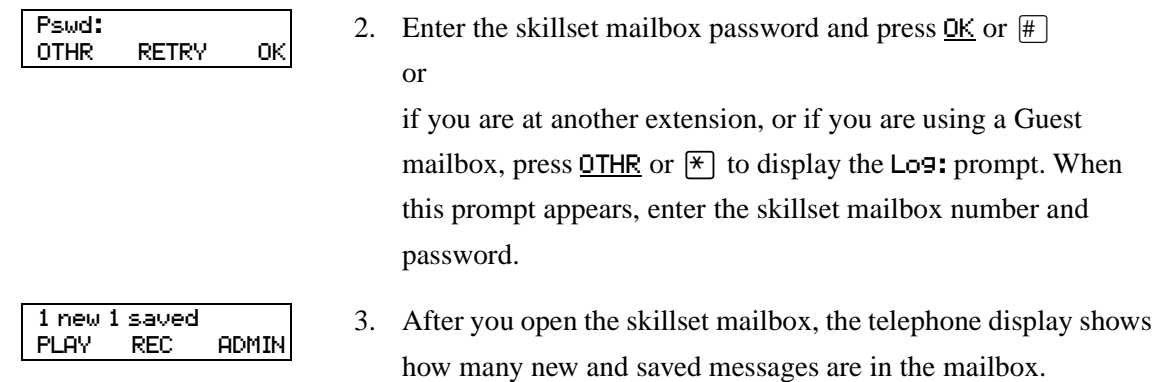

### **To open a skillset mailbox - CallPilot**

1. Press  $\boxed{\bullet}$  9 8 1.

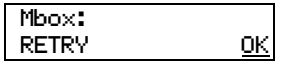

- 2. Press  $\boxed{\#}$ 
	- or

if you are at another extension, enter the skillset mailbox number and then press  $\underline{OK}$  or  $\boxed{\#}$ .

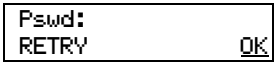

3. Enter the skillset mailbox password and press  $QK$  or  $H$ .

### **Opening a skillset mailbox remotely**

#### **To open a skillset mailbox from an outside telephone**

• If a skillset mailbox is a Mailbox node in a CCR Tree, enter the digits and you automatically transfer to the skillset mailbox

or

- Call an Operator, receptionist or subscriber and ask them to transfer you to the skillset mailbox number using  $\boxed{\bullet}$  [9 | 8 | 6 | .
- After you reach the skillset mailbox, press  $\mathbb{F}[\mathbb{F}]$  during the greeting to open the skillset mailbox. If you are in Europe or Australia press  $\boxed{8}$ .
- At the voice prompt, enter the skillset mailbox number and password and press  $\mathbb{F}$ . Follow the voice prompts.

#### **To open a skillset mailbox directly from an outside telephone**

Follow either procedure to open a skillset mailbox remotely.

- **1** Call a telephone line that is answered by the Automated Attendant.
- **2** Press  $\mathbb{F}[\mathbb{F}]$  during the Automated Attendant Menu prompt. If you are in Europe or Australia press  $\boxed{8}$   $\boxed{8}$ .
- **3** Enter the skillset mailbox number and password, and then press  $\vert \# \vert$ .
- **4** Follow the voice prompts.

or

- **1** Call your extension number.
- **2** Press  $\left[\frac{\ast}{\cdot}\right]$  during your personal greeting. If you are in Europe or Australia press  $\boxed{8}$   $\boxed{8}$ .
- **3** Enter the skillset mailbox number and password, and then press  $\mathbb{F}$ .
- **4** Follow the voice prompts.

# **Skillset mailbox password**

To decrease the chances of unauthorized access to a skillset mailbox, change its password regularly, we suggest every 30 days.

Keep a written copy of the skillset mailbox passwords in ["Skillset mailboxes" on page 140](#page-141-0). Give the skillset mailbox passwords only to the agents who retrieve messages at your call center. For security reasons, choose an uncommon password, not a predictable password like 1234 or 1111. If someone knows a skillset mailbox password, they can access the skillset mailbox and play or delete messages. They can also access CallPilot and use it fraudulently or disrupt service.

#### **Changing a skillset mailbox password**

You can change a skillset mailbox password at any time. A password must be from four to eight digits long and cannot start with zero.

### **To change a skillset mailbox password**

**1** Press  $\boxed{\emptyset}$   $\boxed{9}$   $\boxed{8}$   $\boxed{1}$ .

Follow the voice prompts or the display buttons to open the skillset mailbox.

<Skillset name>

**2** The skillset mailbox name appears briefly and the recorded name plays.

- **3** If you use the CallPilot interface:
	- Press  $\boxed{8}$   $\boxed{4}$  to open the Mailbox Password menu
	- Go to step 4

If you use the Norstar Voice Mail interface:

- Press  $\mathsf{ADMIN}$  or  $\mathsf{B}$
- Press  $PSWD$  or  $\boxed{4}$
- Go to step 4

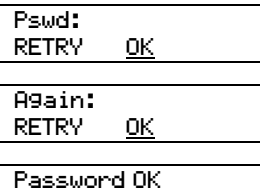

- Enter your new mailbox password and press  $\underline{OK}$  or  $\overline{H}$ .
- **5** Re-enter your new mailbox password and press  $\underline{OK}$  or  $\overline{H}$ .
- **6** This display appears briefly.
- **7** Press  $\boxed{\bullet}$  to end the session.

 $\rightarrow$ 

#### **Resetting a skillset mailbox password**

You must disable the skillset before you reset the password.

**Note:** Reset a password if the agent who accesses the skillset mailbox forgets the password or is "locked-out". The password for the reset mailbox is 0000. The agent who accesses the skillset mailbox cannot retrieve messages until they create a new password. Tell the agent to change the default password as soon as possible. While the skillset mailbox has the default password, the mailbox is vulnerable to unauthorized access.

#### **To reset a skillset mailbox password**

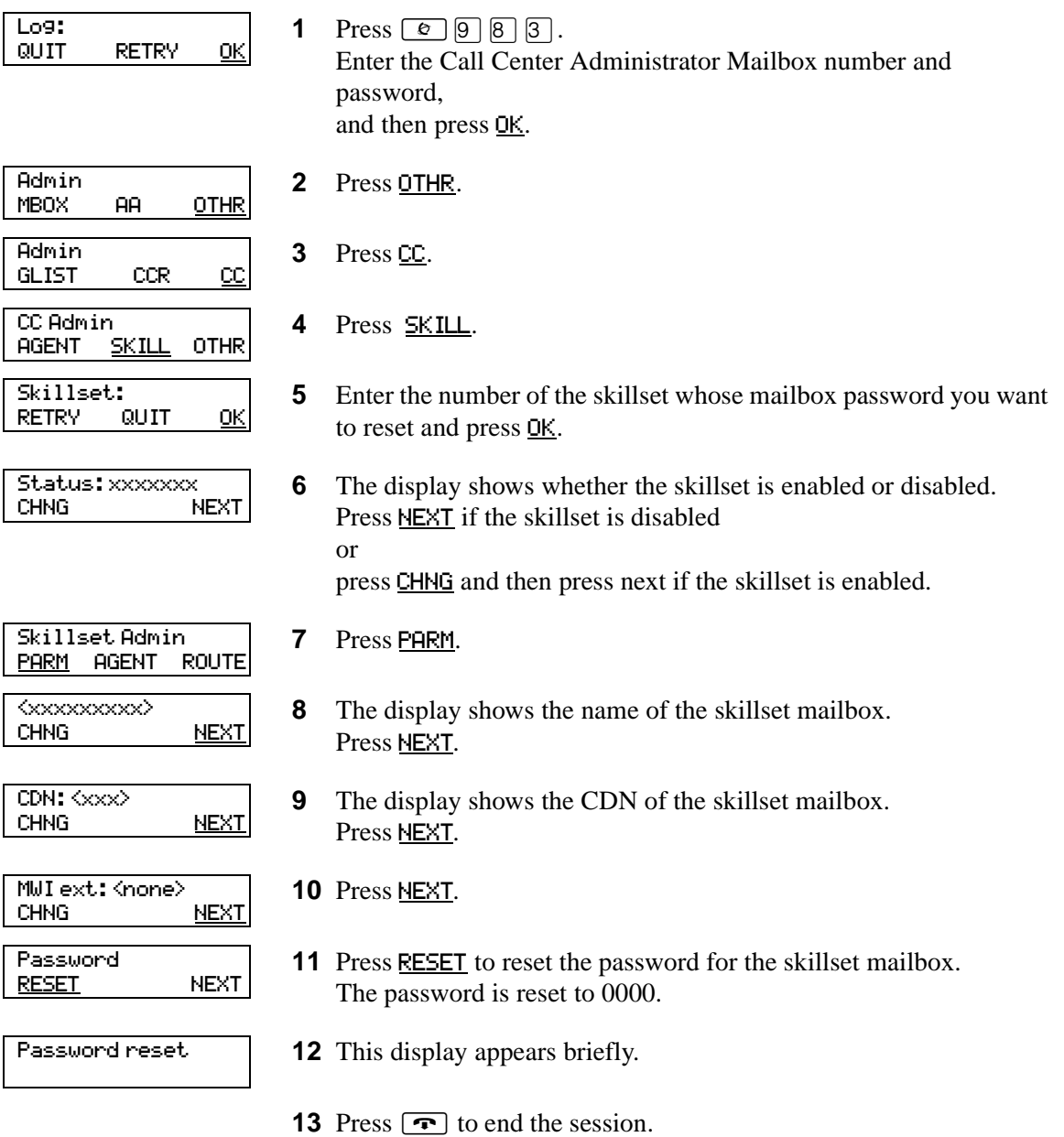

# <span id="page-52-0"></span>**Recording skillset mailbox greetings**

After you initialize a skillset mailbox, record the greetings for it.

You can record Primary, Alternate and Personalized greetings for each skillset mailbox. You record a Primary skillset mailbox greeting for everyday use. The Alternate skillset mailbox greeting is an optional greeting you can record for special circumstances. If your call center subscribes to Caller ID, you can record Personalized skillset mailbox greetings.

If you record Primary and Alternate skillset mailbox greetings, you must choose which greeting plays to callers who reach the skillset mailbox.

You can also record greetings in an Alternate Language. Callers can press  $\Theta$  while the greeting is playing to listen to the voice prompts in the Alternate Language. Remember to inform callers in the Primary skillset mailbox greeting that they can press  $\boxed{9}$  to hear the Alternate Language.

If the Operator Status is set to Yes, and a caller presses  $\overline{0}$  during the skillset mailbox greeting, the caller transfers to the receptionist or Operator. For information about Operator Status, refer to the *CallPilot Manager Set Up and Operation Guide*. Inform callers in the skillset mailbox greetings that they can press  $\boxed{0}$  to speak to the receptionist or Operator.

If the Operator Status is set to No, a caller who presses  $\overline{0}$  during the skillset mailbox greeting is informed the Operator is not available, and is transferred to the skillset mailbox.

### **Examples of Primary and Alternate greetings**

You must record a Primary greeting for each skillset mailbox. In the Primary greeting include the skillset mailbox name that is listed in the Company Directory. For example:

"*Hello. You have reached the Sales Department at Bridgestone Computers. At the sound of the tone, please leave your name, telephone number and a brief message. One of our agents will return your call as soon as possible. Thank you.*"

You can record an Alternate greeting for each skillset mailbox. Use an Alternate greeting for special circumstances. In the Alternate skillset mailbox greeting include the skillset mailbox name that is listed in the Company Directory.

For example:

"*Season's Greetings! You have reached the Sales Department at Bridgestone Computers. At the sound of the tone, please leave your name, telephone number and a brief message. One of our agents will return your call when we re-open on December 27. Thank you.*"

# **To record a Primary or Alternate skillset mailbox greeting**

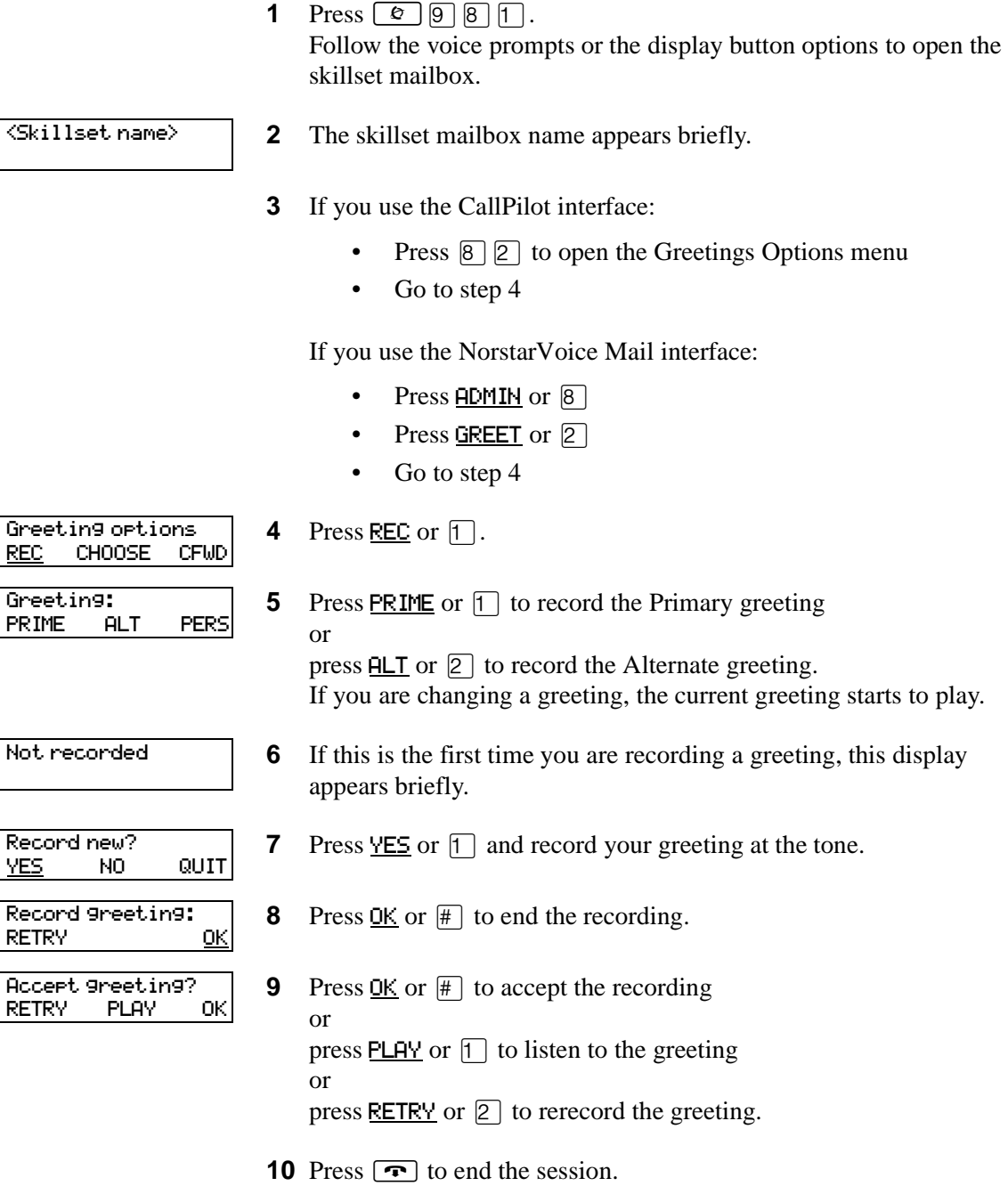

# **Choosing a Primary or Alternate skillset mailbox greeting**

If you record a Primary and an Alternate skillset mailbox greeting, you must choose which greeting plays. You can change the selection at any time and as often as needed. If you do not choose a greeting, the Primary skillset mailbox greeting plays.

If you choose the Alternate mailbox greeting, you must set whether the mailbox accepts messages. If you choose Yes the skillset mailbox receives messages in the normal way.

If you choose No:

- messages cannot be left in the skillset mailbox
- the Alternate mailbox greeting takes precedence over all other greetings
- if a caller presses a button to fast forward the message, they hear a voice prompt that says this is a special greeting
- if a caller presses a button to send a fax, the fax goes to the General Delivery Mailbox, not the skillset mailbox.

If you choose the Alternate mailbox greeting, remember to change back to the Primary mailbox greeting at the appropriate time.

#### **To choose a Primary or Alternate skillset mailbox greeting**

**1** Press  $\boxed{\bullet}$   $\boxed{9}$   $\boxed{8}$   $\boxed{1}$ .

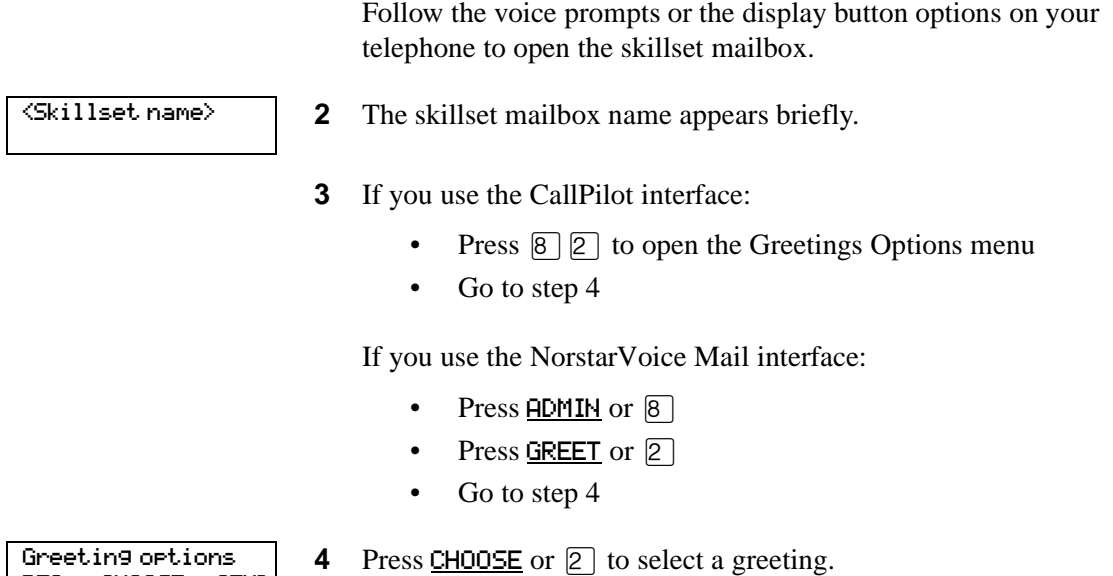

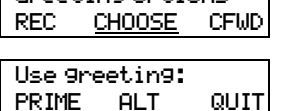

**5** Press PRIME or  $\boxed{1}$  to select the Primary mailbox greeting and go to step 7 or

press  $HIT$  or  $[2]$  to select the Alternate mailbox greeting and go to step 6.

 $\sqrt{ }$ 

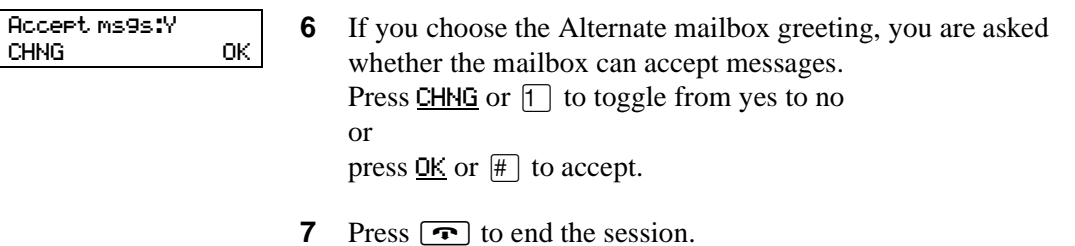

# **Recording a Personalized skillset mailbox greeting**

If your call center subscribes to Caller ID, you can record a maximum of three Personalized greetings for each skillset mailbox. For Personalized skillset mailbox greetings, you program Call Center to recognize a specific telephone number. The Personalized skillset mailbox greeting plays only for a call from the specific telephone number.

If you record a Personalized greeting, program the skillset mailbox to receive messages and choose an Alternate mailbox greeting, the Personalized greeting takes precedence over any other greetings. If you program the skillset mailbox not to receive messages and choose an Alternate mailbox greeting, the Alternate mailbox greeting takes precedence over any other greeting, including Personalized mailbox greetings.

In the Personalized skillset mailbox greeting include the skillset mailbox name that is listed in the Company Directory. For example:

"*Hi John. You have reached the Sales Department at Bridgestone Computers. At the sound of the tone, please leave your order. One of our agents will return your call if you need to speak to someone directly. Thank you.*"

### **To record a Personalized skillset mailbox greeting**

**1** Press  $\boxed{\emptyset}$   $\boxed{9}$   $\boxed{8}$   $\boxed{1}$ .

Follow the voice prompts or the display button options on your telephone, to open the skillset mailbox.

<Skillset name>

- **2** The skillset mailbox name appears briefly.
- **3** If you use the CallPilot interface:
	- Press  $\boxed{8}$   $\boxed{2}$  to open the Greetings Options menu
	- Go to step 4

If you use the Norstar Voice Mail interface:

- Press  $\mathsf{ADMIN}$  or  $\mathsf{B}$
- Press GREET or 2
- Go to step 4

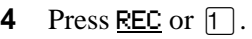

- **5** Press PERS or  $\boxed{3}$  to record a Personalized greeting.
- **6** Enter a Personalized greeting number of 1, 2 or 3.
- **7** Press CHNG or  $\lceil \cdot \rceil$ .

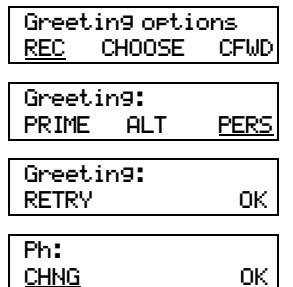

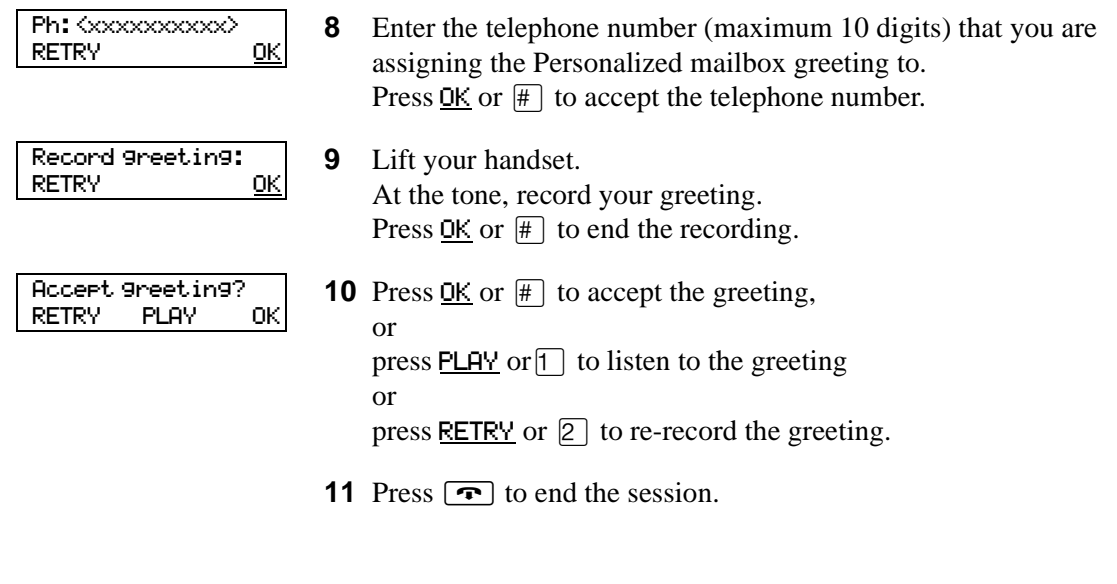

### **Deleting a Personalized mailbox greeting**

If you no longer need a Personalized mailbox greeting, you can delete it.

**1** Press  $\boxed{\bullet}$   $\boxed{9}$   $\boxed{8}$   $\boxed{1}$ .

Follow the voice prompts or the display button options on your telephone, to open the skillset mailbox.

<Skillset name>

**2** The skillset mailbox name appears briefly.

- **3** If you use the CallPilot interface:
	- Press  $\boxed{8}$   $\boxed{2}$  to open the Greetings Options menu
	- Go to step 4

If you use the Norstar Voice Mail interface:

- Press  $\overline{ADMIM}$  or  $\overline{8}$
- Press GREET or  $[2]$
- Go to step 4

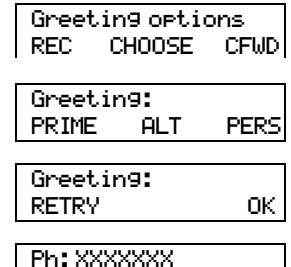

CHNG DEL OK

**4** Press REC or  $\lceil \cdot \rceil$ .

**5** Press PERS or  $\boxed{3}$  to choose a Personalized mailbox greeting.

**6** Enter the Personalized greeting number that you want to delete.

#### **7** Press DEL or  $[2]$  to delete the greeting.

8 Press  $\boxed{\bullet}$  to end the session.

# **Checking skillset mailboxes for messages**

Frequently check the skillset mailboxes for messages. Only one agent can retrieve messages from each skillset mailbox at a time.

If different agents access the messages in the skillset mailbox throughout the day, each agent should:

- listen to the message
- write down what the message says
- erase the message
- return the caller's telephone call

If the caller is not available, the agent can try again later or pass the message on to another agent.

If the agent who listens to the message erases the message after writing down what it says:

- the next agent does not waste time listening to the same message
- the next agent knows if the callback was successful or not
- only one agent contacts the caller

If only one agent is responsible for retrieving messages at your call center, this agent does not need to transcribe and delete each message before callback. This agent handles messages and knows the status of the old messages.

## **Playing skillset mailbox messages**

Use the procedure for playing messages that corresponds to the interface you use:

- ["To play skillset mailbox messages Norstar Voice Mail](#page-59-0)" on page 60
- ["To play skillset mailbox messages CallPilot" on page 62](#page-61-0)

### <span id="page-59-0"></span>**To play skillset mailbox messages - Norstar Voice Mail**

Use this procedure if you use the Norstar Voice Mail interface.

**1** Press  $\boxed{\mathcal{Q}}$   $\boxed{9}$   $\boxed{8}$   $\boxed{1}$ .

Follow the voice prompts or the display button options on your telephone to open the skillset mailbox.

**2** Press PLAY or ¤ to listen to your messages. For other options, refer to the table ["Playing skillset mailbox](#page-59-1)  [messages - Norstar Voice Mail" on page 60](#page-59-1). 2 new 0 saved PLAY REC ADMIN

**3** Press  $\boxed{\bullet}$  to end the session.

The table ["Playing skillset mailbox messages - Norstar Voice Mail"](#page-59-1) shows the message options available to you during and after playing messages.

<span id="page-59-1"></span>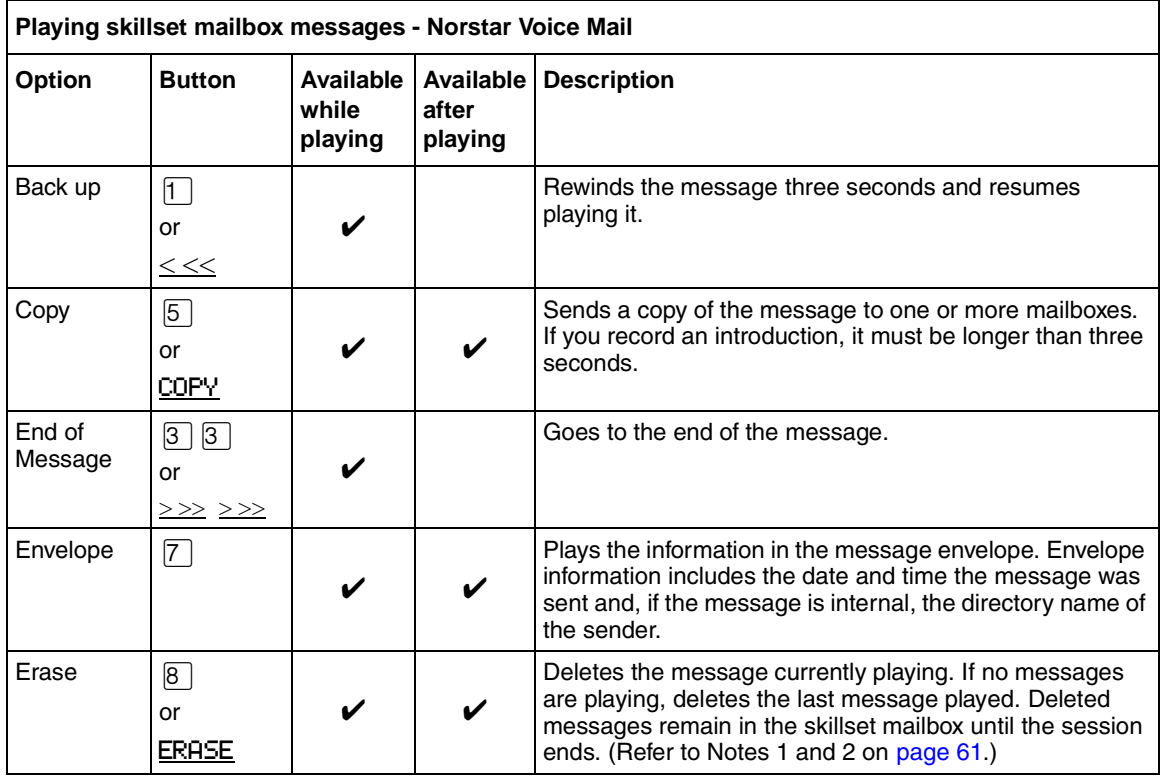

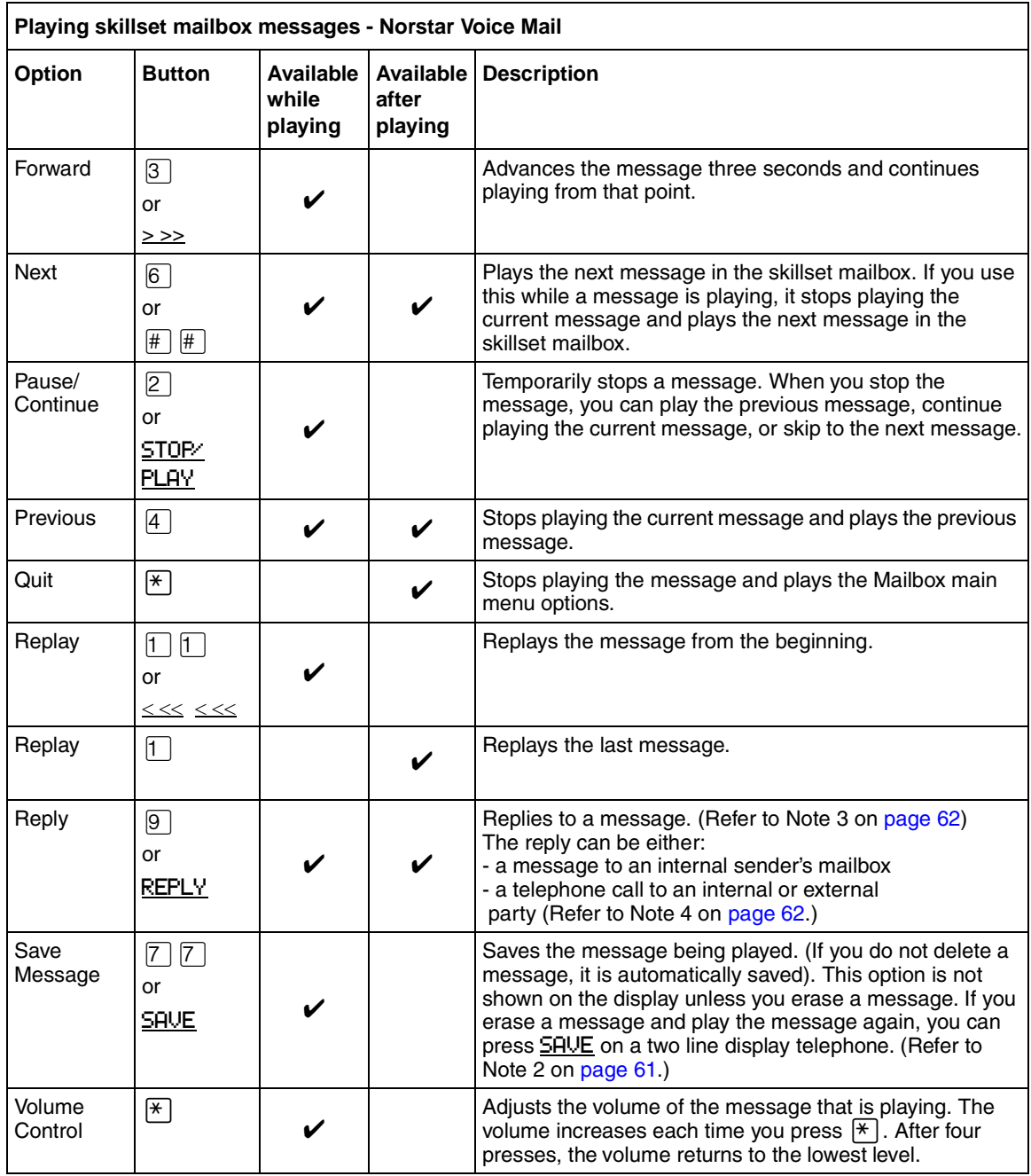

<span id="page-60-1"></span>Notes:

- **1** Because the skillset mailbox has limited message storage space, delete any messages you no longer need. After a certain time period, your saved messages are erased automatically. Ask your System Administrator about this.
- <span id="page-60-0"></span>**2** You can retrieve a deleted message only if you have not quit the session in which you deleted it. For information about retrieving deleted messages refer to ["Retrieving erased messages" on](#page-62-0)  [page 63](#page-62-0)".
- <span id="page-61-3"></span>**3** Applies only if the Reply feature is enabled.
- <span id="page-61-1"></span>**4** You can reply to an outside caller by dialing them back if your company subscribes to Caller ID (CLID) service. For further information about replying to an outside caller refer to ["Using](#page-65-0)  [the Reply feature to reply to an external caller" on page 66.](#page-65-0)

### <span id="page-61-0"></span>**To play skillset mailbox messages - CallPilot**

Use this procedure if you use the CallPilot interface.

**1** Press  $\boxed{\emptyset}$   $\boxed{9}$   $\boxed{8}$   $\boxed{1}$ . Follow the voice prompts or the display button options to open the skillset mailbox.

A voice prompt announces the number of new and saved messages that you have.

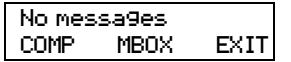

**2** You can play any message that you want to listen to. Press  $\boxed{2}$  to play the current message. For other message commands, refer to the table ["Playing skillset](#page-61-2)  [mailbox messages - CallPilot"](#page-61-2).

**3** Press  $\boxed{\bullet}$  to end the session.

The table ["Playing skillset mailbox messages - CallPilot"](#page-61-2) shows the message options that are available to you during and after playing messages.

<span id="page-61-2"></span>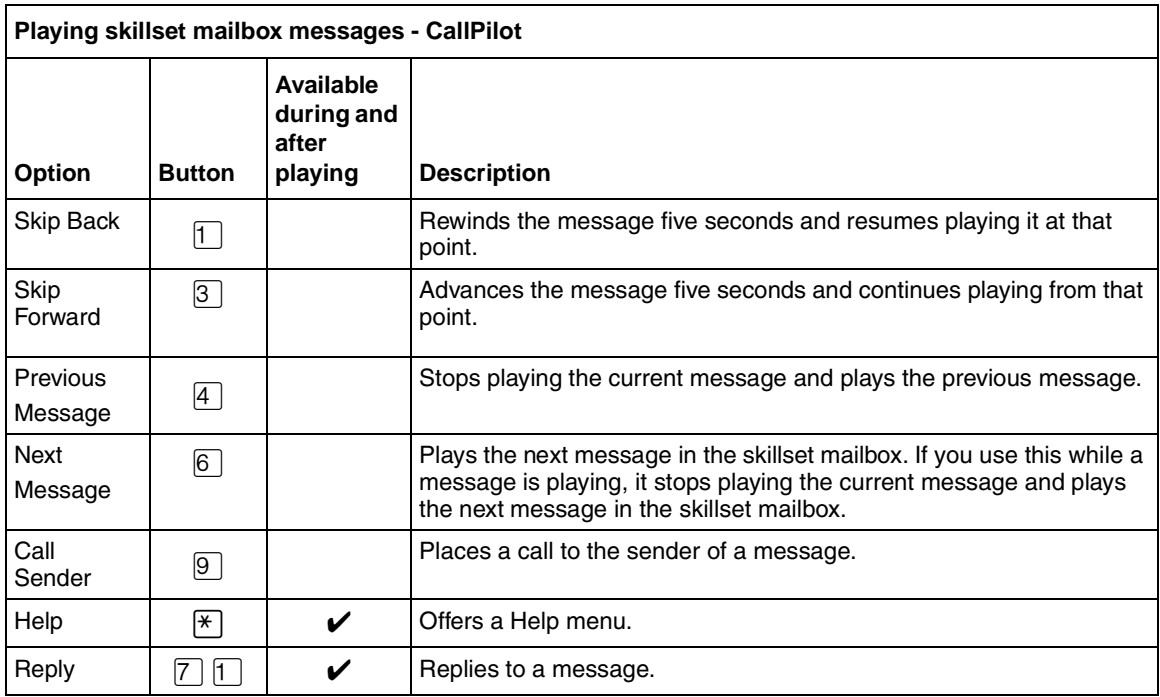

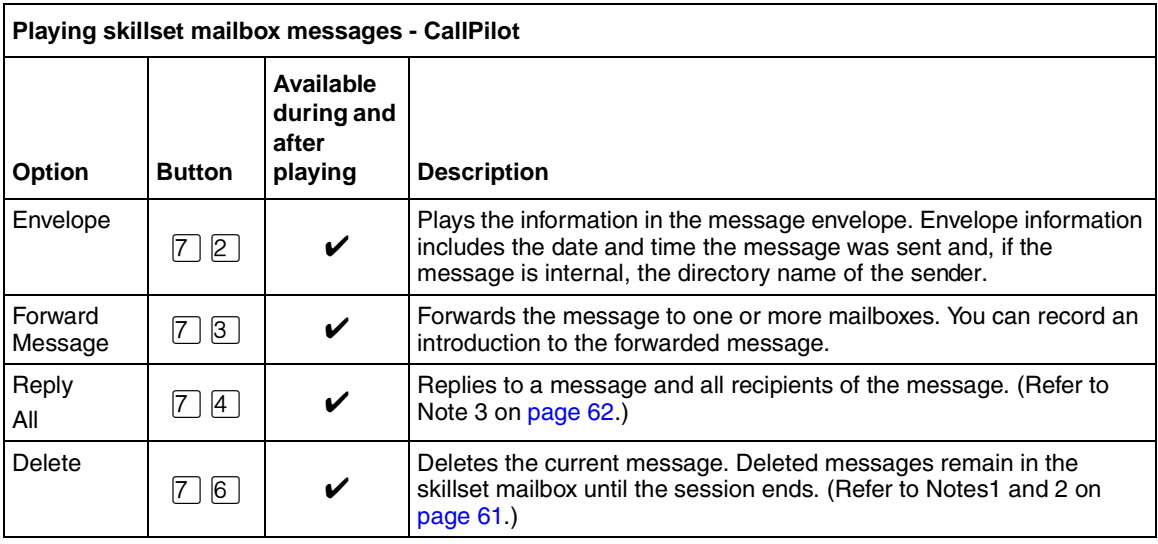

# <span id="page-62-0"></span>**Retrieving erased messages**

After you play your messages and end your skillset mailbox session, any messages that you do not erase are saved. Since message storage space is limited, we recommend that you erase messages that are no longer needed.

You can retrieve an erased message if you are still in the skillset mailbox session. An erased message remains in the skillset mailbox until you end the current session.

### **To retrieve an erased message - Norstar Voice Mail**

After you erase a new or saved message, the number of new or saved messages shown on the display is decreased by one. Even though the display shows 0 new 0 saved, you can still play and retrieve any erased skillset mailbox messages. Press  $PLAY$  or  $[2]$  to listen to the erased message.

### **To retrieve an erased message - CallPilot**

You can retrieve a deleted message. A deleted message remains in the skillset mailbox until you end the current session. Locate the deleted message. Then press  $\lceil \frac{1}{6} \rceil$  to restore the message.

After you play the erased message, you can restore it. If you end the current session without restoring the erased message, it is permanently erased from the skillset mailbox.

### **Replying to messages**

You can reply to internal and external callers. You can reply to an external caller if your company subscribes to CLID.

The messages you record must be longer than three seconds. The system times out after five seconds of silence.

Use the procedure for replying to messages that applies to the interface you use:

- ["To reply to an internal caller Norstar Voice Mail" on page 64](#page-63-0)
- ["To reply to an internal caller CallPilot" on page 65](#page-64-0)

### **Replying to an internal caller**

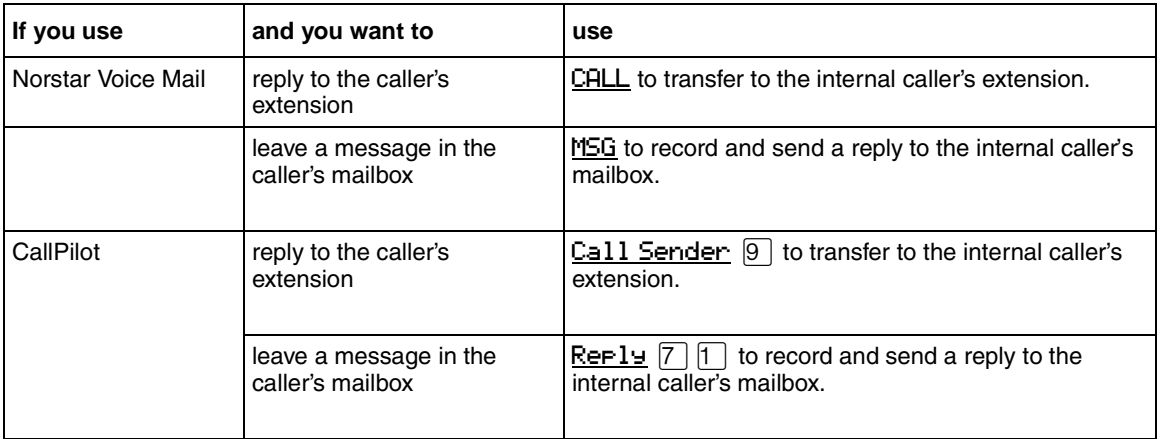

### <span id="page-63-0"></span>**To reply to an internal caller - Norstar Voice Mail**

**1** Press  $\boxed{\bullet}$  9 8 1.

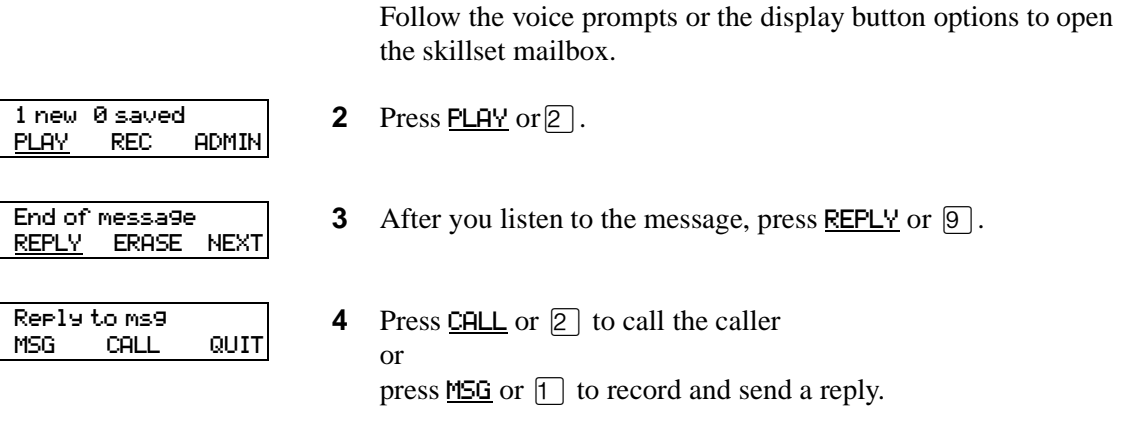

#### <span id="page-64-0"></span>**To reply to an internal caller - CallPilot**

- **1** Press  $\boxed{\bullet}$   $\boxed{9}$   $\boxed{8}$   $\boxed{1}$ . Follow the voice prompts or the display button options on your telephone to open the skillset mailbox.
- **2** A mailbox summary is announced. While you are in your message list, you can play any message.
- **3** Press 2 to play the current message.
- **4** Press  $\boxed{9}$  to call the caller or press  $[7]$  to record and send a reply.

#### <span id="page-65-0"></span>**Using the Reply feature to reply to an external caller**

You can reply to an external caller using the Reply feature if your company subscribes to a Caller ID service and the skillset mailbox has an outdial method assigned to it. For how to assign an outdial method to a skillset mailbox refer to ["Assigning an outdial method to a skillset mailbox" on](#page-68-0)  [page 69](#page-68-0). Before you use the Reply feature you must play the message.

### **To reply to an external caller - Norstar Voice Mail**

**1** Press  $\boxed{\mathcal{Q}}$   $\boxed{9}$   $\boxed{8}$   $\boxed{1}$ . Follow the voice prompts or the display button options to open the skillset mailbox.

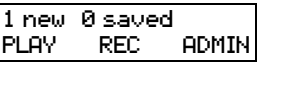

End of message REPLY ERASE NEXT **2** Press PLAY or  $\boxed{2}$ .

**3** After you listen to the message, press REPLY or  $\boxed{9}$ . CallPilot dials the external number directly.

#### **To reply to an external caller - CallPilot**

- **1** Press  $\boxed{\emptyset}$   $\boxed{9}$   $\boxed{8}$   $\boxed{1}$ . Follow the voice prompts or the display button options to open the skillset mailbox.
- **2** A mailbox summary is announced. While you are in the message list you can play any message.
- **3** Press  $\boxed{2}$  to play the current message.
- **4** Press  $\boxed{9}$  to call the caller. CallPilot dials the external number directly.

# **About Off-premise Message Notification**

Off-premise Message Notification notifies you or a designated agent when there are new or urgent messages in a skillset mailbox. You can receive Off-premise Message Notification at any tone dial telephone number, pager or extension.

**Note:** Set up Off-premise Message Notification for non-business hours. Then Off-Premise Message Notification does not consume a Reserved or voice channel during busy periods.

You can receive notification of a message at a maximum of five different destination numbers. When the number of retry attempts is reached for each destination number, the next number in the series is called. For example, Call Center can call your car telephone first when there is a message in the skillset mailbox. If there is no answer, Call Center waits five minutes and calls your car telephone again. If there is still no answer, Call Center calls your car telephone a third time. If there is no answer after three calls, Call Center calls your home telephone. Call Center continues to call at five minute intervals until the call is answered or all of the destinations are called three times.

Off-premise Message Notification, the Retry Intervals and Maximum Number of Attempts for skillset mailboxes are assigned through the Class of Service settings in CallPilot Manager. Skillset mailboxes have a default Class of Service of 1.

Class of Service 1 has these default settings for Off-premise Message Notification:

- Off-premise Message Notification enabled
- a Retry Interval of five minutes
- a Maximum Number of Attempts of 3

For information about changing Class of Service settings, refer to the *CallPilot Manager Set Up and Operation Guide*.

You must assign start and stop times for telephone and destinations. Off-premise Message Notification begins when the start time is reached. Set the start time for a time when you are at the destination number so that you are there to receive calls.

A person who receives an Off-premise Message Notification call can cancel Off-premise Message Notification to their destination number. This is useful if a destination is incorrectly programmed and a wrong party receives the calls.

The recipient of an Off-premise Message Notification call hears the following voice prompt: "*Message for (name of mailbox owner)*. *To log on press* ⁄. *If you have received this call by mistake, please press*  $\boxed{2}$ .

After you set the Off-premise Message Notification parameters, Off-premise Message Notification is enabled automatically.

### <span id="page-68-0"></span>**Assigning an outdial method to a skillset mailbox**

The outdial method determines which line, line pool or route code the system uses for Off-premise Message Notification. The default for outdial method is None. You must assign an outdial method before you can use an external telephone or a pager as an Off-premise Message Notification destination.

For more information on line pools and route codes, refer to your system documentation.

**Warning:** Do not change the extension number assigned to the skillset mailbox. If this extension number is changed, callers in the skillset cannot access the skillset mailbox and you cannot change the Skillset general parameters. To correct a wrong extension number, change the extension number to the Control DN of the skillset.

#### **To assign an outdial method to a skillset mailbox**

 $\setminus\hspace{-0.15cm}\mid\hspace{0.15cm}\mid$ 

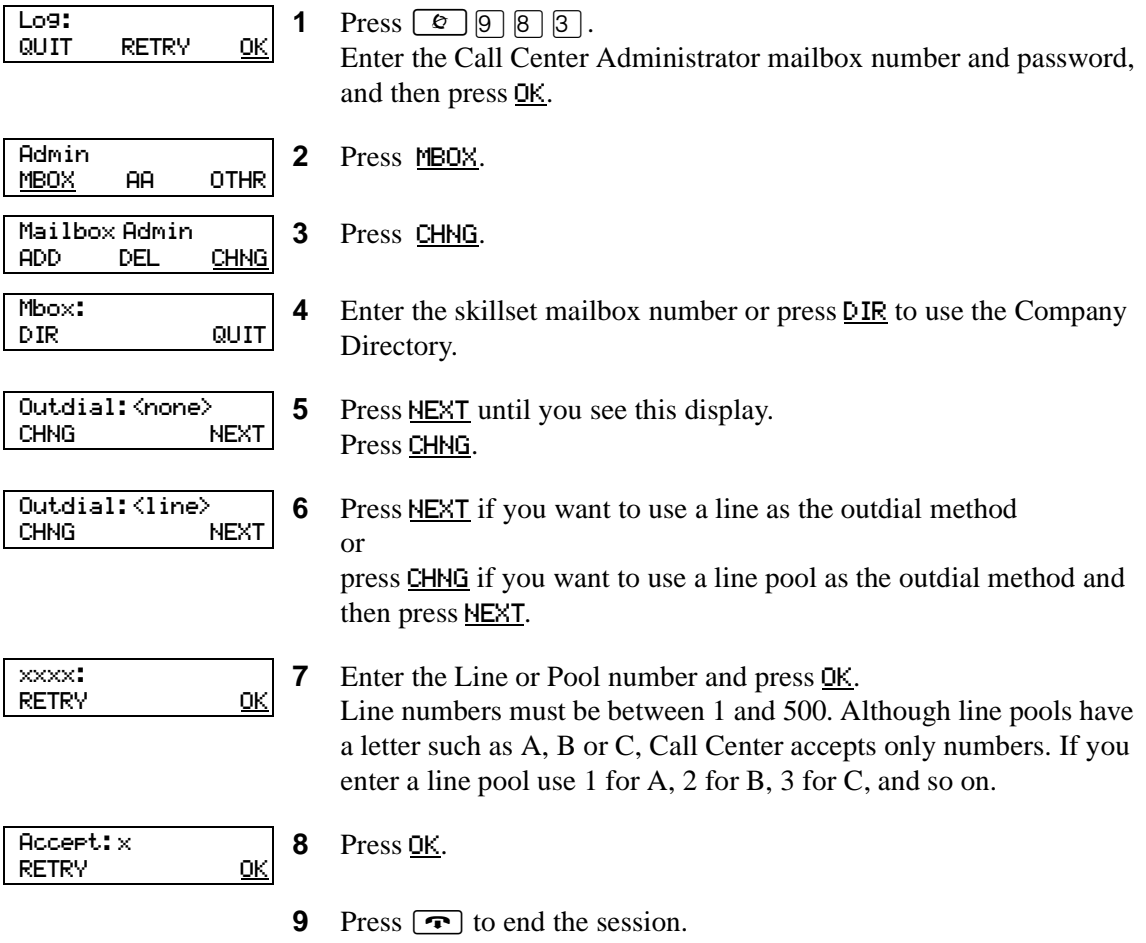

### **Off-premise Message Notification parameters**

You can set up the parameters for Off-premise Message Notification from any tone dial telephone.

The parameters are:

- destination type (phone, extension or pager)
- destination number (phone, extension or pager)
- time range for receiving calls at telephone numbers or extensions (Pagers are notified any time there is a qualifying message.)
- types of message you want to receive (all new messages or just urgent messages)

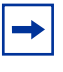

**Note:** The restrictions that apply to your telephone line also apply to Off-premise Message Notification numbers. For example, if you cannot dial long distance telephone numbers from your telephone, you cannot have a long distance Off-premise Message Notification destination number.

# **Setting up Off-premise Message Notification**

Follow these instructions if you have not set up Off-Premise Message Notification and are setting it up for the first time. If you have set up Off-Premise Message Notification, refer to the section on ["Changing Off-premise Message Notification" on page 80](#page-79-0).

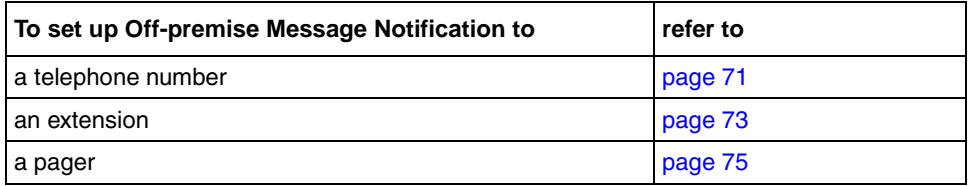

### <span id="page-70-0"></span>**To set up Off-premise Message Notification to a telephone number**

- **1** Press  $\boxed{\bullet}$   $\boxed{9}$   $\boxed{8}$   $\boxed{1}$ . Follow the voice prompts or the display button options to open the skillset mailbox.
- **2** If you use the CallPilot interface:
	- Press  $\boxed{8}$   $\boxed{5}$  to open the Mailbox Tools
	- Press NOTIF or  $\boxed{2}$  to open the Off-premise Message Notification menu
	- Go to step 3

If you use the Norstar Voice Mail interface:

- Press ADMIN or 8
- Press  $\boxed{6}$  to open the Off-premise Message Notification menu
- Go to step 3

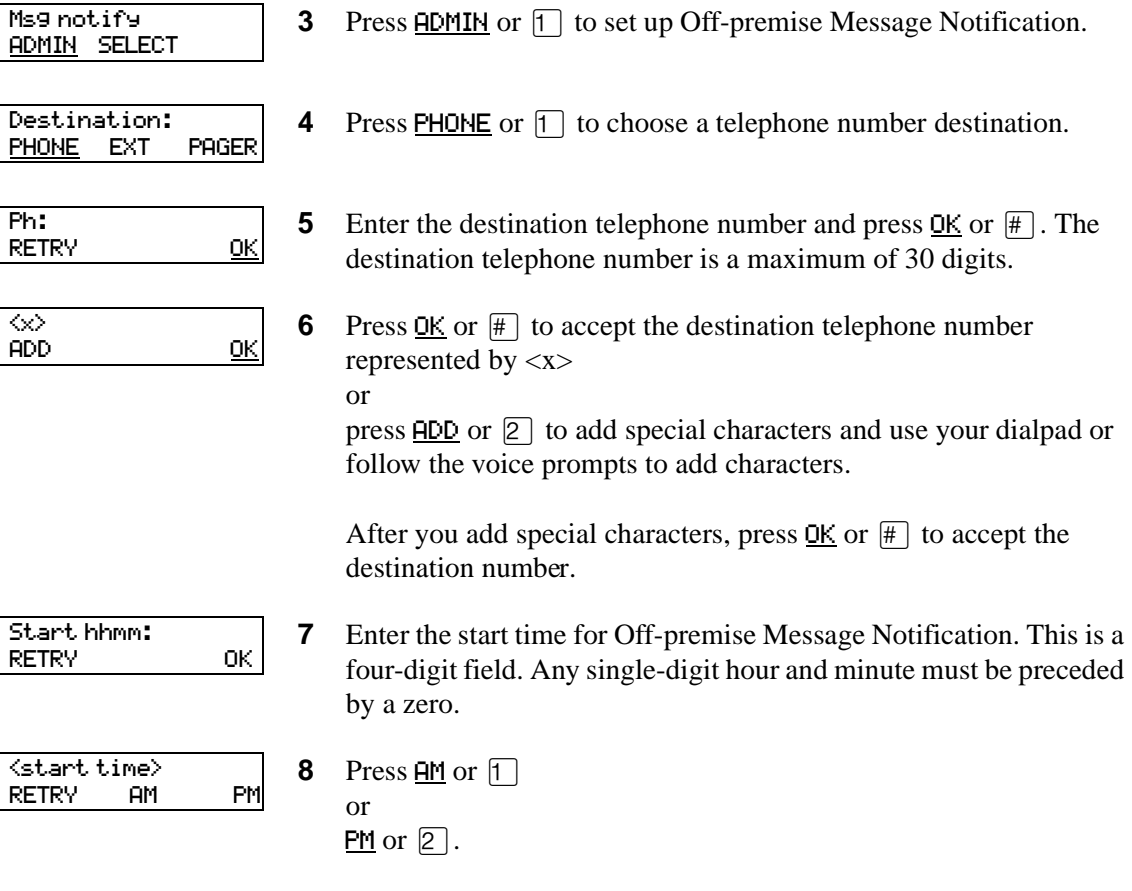

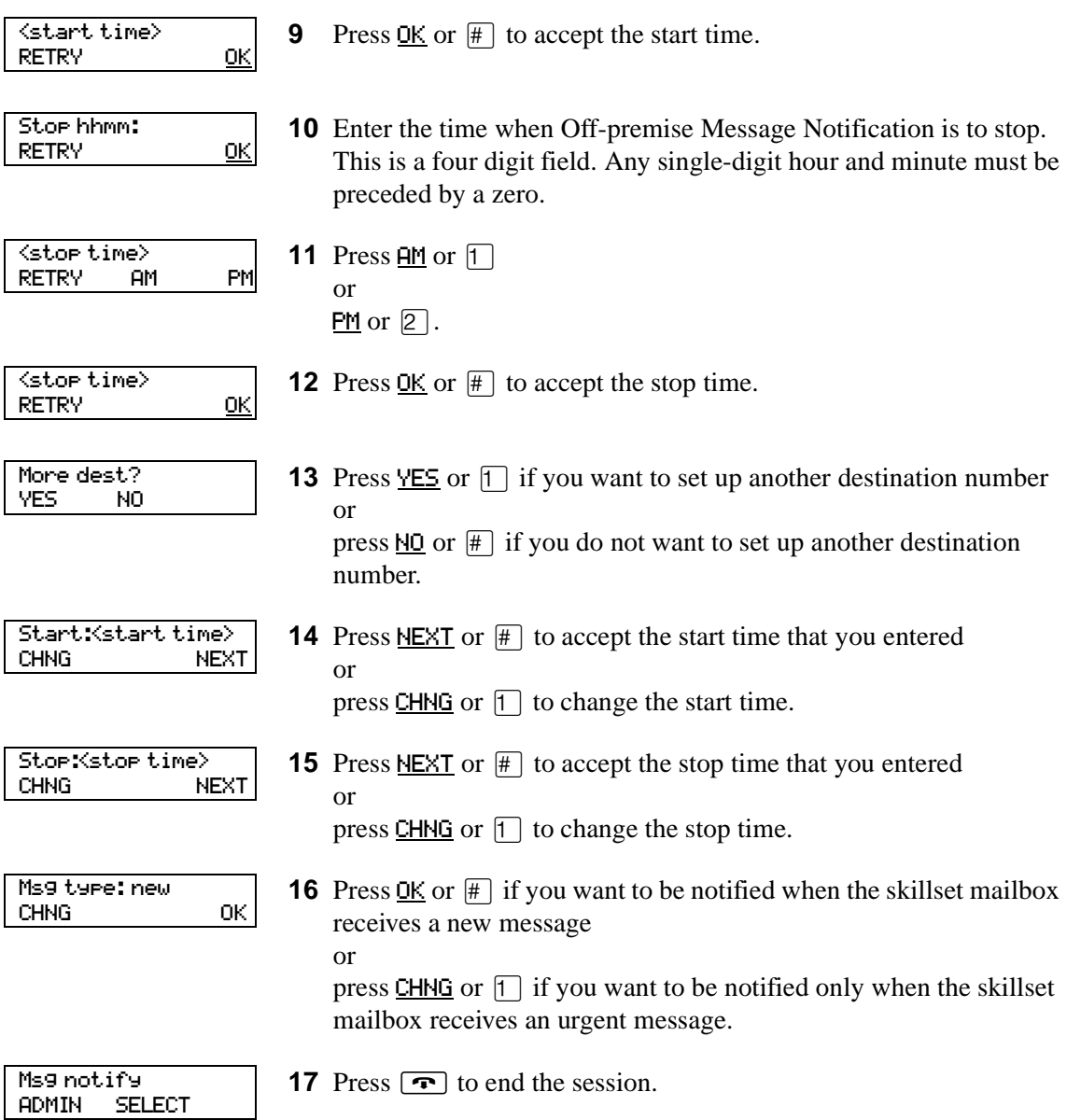
### <span id="page-72-0"></span>**To set up Off-premise Message Notification to an extension**

**1** Press  $\boxed{\emptyset}$   $\boxed{9}$   $\boxed{8}$   $\boxed{1}$ .

Follow the voice prompts or the display button options to open the skillset mailbox.

- **2** If you use the CallPilot interface:
	- Press  $\boxed{8}$   $\boxed{5}$  to open the Mailbox Tools
	- Press **NOTIF** or  $[2]$  to open the Off-premise Message Notification menu
	- Go to step 3

If you use the Norstar Voice Mail interface:

- Press  $\overline{ADMIN}$  or  $\overline{8}$
- Press  $\boxed{6}$  to open the Off-premise Message Notification menu
- Go to step 3

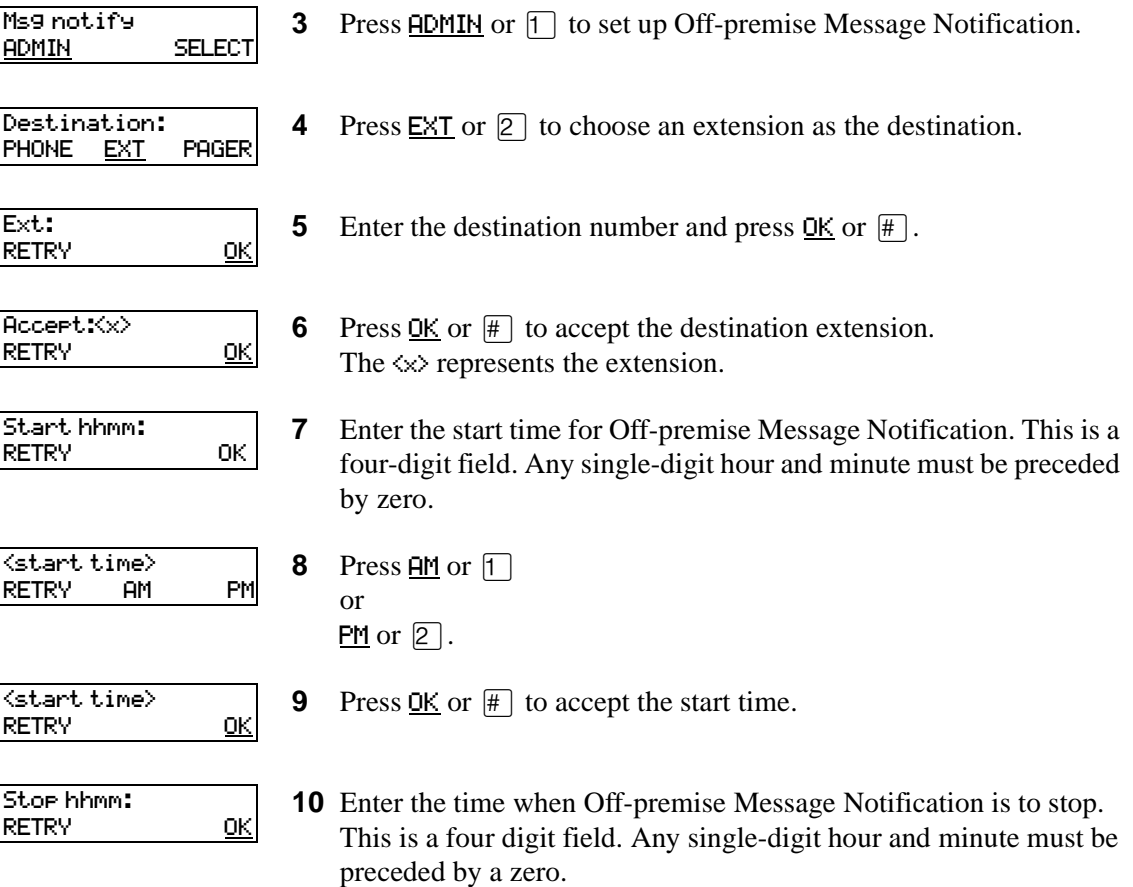

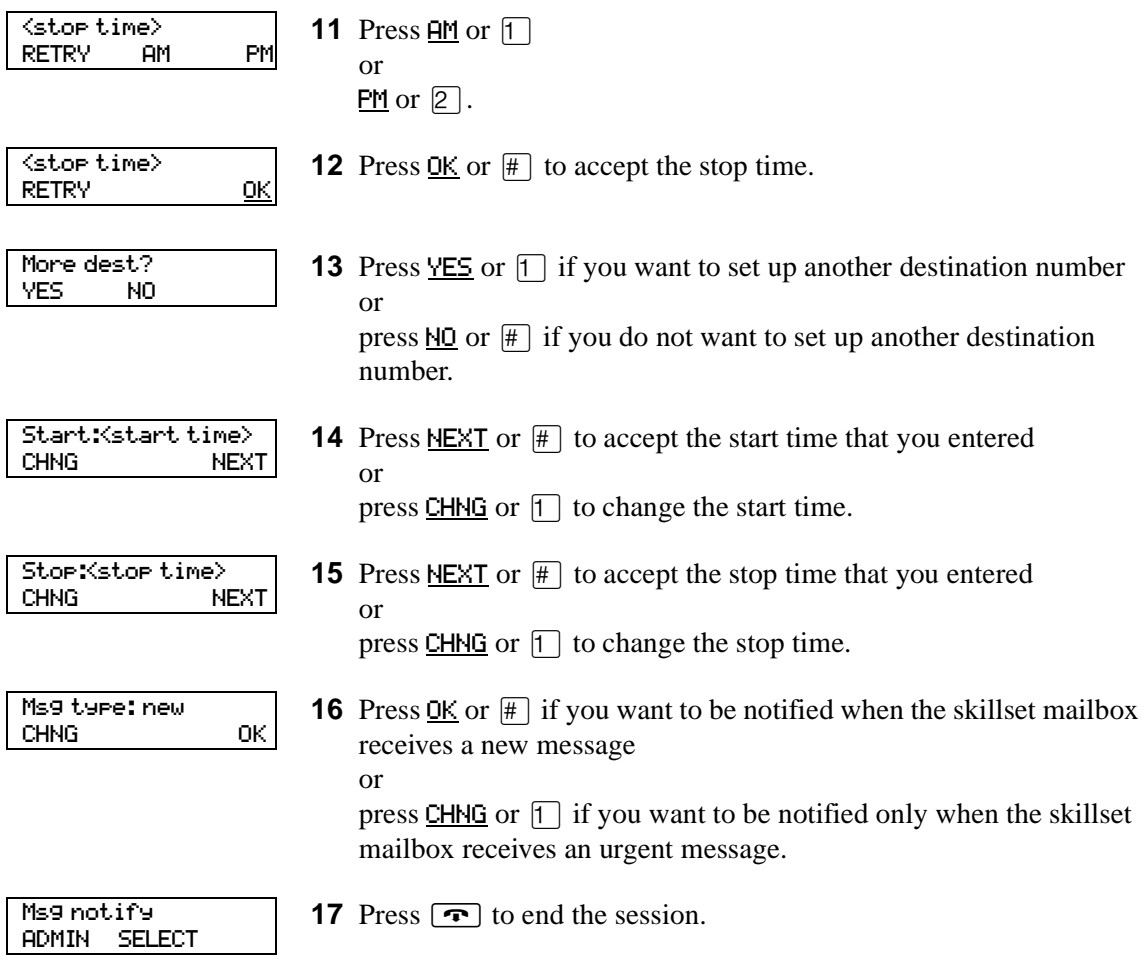

### **About setting up Off-premise Message Notification to a pager number**

#### **Example of a destination pager number**

If you are assigning a pager destination number from behind a PBX, remember to insert a  $\overline{9}$ (depending on your system) before the  $\mathbb{F}$  to access an outside line.

There is a combined limit of 30 characters for the pager telephone number and the pager message.

For example, to reach your pager, enter:

#### $\#$  4 2 5 5 5 6 1 2 3 4  $\#$  3

where:

- $#$  specifies the next digits are special characters
- $\bullet$   $\Box$  recognizes dial tone
- $\boxed{2}$  specifies that the next digits are the numbers to be dialed
- $[5 \ 5 \ 6]$   $[1 \ 2 \ 3]$   $[4]$  is the pager telephone number dialed
- $\boxed{3}$  inserts a timed pause

Depending on the company supplying your paging service, the programming sequence can vary. For more information about setting the destination telephone number parameters for your pager, contact your pager company.

### <span id="page-74-0"></span>**To set up Off-premise Message Notification to a pager**

- **1** Press  $\boxed{\mathcal{Q}}$   $\boxed{9}$   $\boxed{8}$   $\boxed{1}$ . Follow the voice prompts or the display button options to open the skillset mailbox.
- **2** If you use the CallPilot interface:
	- Press  $\boxed{8}$   $\boxed{5}$  to open the Mailbox Tools
	- Press **NOTIF** or  $\boxed{2}$  to open the Off-premise Message Notification menu
	- Go to step 3

If you use the Norstar Voice Mail interface:

- Press  $\overline{ADMIN}$  or  $\overline{8}$
- Press  $\boxed{6}$  to open the Off-premise Message Notification menu
- Go to step 3

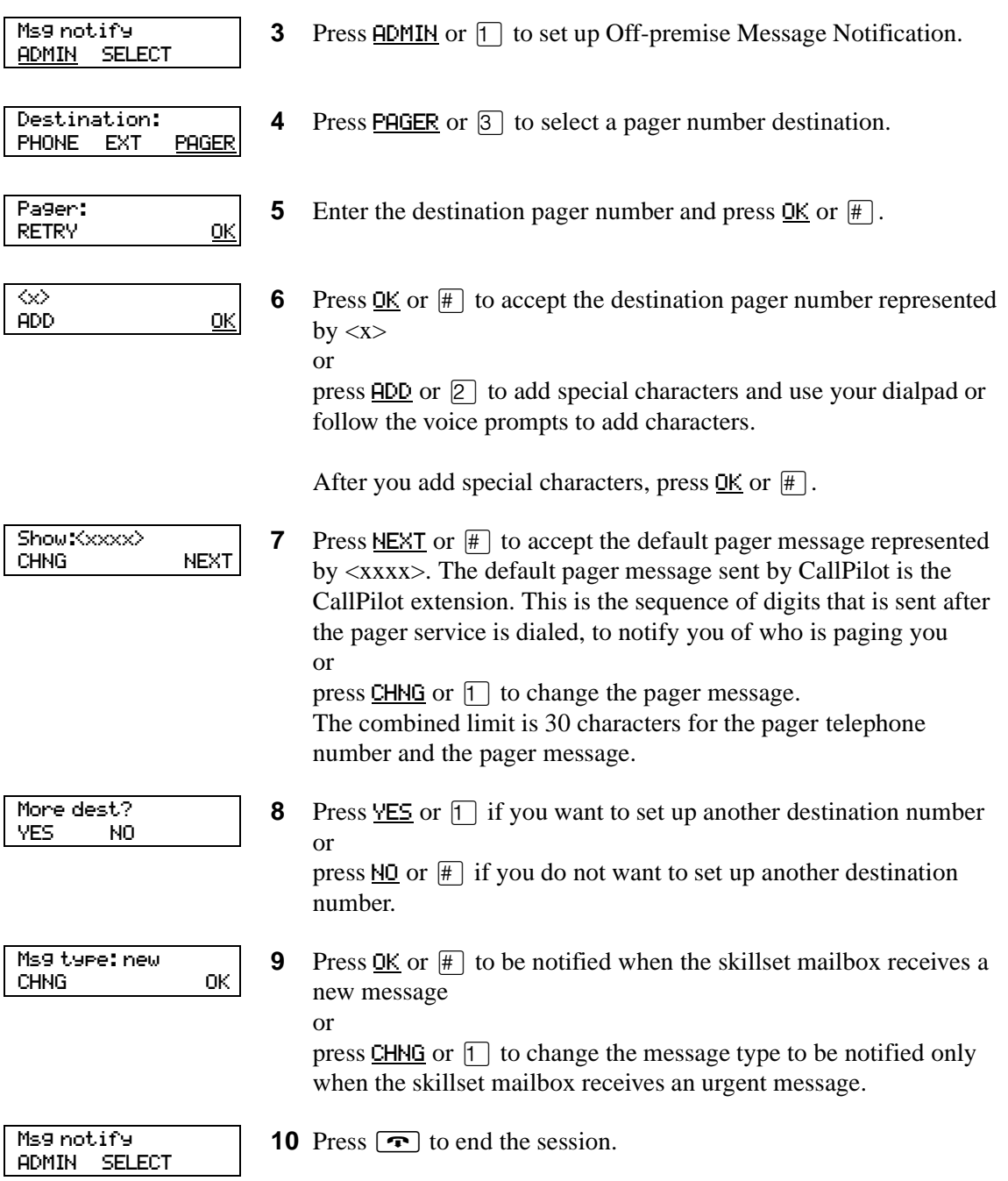

### **To set up Off-premise Message Notification to more than one destination**

You can receive notification of a message at a maximum of five different destination numbers. The following steps show you how to enter a telephone number destination and then add a pager destination for the first time.

- **1** Press  $\boxed{\mathcal{Q}}$   $\boxed{9}$   $\boxed{8}$   $\boxed{1}$ . Follow the voice prompts or the display button options to open the skillset mailbox.
- **2** If you use the CallPilot interface:
	- Press  $\boxed{8}$   $\boxed{5}$  to open the Mailbox Tools
	- Press  $NOTIF$  or  $[2]$  to open the Off-premise Message Notification menu
	- Go to step 3

If you use the Norstar Voice Mail interface:

- Press  $\overline{ADMIN}$  or  $\overline{8}$
- Press  $\boxed{6}$  to open the Off-premise Message Notification menu
- Go to step 3
- **3** Press **ADMIN** or  $\Box$  to set up Off-premise Message Notification.
- **4** Press PHONE or  $\boxed{1}$  to choose a destination telephone number.
- **5** Enter the destination telephone number and press  $\mathbb{O}(\mathbb{H})$ . The destination telephone number cannot be longer than 30 digits.
- **6** Press OK or  $\#$  to accept the destination telephone number, represented by  $\langle x \rangle$ or

press  $\overline{ADD}$  or  $\overline{2}$  to add special characters and use your dialpad or follow the voice prompts to add characters.

- **7** Enter the start time for Off-premise Message Notification. This is a four-digit field. Any single-digit hour and minute must be preceded by a zero.
- <start time> RETRY AM PM

RETRY OK

Msg notify ADMIN SELECT

Destination: PHONE EXT PAGER

RETRY OK

ADD OK

Start: hhmm:

Ph:

 $\infty$ 

- **8** Press  $\overline{HM}$  or  $\overline{1}$ 
	- or  $PM$  or  $[2]$ .

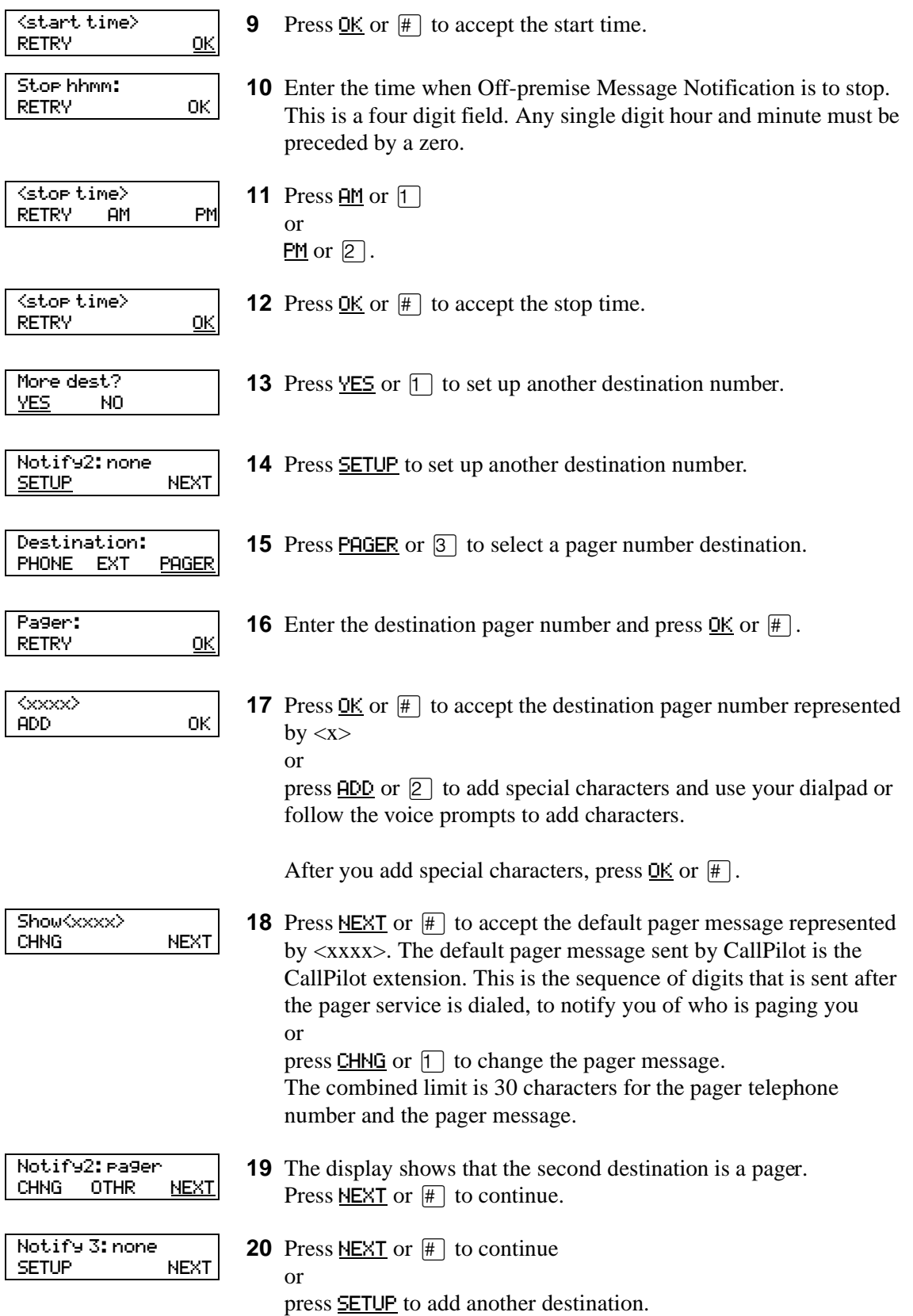

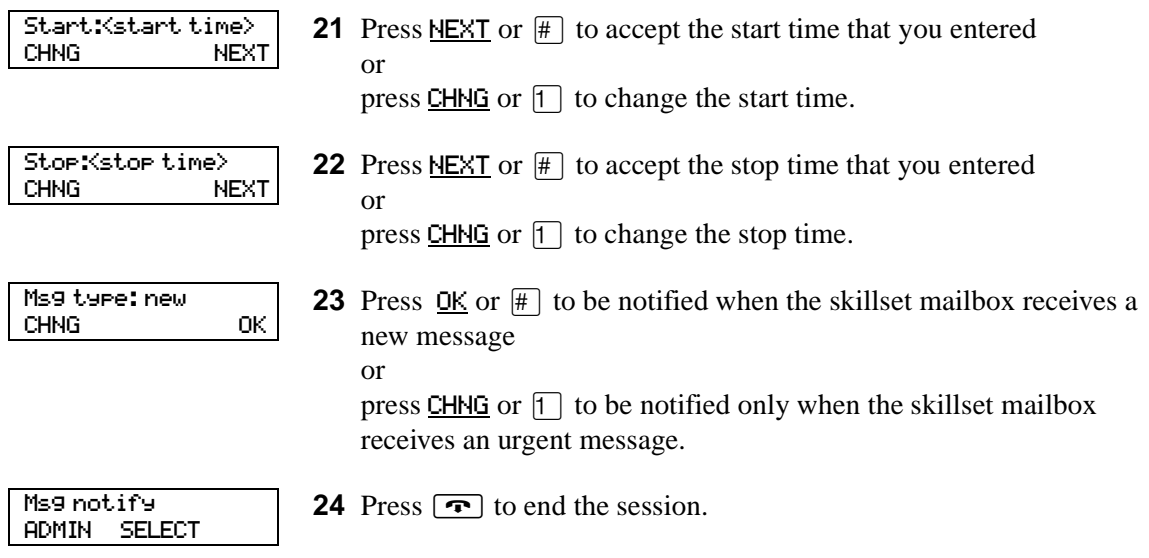

## **Changing Off-premise Message Notification**

You can change the parameters and destinations for Off-Premise Message Notification. Refer to ["Off-premise Message Notification parameters" on page 70](#page-69-0) for more information about parameters.

If you want to change the time or message type parameters, use the procedure ["To change the time](#page-79-0)  [range or type of message parameters" on page 80](#page-79-0)

If you want to change the destination type refer to the procedure for the destination type.

<span id="page-79-1"></span>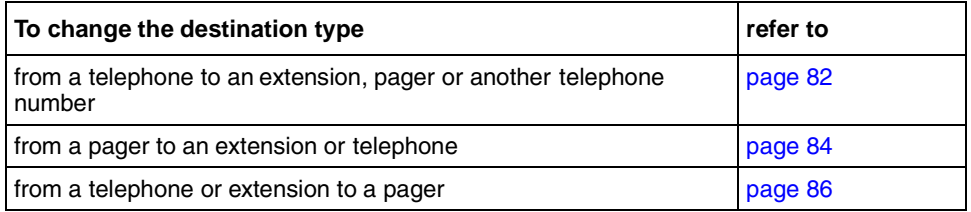

#### <span id="page-79-0"></span>**To change the time range or type of message parameters**

**1** Press  $\boxed{\bullet}$   $\boxed{9}$   $\boxed{8}$   $\boxed{1}$ .

Follow the voice prompts or the display button options on your telephone to open the skillset mailbox.

- **2** If you use the CallPilot interface:
	- Press  $\boxed{8}$   $\boxed{5}$  to open the Mailbox Tools
	- Press **NOTIF** or  $\boxed{2}$  to open the Off-premise Message Notification menu
	- Go to step 3

If you use the Norstar Voice Mail interface:

- Press  $HDMIN$  or  $[8]$
- Press  $\boxed{6}$  to open the Off-premise Message Notification menu
- Go to step 3
- **3** Press ADMIN or  $\boxed{1}$  to set up Off-premise Message Notification.

#### **4** Press NEXT.

If you want to change the destination type refer to ["To change the](#page-79-1)  [destination type" on page 80](#page-79-1) for the appropriate procedure.

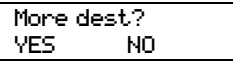

CHNG NEXT

Msg notify **ADMIN SELECT** 

Notify:<x>

**5** Press  $\overline{NO}$  or  $\overline{H}$  to continue.

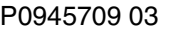

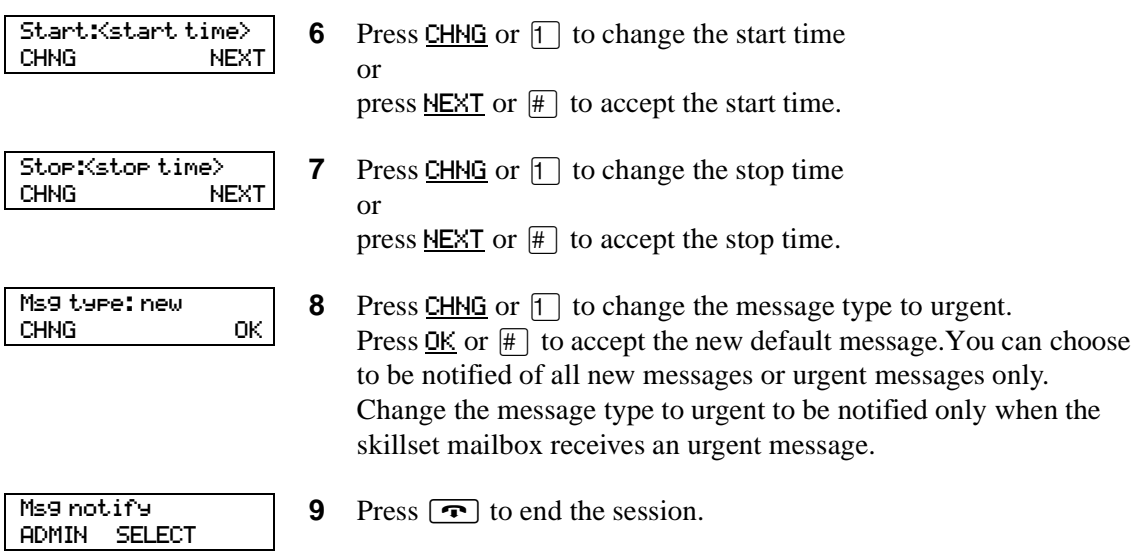

### <span id="page-81-0"></span>**To change the destination from telephone to another destination**

Follow the voice prompts or the display button options to open the

**1** Press  $\boxed{\emptyset}$   $\boxed{9}$   $\boxed{8}$   $\boxed{1}$ .

skillset mailbox.

**2** If you use the CallPilot interface: Press  $\boxed{8}$   $\boxed{5}$  to open the Mailbox Tools Press NOTIF or  $\boxed{2}$  to open the Off-premise Message Notification menu Go to step 3 If you use the Norstar Voice Mail interface: Press  $\overline{ADMIN}$  or  $\overline{8}$ Press  $\boxed{6}$  to open the Off-premise Message Notification menu Go to step 3 **3** Press ADMIN or  $\lceil \cdot \rceil$  to set up Off-premise Message Notification. **4** Press CHNG or  $\boxed{1}$  to change the destination. **5** Press PHONE or  $\Box$  to choose another telephone number destination or press  $EXT$  or  $\boxed{2}$  to choose an extension destination or press **PAGER** or  $\boxed{3}$  to choose a pager number destination. **6** Enter the destination number and press  $\overline{OK}$  or  $\overline{H}$ . The destination telephone number cannot be longer than 30 digits. **7** Press  $\underline{OK}$  or  $\overline{H}$  to accept the destination number or press RETRY or  $\overline{P}$  to re-enter the destination number. **8** Press NEXT or  $#$  to continue or press CHNG or  $\lceil \cdot \rceil$  to change the destination, and repeat steps 6 through 8. Msg notify ADMIN SELECT Notify: phone CHNG NEXT Destination: PHONE EXT PAGER  $\scriptstyle{\diamondsuit}$ RETRY OK Accept:<xxxx> RETRY OK Notify:< $\infty$ CHNG NEXT

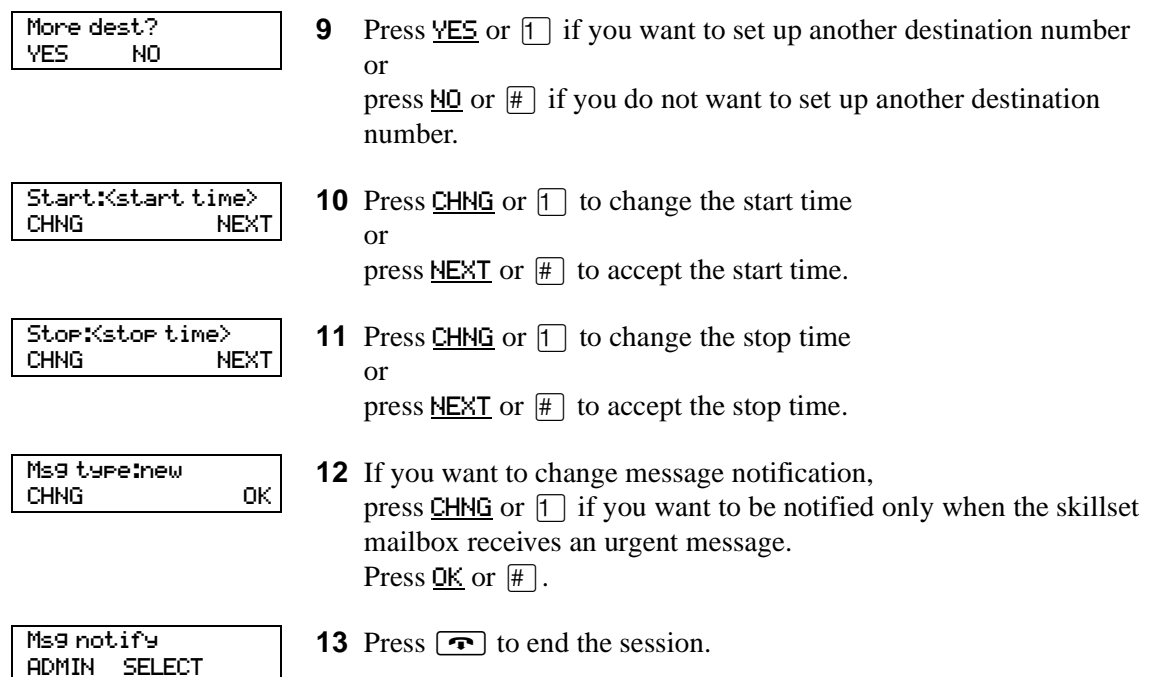

### <span id="page-83-0"></span>**To change the destination from pager to telephone or extension**

Follow the voice prompts or the display button options to open the

**1** Press  $\boxed{\mathcal{Q}}$   $\boxed{9}$   $\boxed{8}$   $\boxed{1}$ .

skillset mailbox.

**2** If you use the CallPilot interface: Press  $\boxed{8}$   $\boxed{5}$  to open the Mailbox Tools Press NOTIF or  $\boxed{2}$  to open the Off-premise Message Notification menu Go to step 3 If you use the Norstar Voice Mail interface: Press  $\overline{ADMIN}$  or  $\overline{8}$ Press  $\boxed{6}$  to open the Off-premise Message Notification menu Go to step 3 **3** Press ADMIN or  $\lceil \cdot \rceil$  to change Off-premise Message Notification. The displays shows the first destination type and destination number. **4** Press CHNG or  $\boxed{1}$  to change the destination type and the destination number. **5** Choose the type of destination number: press **PHONE** or  $\lceil \cdot \rceil$  to choose a telephone number destination or press  $EXT$  or  $\boxed{2}$  to choose an extension destination. **6** Enter the destination number you want to set up Off-Premise Message Notification for. <x> represents the destination number. Press  $\underline{OK}$  or  $\overline{H}$  to accept the destination number or press RETRY or  $\mathbb{R}$  to re-enter the number. **7** Press NEXT or  $#$  to continue. **8** Press YES or  $\boxed{1}$  if you want to set up another destination, and repeat steps 6 through 8 or press  $\overline{MO}$  or  $\overline{H}$  if you do not want to set up another destination. Msg notify ADMIN SELECT Modify:pager CHNG NEXT Destination: PHONE EXT PAGER <xxxx>: RETRY OK Notify:<x> CHNG NEXT More dest? YES NO

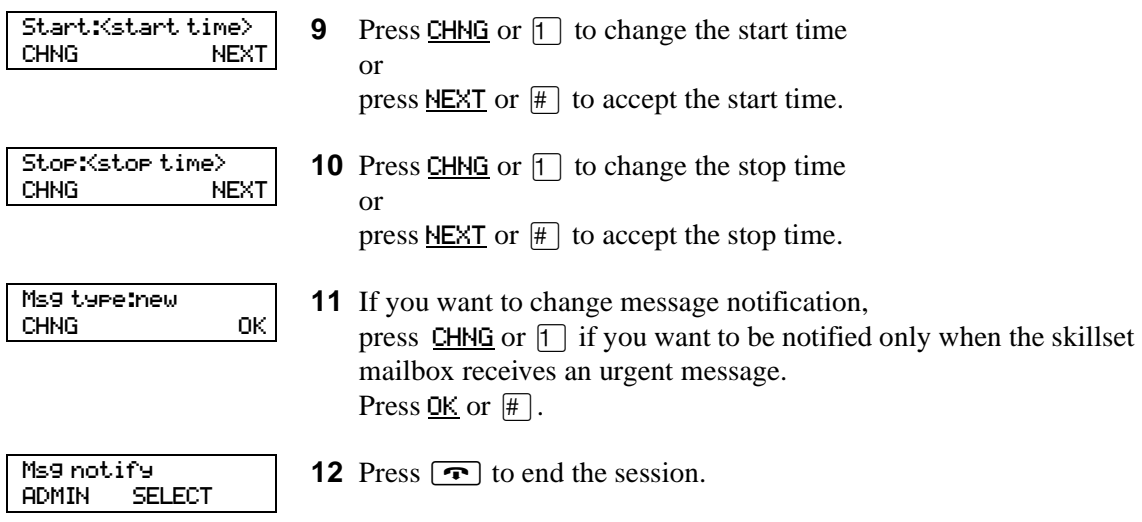

### <span id="page-85-0"></span>**To change the destination from telephone or extension to pager**

- **1** Press  $\boxed{\bullet}$   $\boxed{9}$   $\boxed{8}$   $\boxed{1}$ . Follow the voice prompts or the display button options to open the skillset mailbox.
- **2** If you use the CallPilot interface:
	- Press  $[8]$   $[5]$  to open the Mailbox Tools
	- Press **NOTIF** or  $\boxed{2}$  to open the Off-premise Message Notification menu
	- Go to step 3

If you use the Norstar Voice Mail interface:

- Press  $\overline{ADMIN}$  or  $\overline{8}$
- Press  $6$  to open the Off-premise Message Notification menu
- Go to step 3

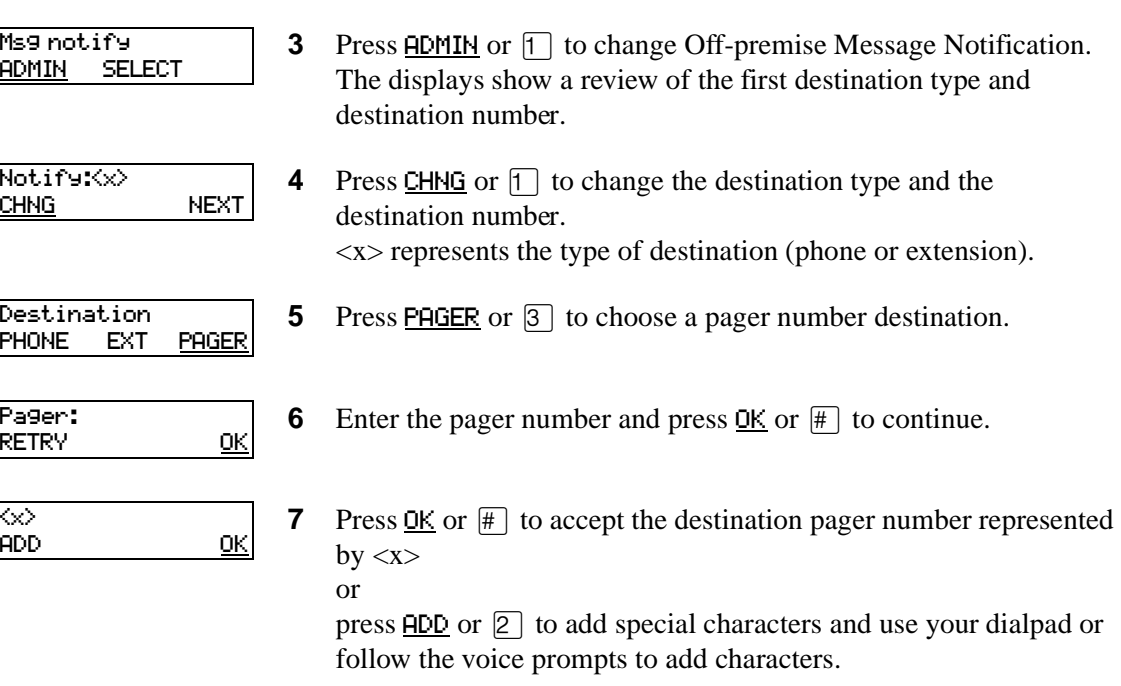

After you add special characters, press  $\overline{OK}$  or  $\overline{H}$ .

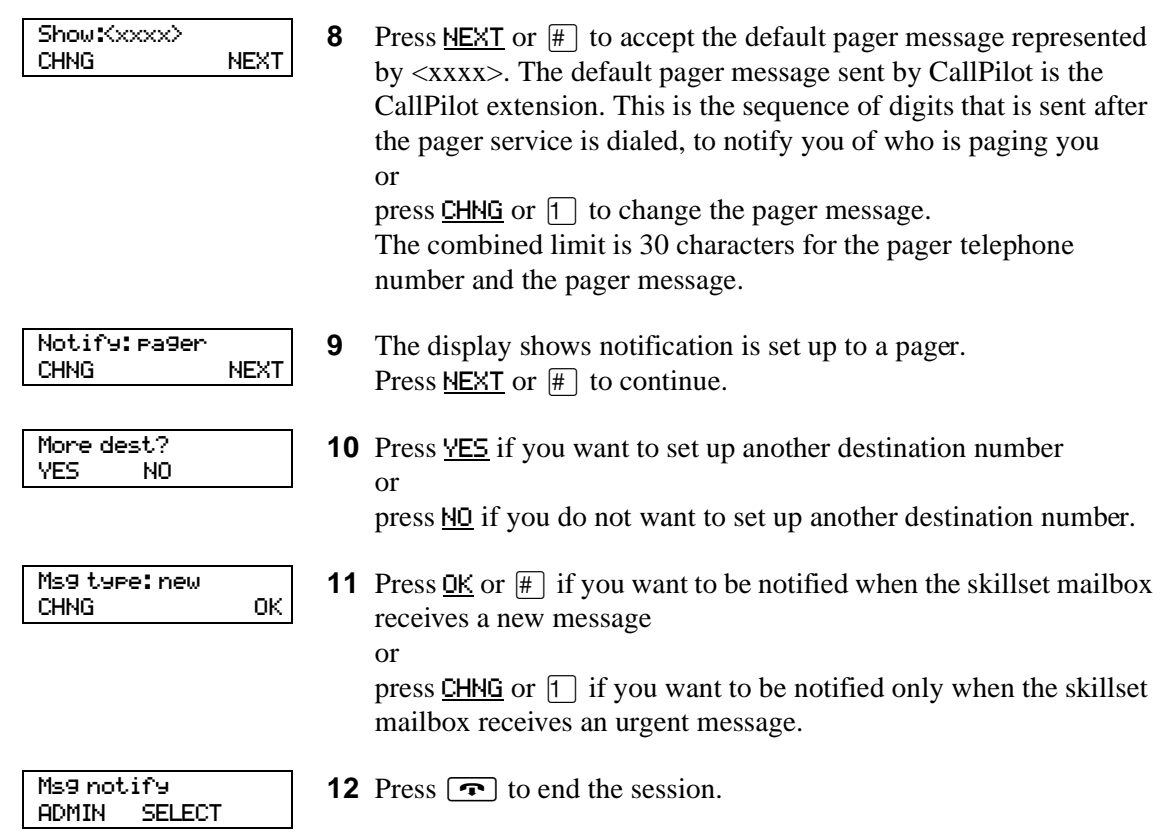

### **Deleting a destination number**

If you have more than one destination number for Off-premise Message Notification, you can delete a destination.

### **To delete a destination number**

- **1** Press  $\boxed{\bullet}$   $\boxed{9}$   $\boxed{8}$   $\boxed{1}$ . Follow the voice prompts or the display button options to open the skillset mailbox.
- **2** If you use the CallPilot interface:
	- Press  $\boxed{8}$   $\boxed{5}$  to open the Mailbox Tools
	- Press **NOTIF** or  $\boxed{2}$  to open the Off-premise Message Notification menu
	- Go to step 3

If you use the Norstar Voice Mail interface:

- Press  $\overline{ADMIN}$  or  $\overline{8}$
- Press  $\boxed{6}$  to open the Off-premise Message Notification menu
- Go to step 3
- **3** Press **ADMIN** or  $\Box$  to set up Off-premise Message Notification.
- **4** Press **OTHR** if you want to delete the first destination or

press NEXT or  $#$  to view the other destinations until you find the destination that you want to delete. When you find the destination that you want to delete, press OTHR.

**5** Press DEL to delete the first destination number.

**6** The first destination number is deleted. The Notify 2 destination changes to become the Notify 1 destination number. To delete more destination numbers, press OTHR and repeat steps 4 and 5.

**7** Press  $\boxed{\bullet}$  to end the session.

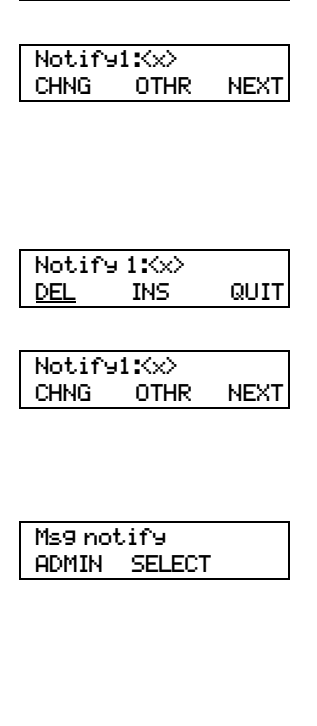

#### Msg notify ADMIN SELECT

### **Adding a destination number**

Use this procedure if you have set up Off-premise Message Notification and you want to add another destination number. You can have up to five destination numbers.

### **To add a destination number**

- **1** Press  $\boxed{\emptyset}$   $\boxed{9}$   $\boxed{8}$   $\boxed{1}$ . Follow the voice prompts or the display button options to open the skillset mailbox.
- **2** If you use the CallPilot interface:
	- Press  $\boxed{8}$   $\boxed{5}$  to open the Mailbox Tools
	- Press **NOTIF** or  $\boxed{2}$  to open the Off-premise Message Notification menu
	- Go to step 3

If you use the Norstar Voice Mail interface:

- Press  $\overline{ADMIN}$  or  $\overline{8}$
- Press  $\boxed{6}$  to open the Off-premise Message Notification menu
- Go to step 3
- **3** Press ADMIN or  $\lceil \cdot \rceil$  to set up Off-premise Message Notification.
- Notify:< $\gg$ CHNG NEXT

Msg notify ADMIN SELECT

More dest? YES NO

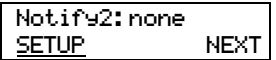

- **4** Press NEXT or  $#$  to continue.
- **5** Press YES or  $\boxed{1}$  to set up another destination number.

**6** Press **SETUP** or  $\boxed{\uparrow}$  to set up another destination number and follow the steps in ["To set up Off-premise Message Notification to a](#page-70-0)  [telephone number" on page 71](#page-70-0) or ["To set up Off-premise Message Notification to an extension" on](#page-72-0)  [page 73](#page-72-0) or

["To set up Off-premise Message Notification to a pager" on page](#page-74-0)  [75.](#page-74-0)

### **Turning Off-premise Message Notification on or off**

You can turn Off-premise Message Notification on or off at any time. If you turn Off-premise Message Notification off, you do not affect any of the assigned parameters.

### **To turn Off-premise Message Notification on or off**

**1** Press  $\boxed{\mathcal{Q}}$   $\boxed{9}$   $\boxed{8}$   $\boxed{1}$ .

Follow the voice prompts or the display button options to open the skillset mailbox.

- **2** If you use the CallPilot interface:
	- Press  $\boxed{8}$   $\boxed{5}$  to open the Mailbox Tools
	- Press **NOTIF** or  $\boxed{2}$  to open the Off-premise Message Notification menu
	- Go to step 3

If you use the Norstar Voice Mail interface:

- Press  $\overline{ADMIN}$  or  $\overline{8}$
- Press  $\boxed{6}$  to open the Off-premise Message Notification menu
- Go to step 3
- **3** Press **SELECT** or  $\boxed{2}$  to set up Off-premise Message Notification.
- Notify on CHNG TIME OK

Msg notify ADMIN SELECT

- Notify off CHNG TIME OK
- Mailbox admin GREET PSWD QUIT
- **4** Press CHNG or  $\lceil \cdot \rceil$  to turn Off-premise Message Notification off if it is on (as shown).
- **5** Press OK or  $\mathbb{F}$

or

press **TIME** to review the start and stop time parameters.

**6** Press  $\boxed{\bullet}$  to end the session.

Agents handle the calls in your call center. Supervisors are agents with additional capabilities. Supervisors can change their own password and monitor calls between agents and callers. You can record your agent programming in the table ["Call Center agents" on page 138.](#page-139-0)

## **About adding agents**

Basic Call Center includes 20 agents. This is the maximum number of agents you can have for Basic Call Center. For more information about Call Center agents, refer to the *Nortel Networks Call Center Agent Guide*.

## **Agent properties**

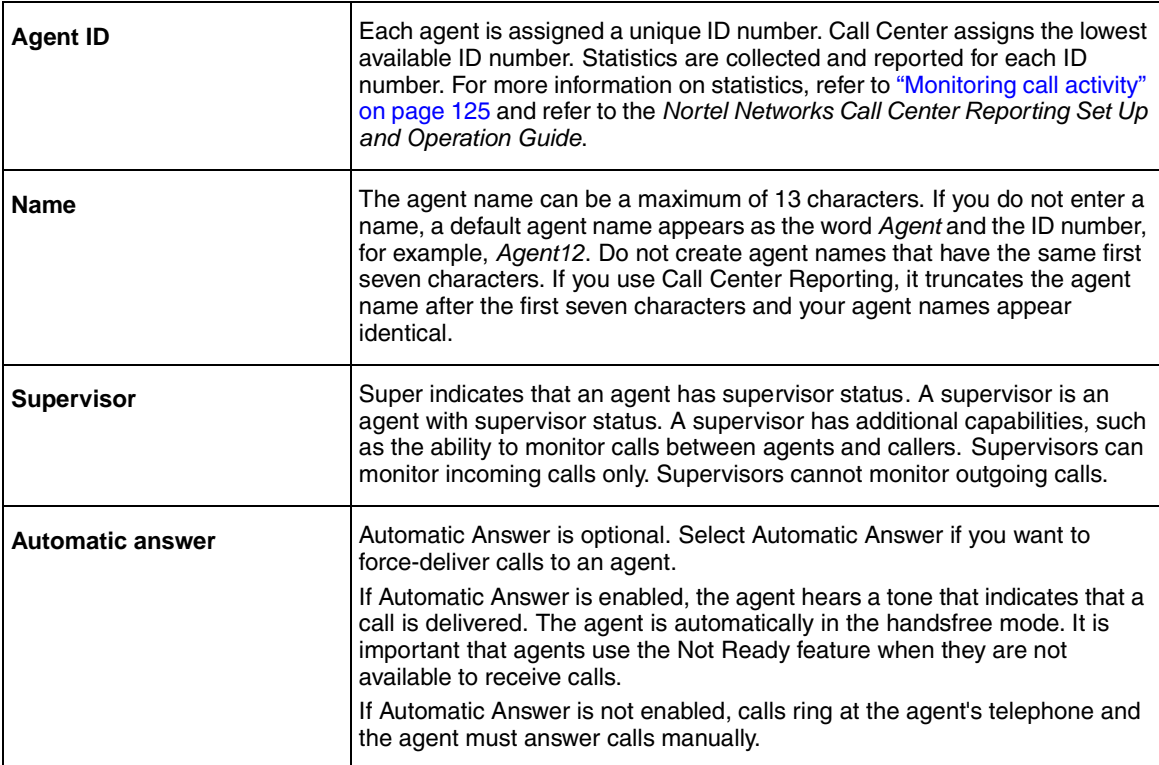

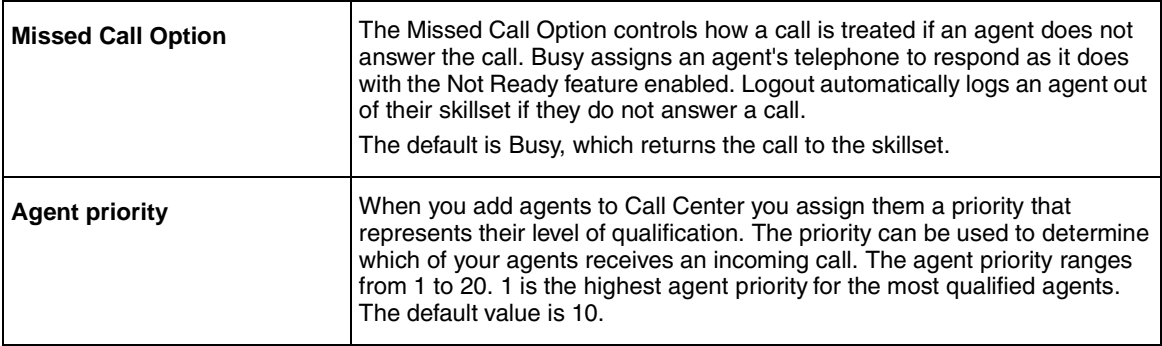

## **Adding an agent**

 $\mathbf{I}$ 

 $\mathbf{I}$ 

 $\mathsf{I}$ 

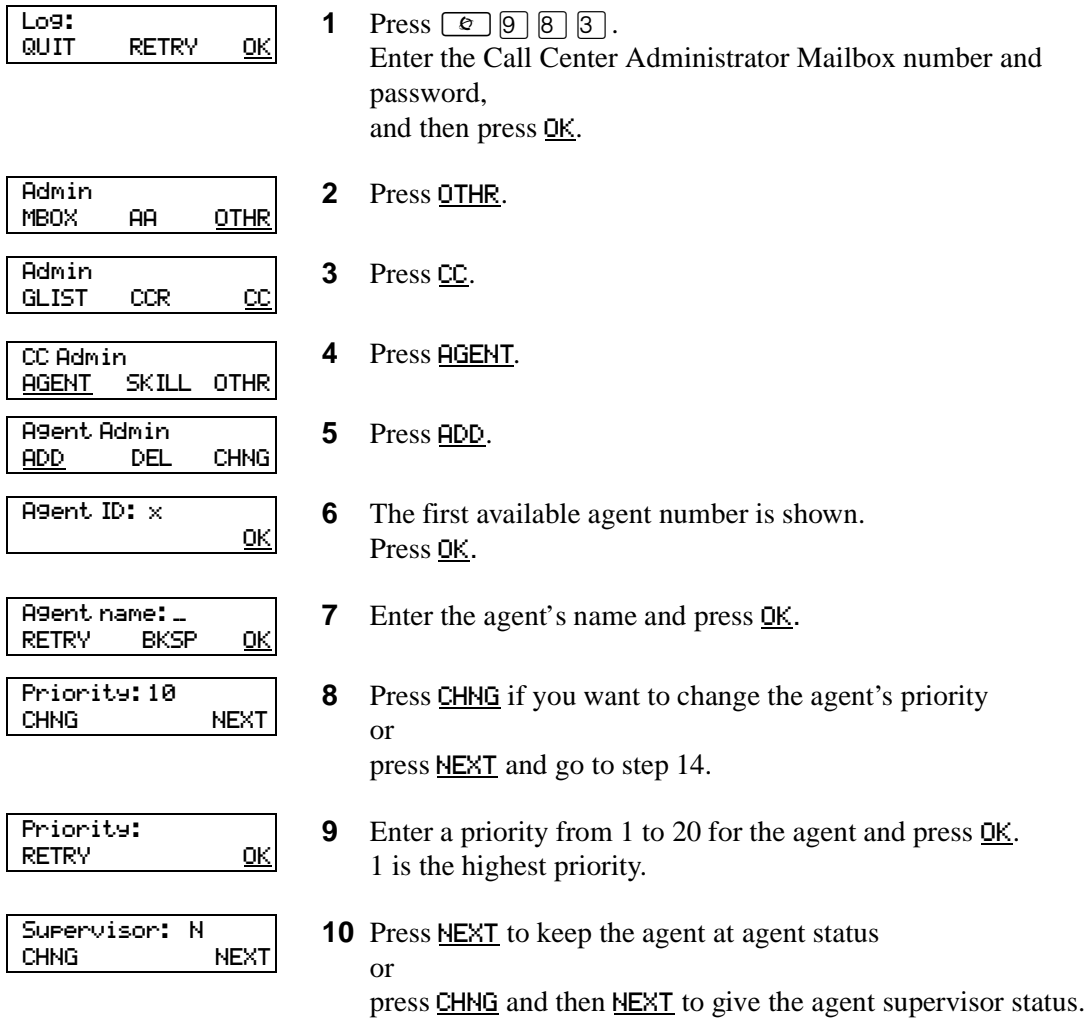

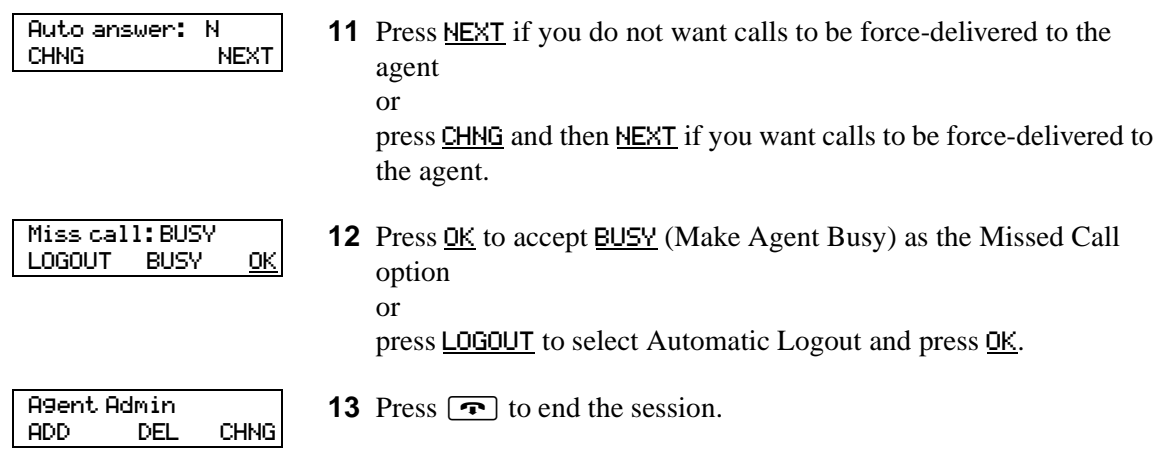

### **Changing an agent**

After you add an agent you can change their properties. You must use this procedure if the system times out while you are adding an agent.

The properties you can change for an agent are:

- password
- display name
- priority
- supervisor status
- auto answer options
- missed call options

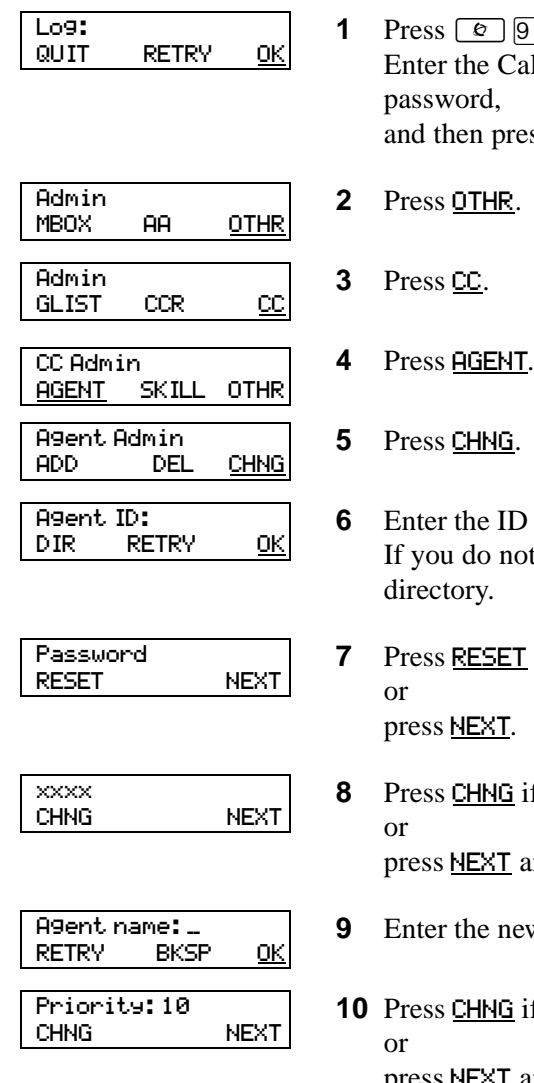

**1** Press  $\boxed{e}$   $\boxed{9}$   $\boxed{8}$   $\boxed{3}$ . Enter the Call Center Administrator Mailbox number and password, and then press OK.

- -
- **5** Press CHNG.

**6** Enter the ID number of the agent you want to change and press <u>OK</u>. If you do not know the agent's ID number press DIR to search the directory.

- **7** Press RESET if you want to reset the agent's password press NEXT.
- **8** Press CHNG if you want to change the agent's name press NEXT and go to step 10.
- **9** Enter the new agent's name and press **OK**.
- **10** Press CHNG if you want to change the agent's priority press NEXT and go to step 14.

P0945709 03

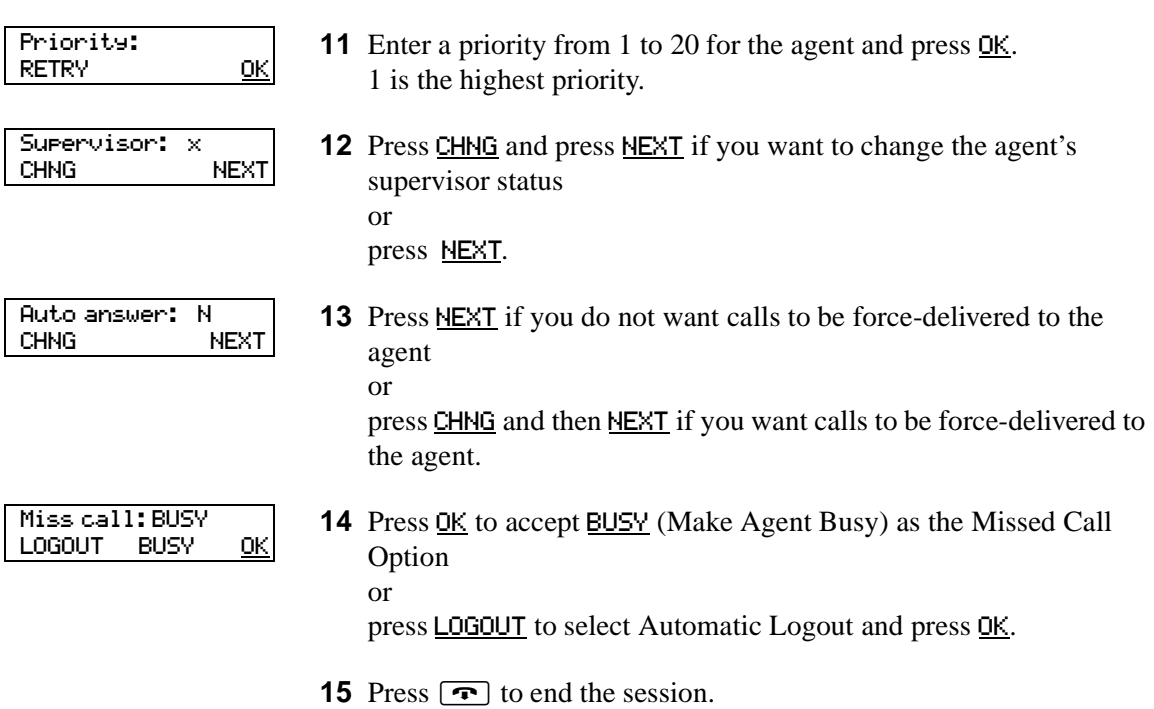

## **Assigning an agent to a skillset**

You can assign an agent to one or both skillsets. Each agent is responsible for answering calls for the skillsets they are assigned to.

## **To assign an agent to a skillset**

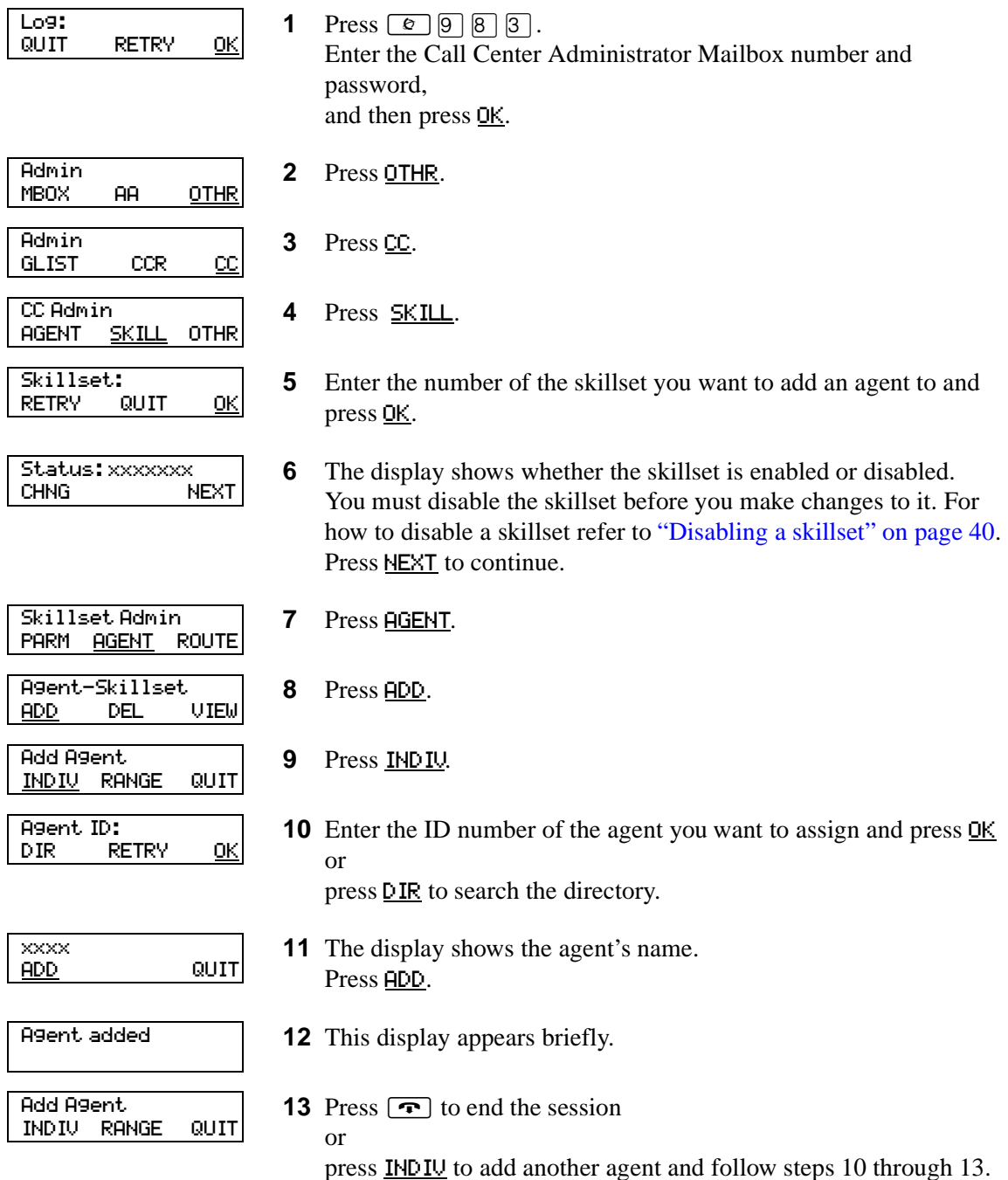

## **Assigning several agents to a skillset**

You can save time by adding several agents to a skillset at once. Agents that are already assigned to the skillset are not added again.

### **To assign several agents to a skillset**

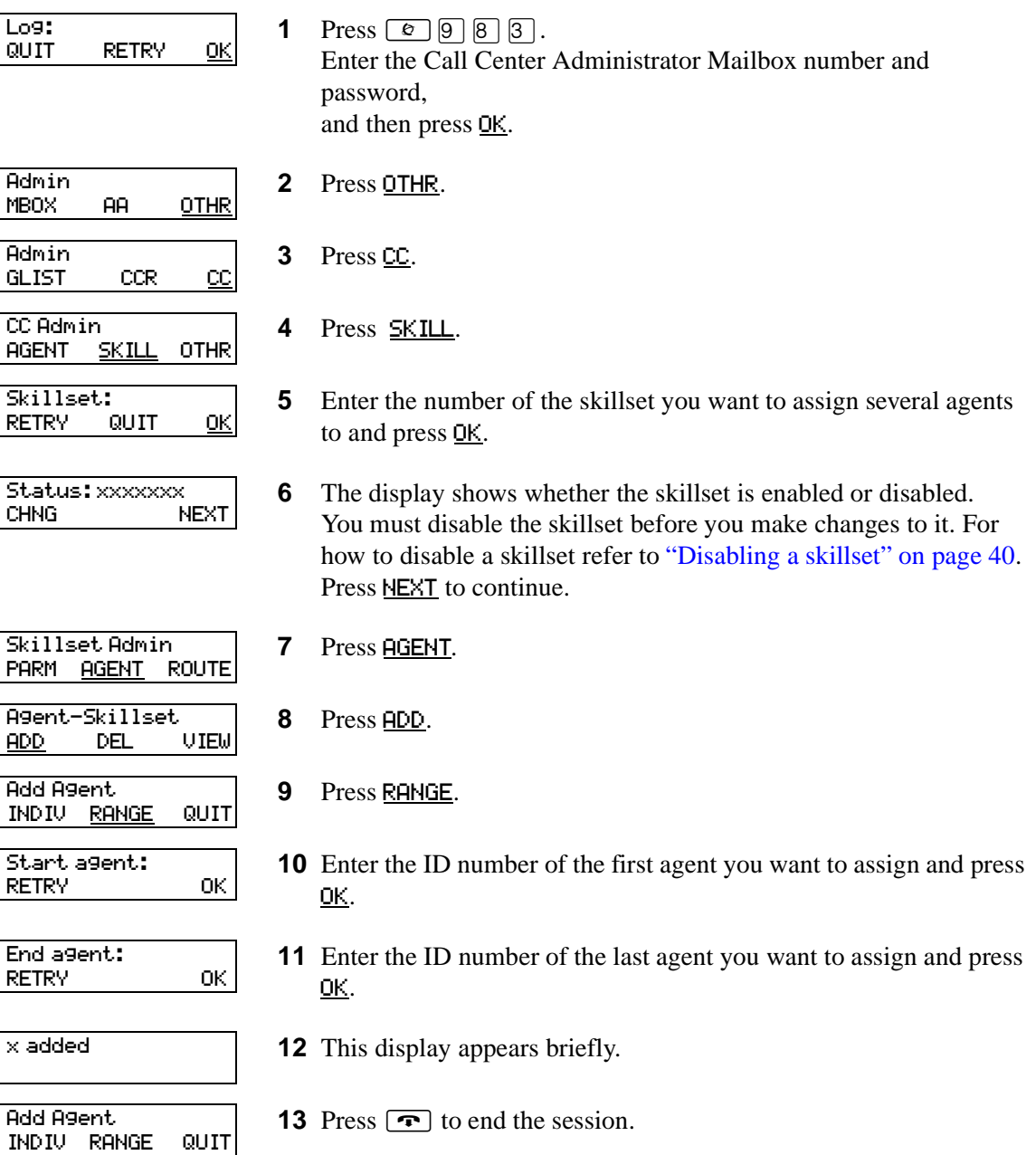

## **Removing agents from a skillset**

You can remove an agent from a skillset. When you remove an agent, they are removed from the skillset but not from Call Center. You can assign the agent to another skillset.

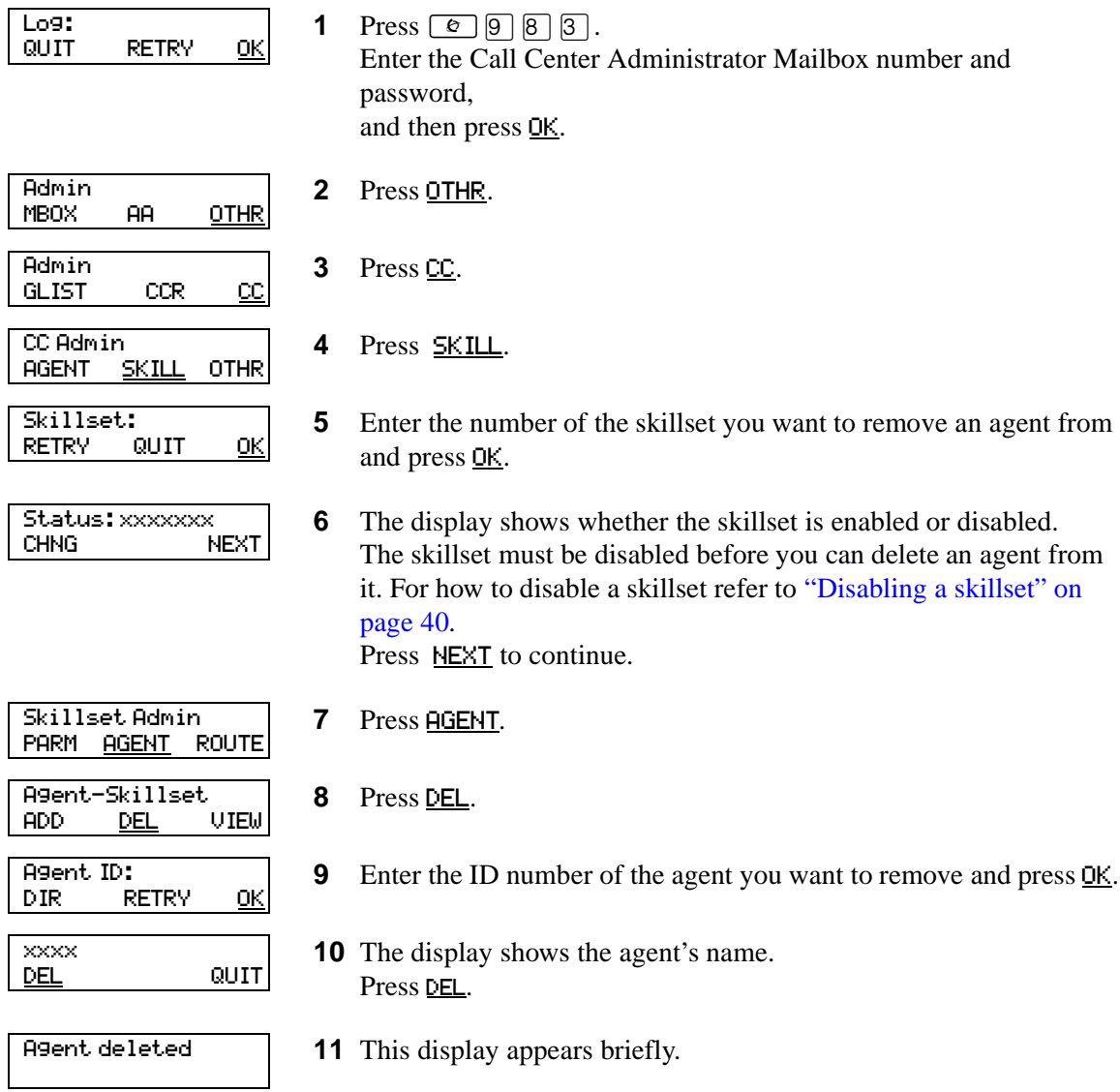

**12** Press  $\boxed{\bullet}$  to end the session.

## **Viewing agents in a skillset**

You can review the agents in a skillset.

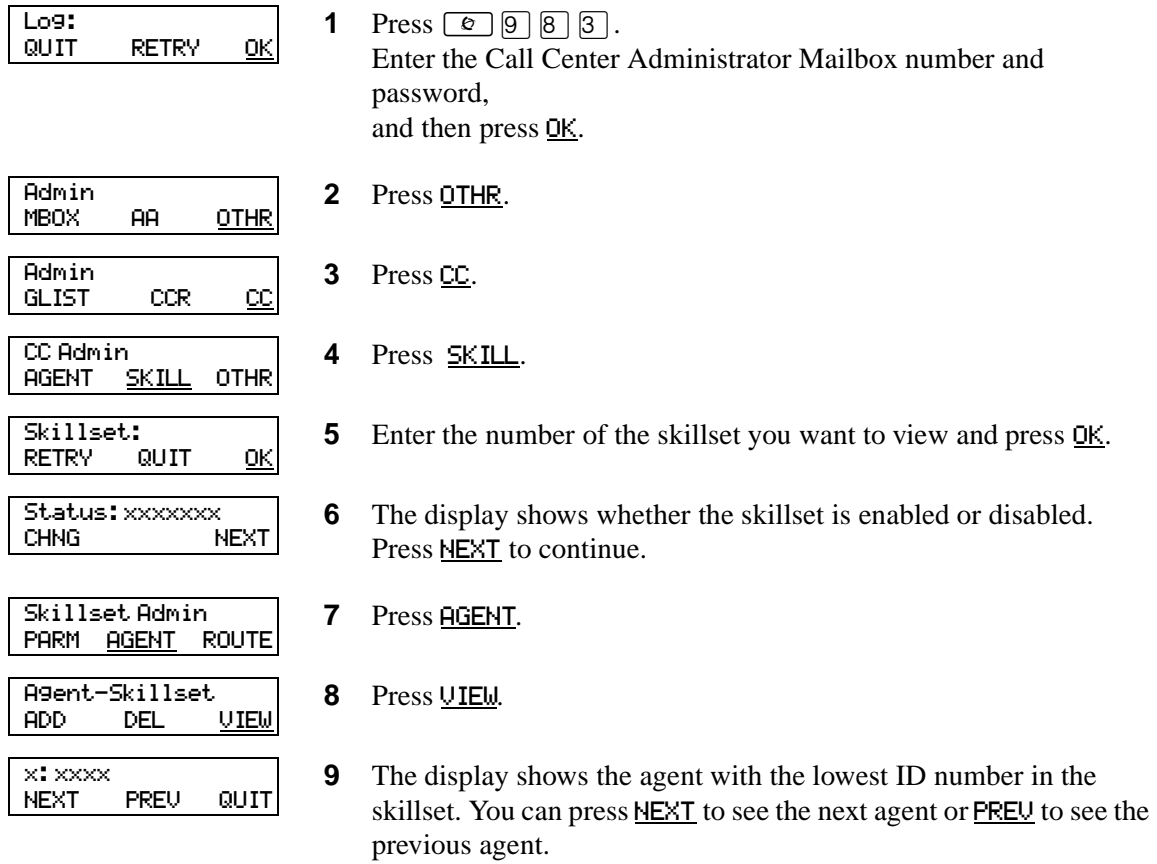

**10** Press  $\boxed{\bullet}$  to end the session.

## **Logging an agent off**

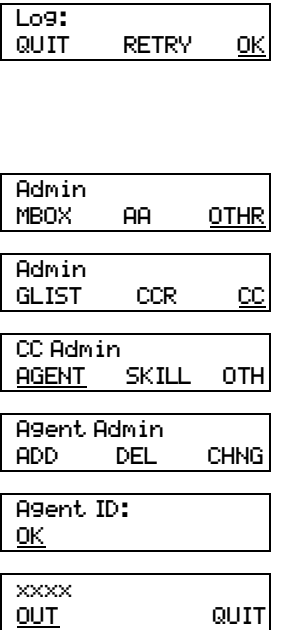

**1** Press  $\boxed{e}$   $9$   $\boxed{8}$   $\boxed{3}$ . Enter the Call Center Administrator Mailbox number and password, and then press OK.

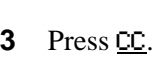

**2** Press OTHR.

- 4 Press **AGENT**.
- **5** Press  $\boxed{8}$ . This option does not appear as a display button option.
- **6** Enter the agent's ID number and press <u>OK</u>.
- **7** The agent's name is displayed. Press OUT.
- 8 Press  $\boxed{\bullet}$  to end the session.

## **Deleting an agent**

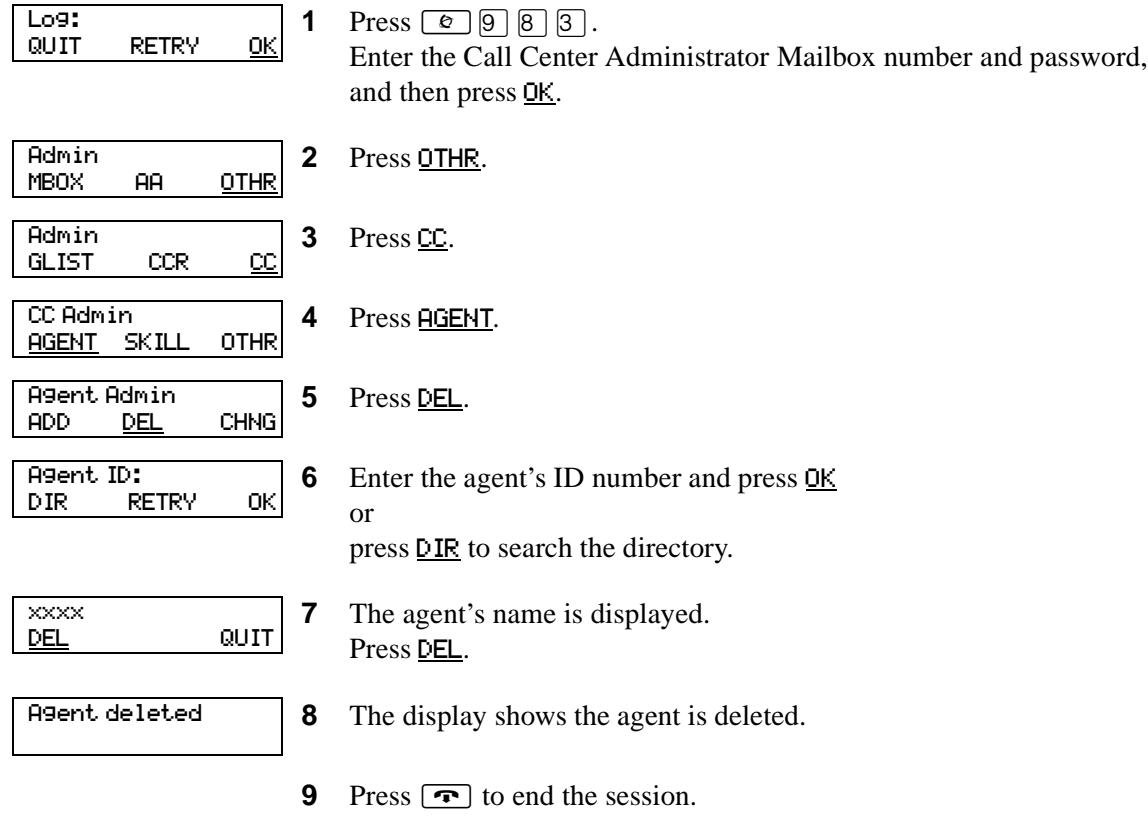

# **Resetting an agent password**

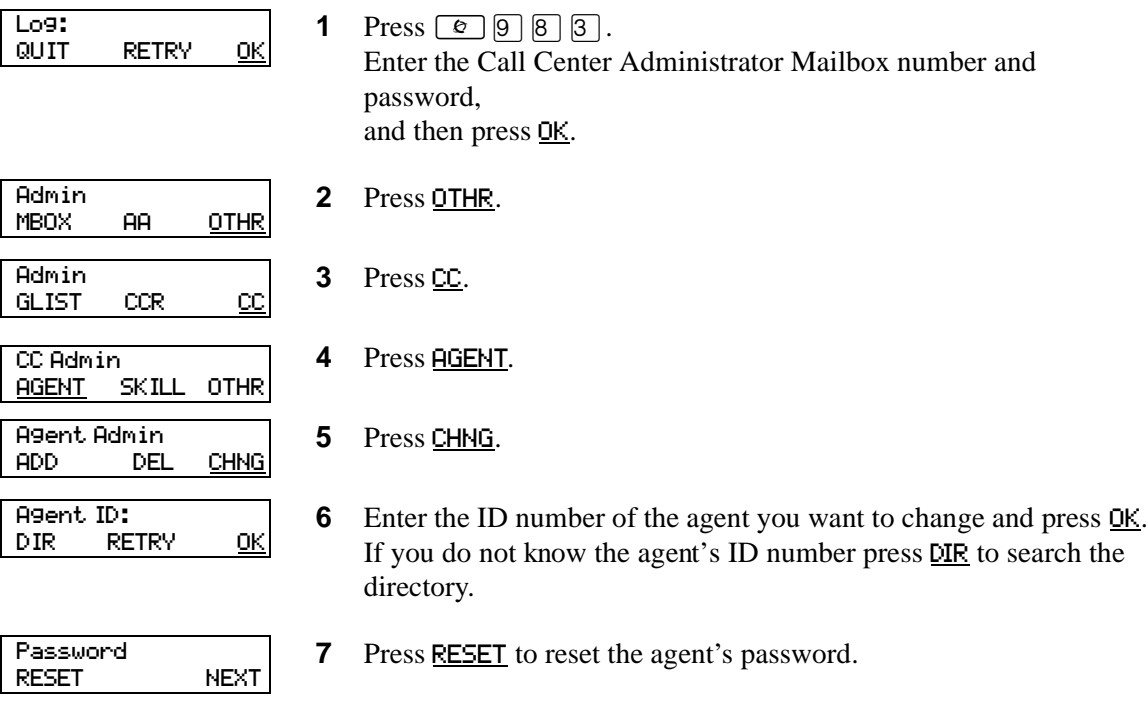

**8** Press  $\boxed{\bullet}$  to end the session.

## **Chapter 9 Routing table administration**

Routing tables determine how the system answers, holds and routes incoming calls to agents in your call center. You set up routing tables to handle incoming calls for each skillset. A call in a skillset receives the treatment specified by the routing table. The treatment can be a combination of greetings, transfers, and being on hold. If an agent becomes available, the call is sent to the available agent.

Each skillset has a Day and a Night Routing Table. Set up the Day Routing Table for your business hours. Set up the Night Routing Table for your non-business hours.

The maximum number of steps you can add to a routing table is 20. You can record the routing table steps you create in ["Routing Tables" on page 141.](#page-142-0)

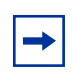

**Note:** You can add steps to a routing table only when you set it up. After you set up the table, you cannot add or delete steps. You can modify steps.

## **Setting up DID routing**

You can route calls based on their Direct Inward Dialing (DID) number. DID is the ability to make a telephone call directly to an internal extension, without having to go through the operator.

To route DID calls, set up a DID target line and assign the target line to a skillset.

### **To set up DID routing for CallPilot 150**

- **1** From a Norstar telephone, set up a DID target line. For information about setting up a DID target line refer to the *Norstar System Coordinator Guide.*
- **2** Configure the target line number to be answered by Call Center. For information about configuring lines refer to ["Configuring lines" on page 23](#page-22-0).

## <span id="page-103-0"></span>**Fax Detection**

Call Center can detect fax calls and route them to a skillset mailbox. If you want Call Center to detect incoming faxes, you must make your first routing table step:

- a Greeting step
- with Forced Play
- without a transfer
- with a greeting that is a minimum of 11 seconds long

Fax Detection applies only if a fax machine is attempting to transmit a fax at the start of a greeting. If a fax transmission starts several seconds after the start of a greeting, it is possible for the fax tone not to be detected.

If you do not set up the routing table to detect a fax call, some fax calls can be routed to agents, and some fax calls can be routed to the routing table's skillset mailbox.

To enable a routing table to detect fax calls, change the first step.

## **About types of Routing Table steps**

You can add these types of steps to routing tables:

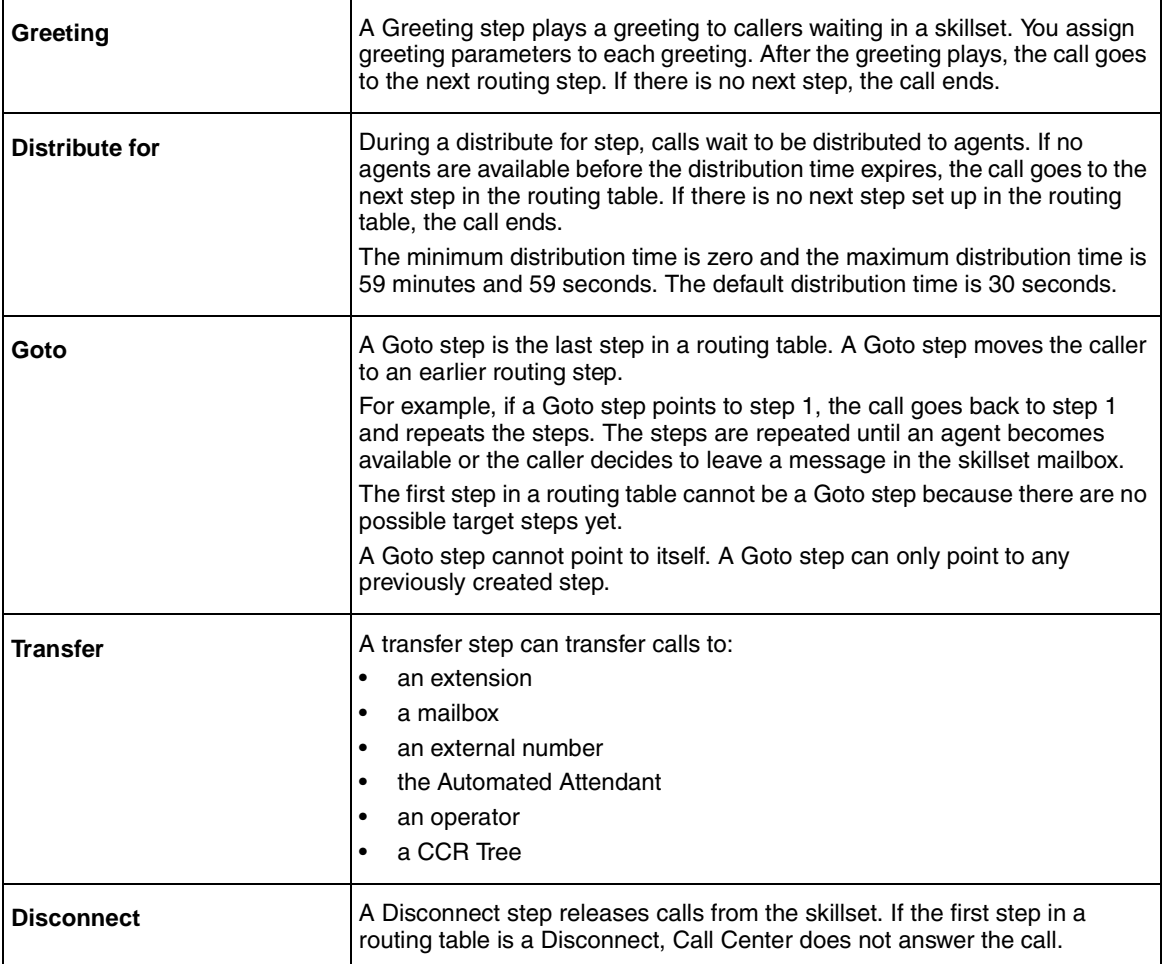

## **Adding a Greeting step**

Greeting steps play a message to waiting callers. You must have a greeting recorded before you can use it in a Greeting step. For how to record a Call Center greeting refer to ["Recording a Call](#page-29-0)  [Center greeting" on page 30.](#page-29-0)

### **Greeting step parameters**

You can assign these parameters to greeting steps. If the first step in a routing table is a Greeting step, it can detect fax calls and route them to the skillset mailbox for the routing table. For more information refer to ["Fax Detection" on page 104](#page-103-0).

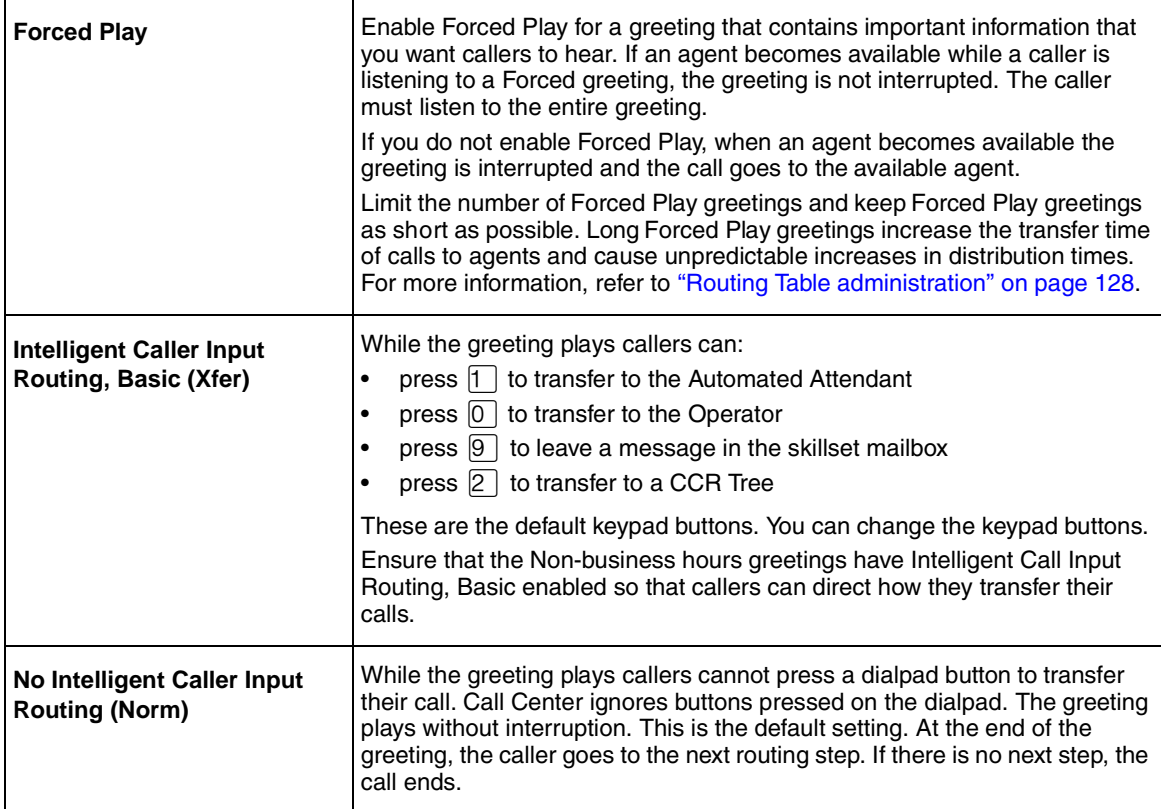

## **To add a Greeting step**

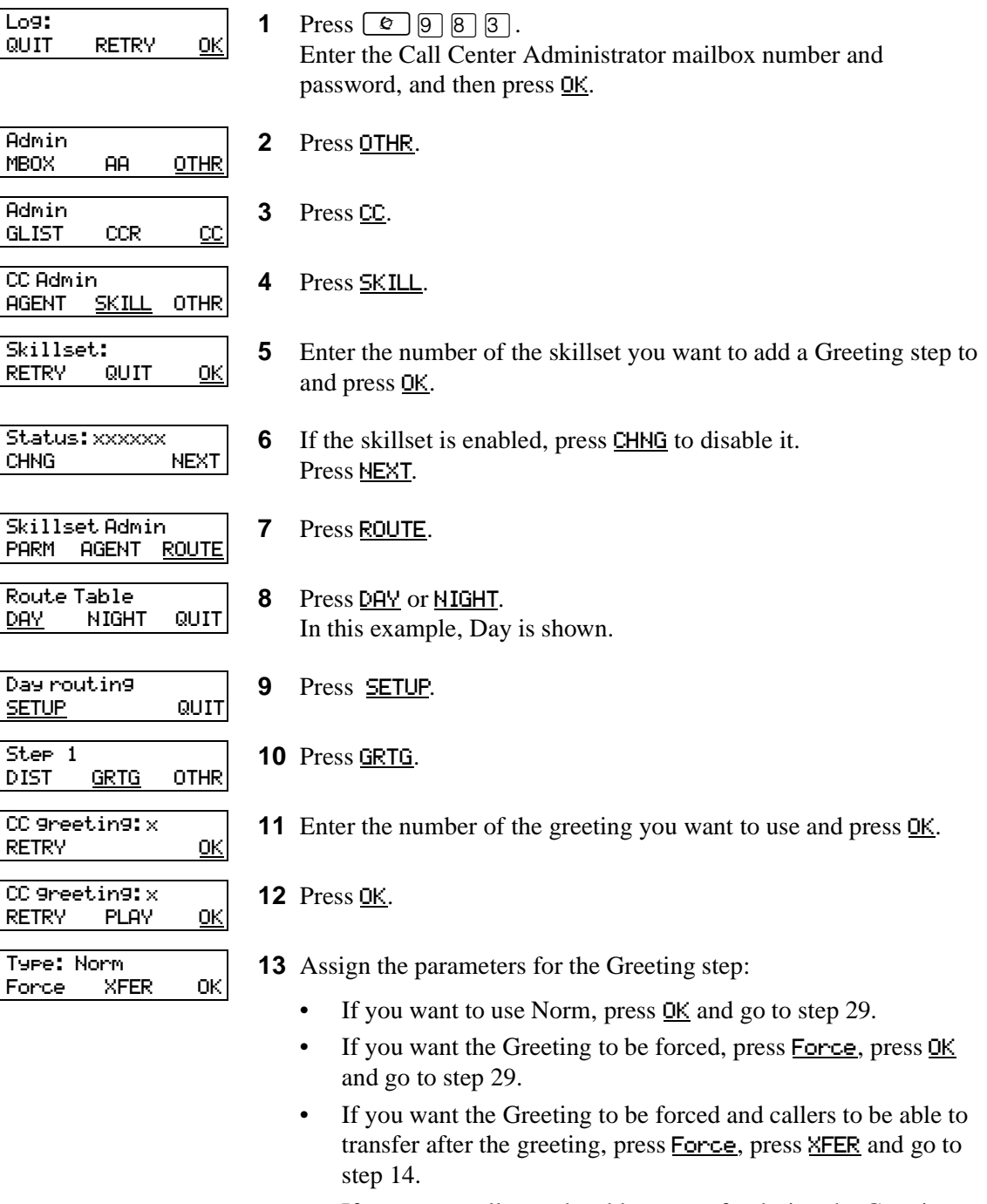

• If you want callers to be able to transfer during the Greeting, press XFER and go to step 14.

 $\mathbf{I}$ 

 $\mathbf{I}$ 

 $\mathbf{I}$ 

 $\mathsf{I}$ 

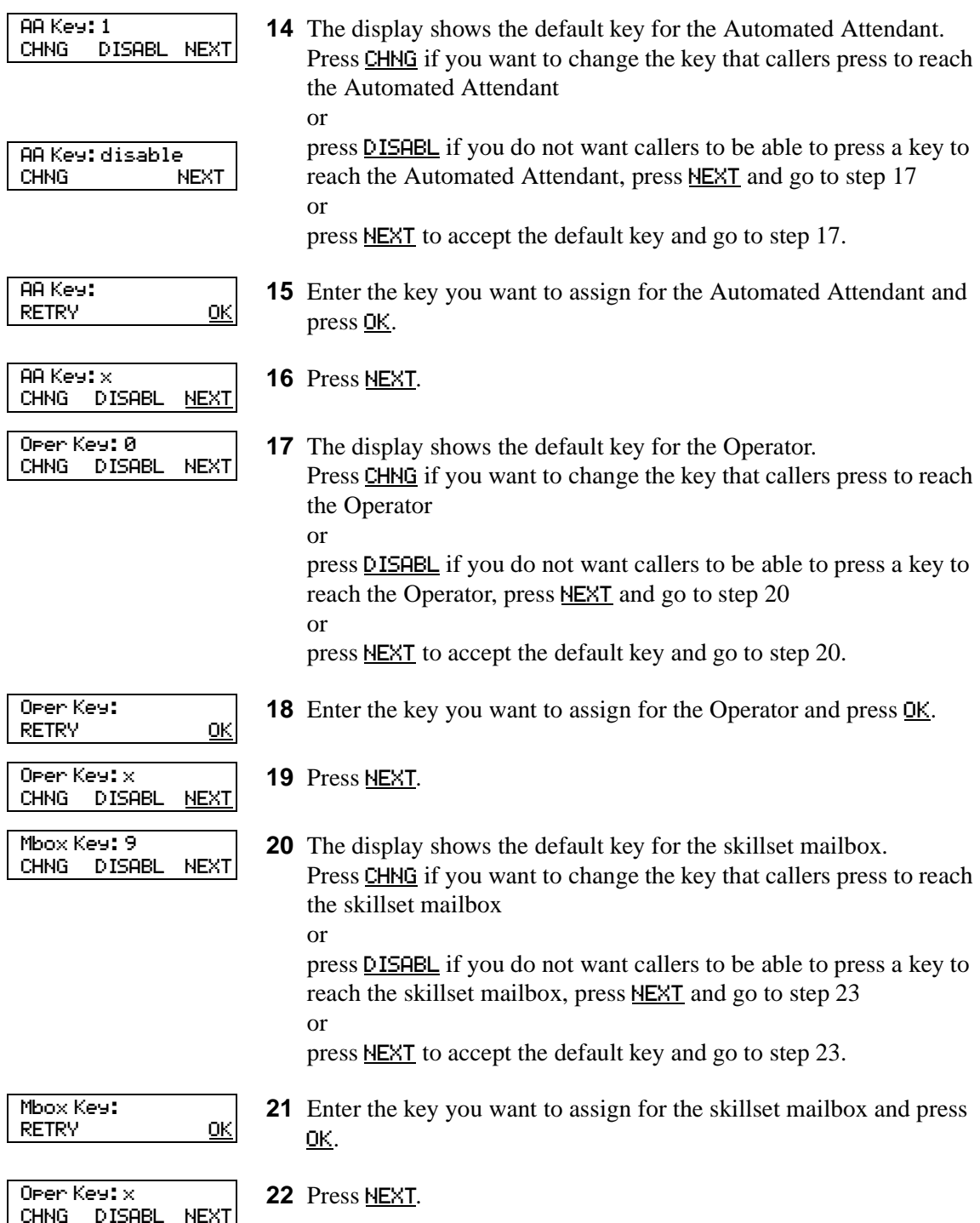
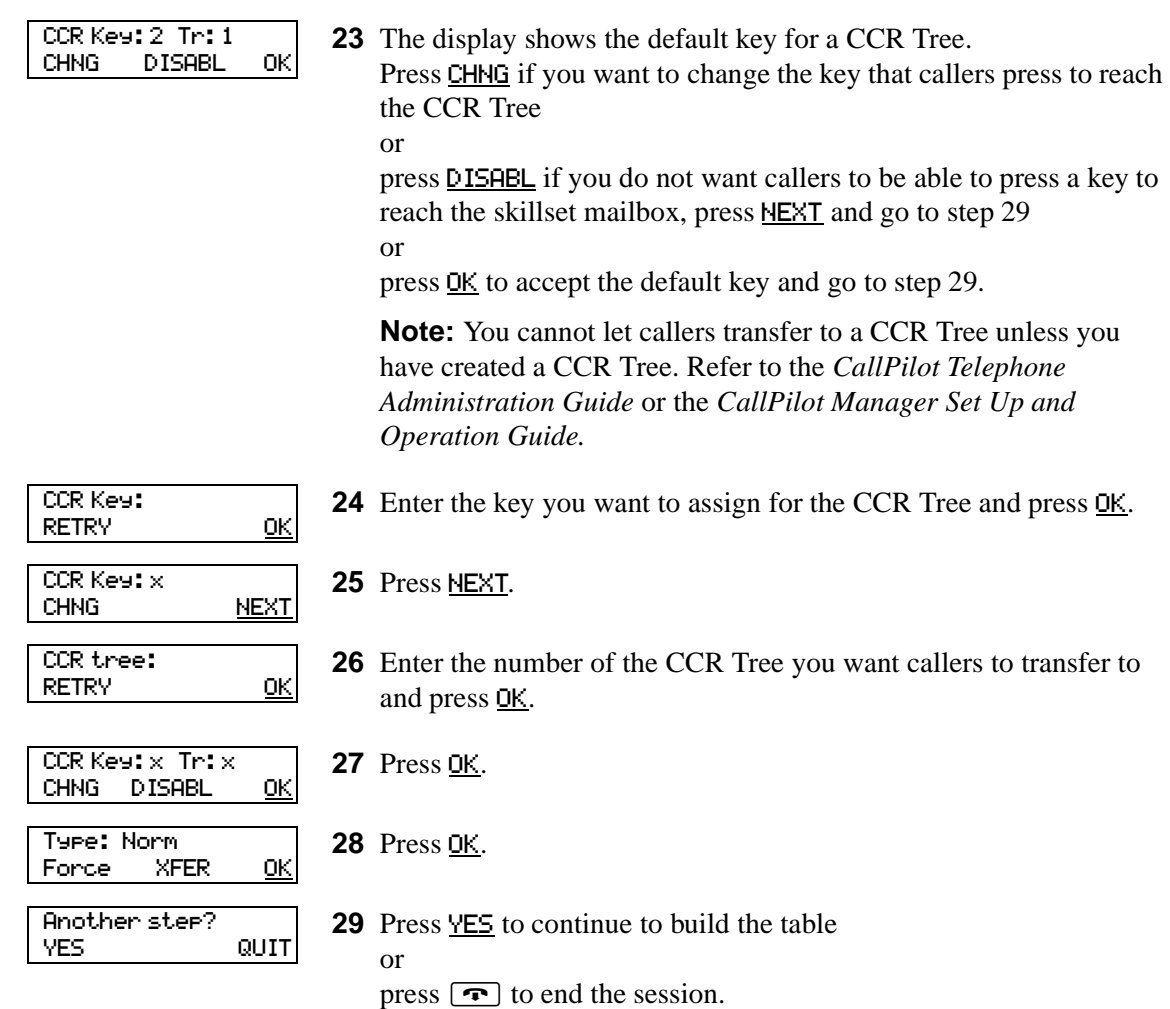

If you want to continue to add steps to the table:

 $\rightarrow$ 

- To add a Distribute for step, start at step 10 of ["Adding a Distribute for step" on page 110](#page-109-0).
- To add a Goto for step, start at step 10 of ["Adding a Goto step" on page 111](#page-110-0).
- To add a Transfer step, start at step 10 of ["Adding a Transfer step" on page 112](#page-111-0).
- To add a Disconnect step, start at step 10 of ["Adding a Disconnect step" on page 114.](#page-113-0)

**Note:** You can add steps to a routing table only when you set it up. After you set up the table, you cannot add or delete steps. You can only modify the steps that you created. If you have set up a routing table and you want to add or remove steps, you must erase the table and create it again.

# <span id="page-109-0"></span>**Adding a Distribute for step**

Distribute for steps put callers on hold while they wait for an agent.

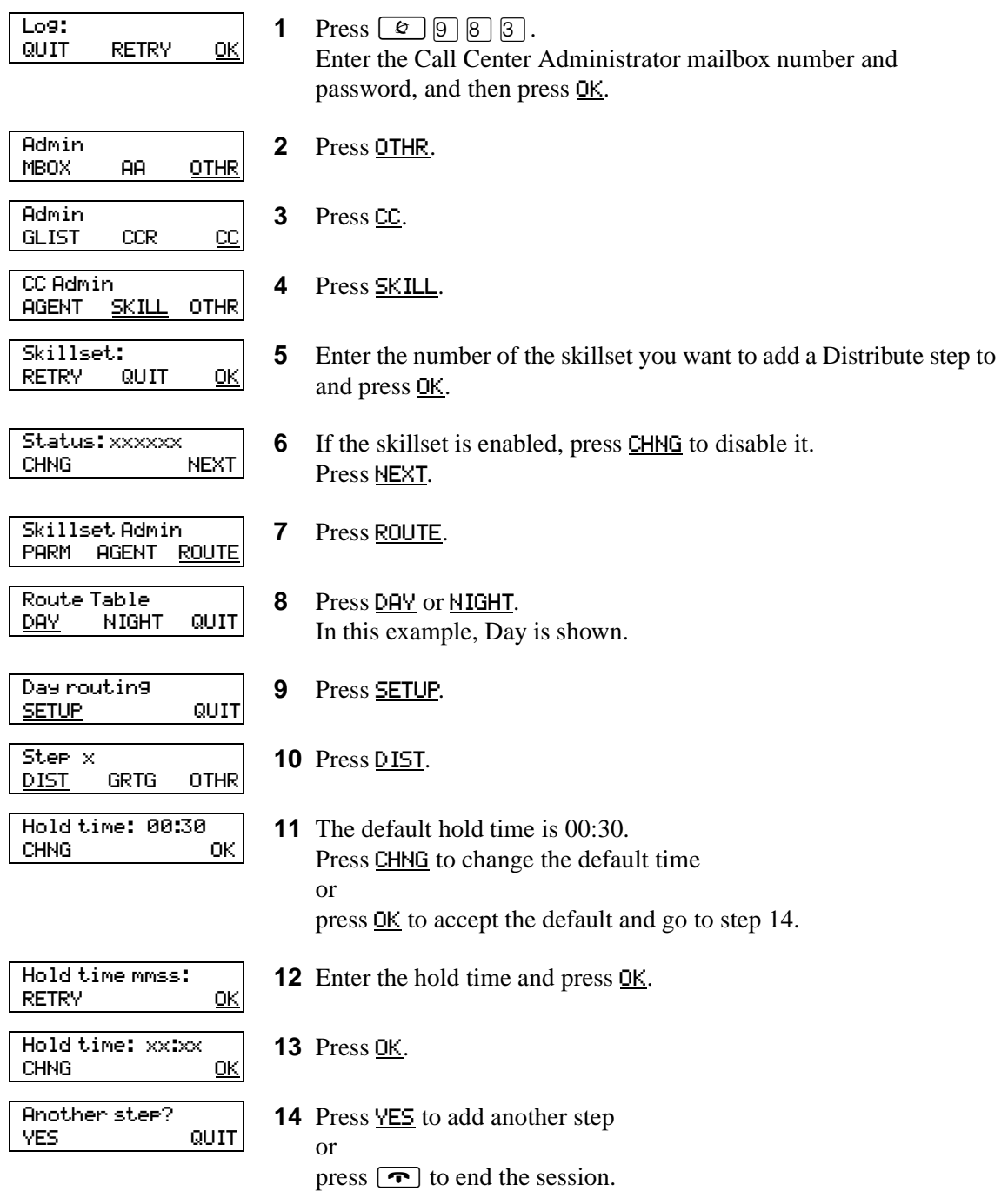

# <span id="page-110-0"></span>**Adding a Goto step**

Goto steps send a caller to a previous step in the routing table. You can add a Goto step only to the end of a routing table.

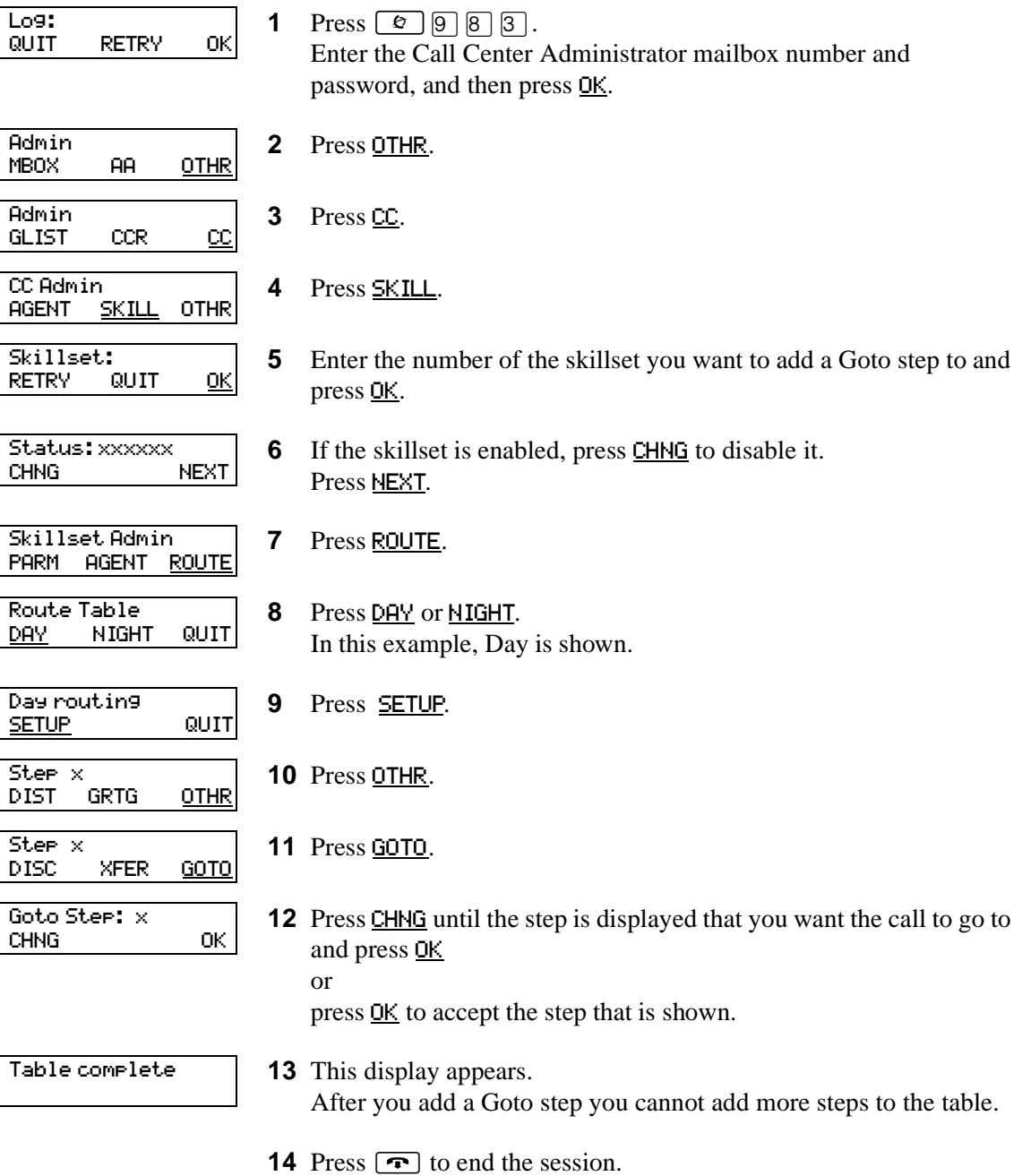

# <span id="page-111-0"></span>**Adding a Transfer step**

A transfer step can transfer calls to:

- an extension
- a mailbox
- an external number
- the Automated Attendant
- an operator
- a CCR Tree

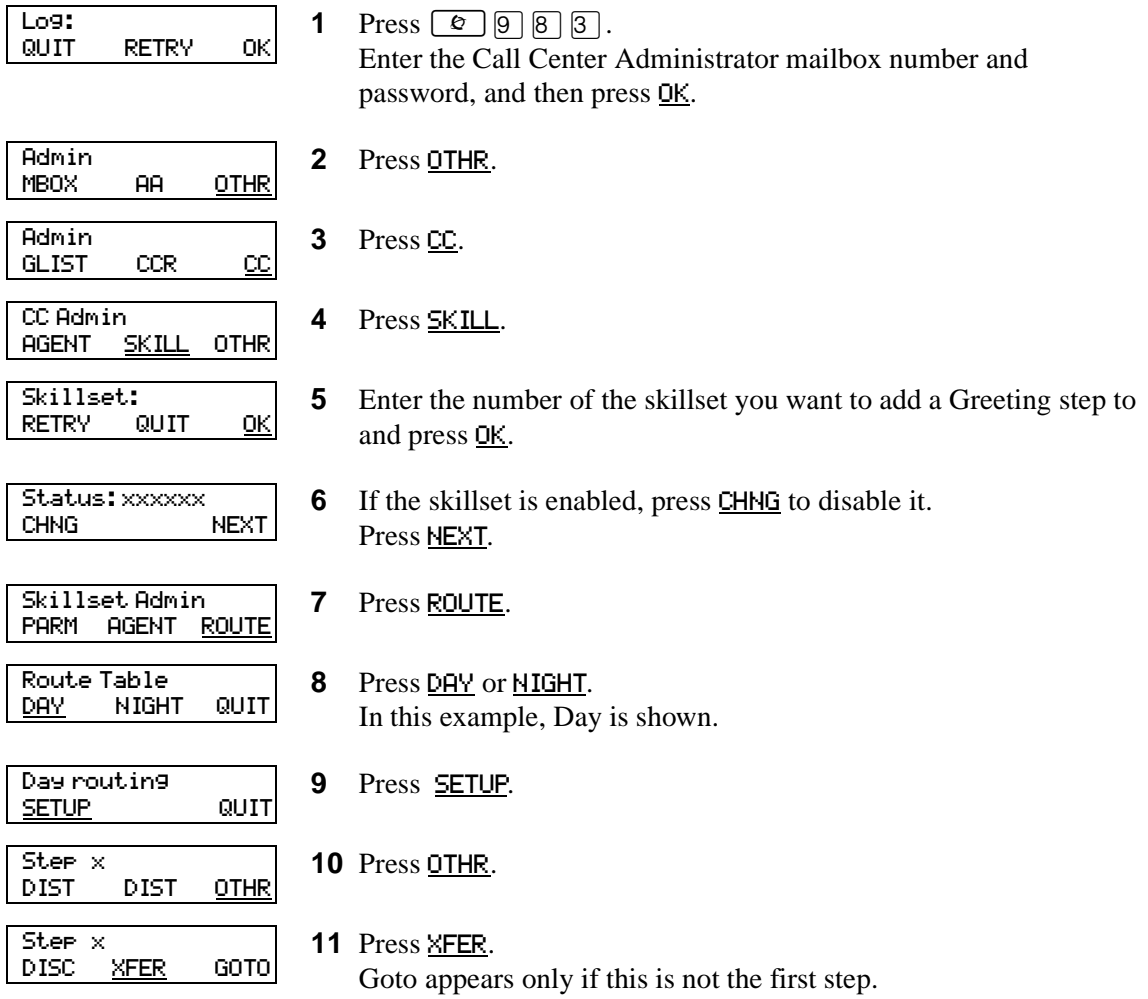

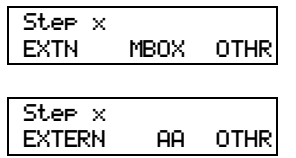

**12** Add the type of transfer step you want to the Routing Table.

To transfer to an extension:

- Press **EXTN**
- Enter the extension number and press **OK**

To transfer to a mailbox:

- Press MBOX
- Enter the mailbox number and press **OK**

To transfer to an external number:

- Press OTHR
- Press **EXTERN**
- Press CHNG to select a line or press NEXT to select a line pool as the outdial method
- Enter the line or line pool number and press **OK**
- Press OK
- Enter the telephone number you want to transfer the call to
- Press OK

To transfer to the Automated Attendant:

- Press OTHR
- Press<sub>HA</sub>
- Press OK

To transfer to the Operator:

- Press OTHR
- Press OTHR
- Press OPER
- Press OK
- To transfer to a CCR Tree:
- Press OTHR
- Press **OTHR**
- Press OTHR
- Press CCR
- Enter the number of the CCR Tree and press OK
- Press OK
- **13** Press **YES** to add another step

or

Another step? YES QUIT

press  $\boxed{\bullet}$  to end the session.

# <span id="page-113-0"></span>**Adding a Disconnect step**

Disconnect steps release a call from the skillset it is in. If the first step in a routing table is a Disconnect step, Call Center does not answer the line.

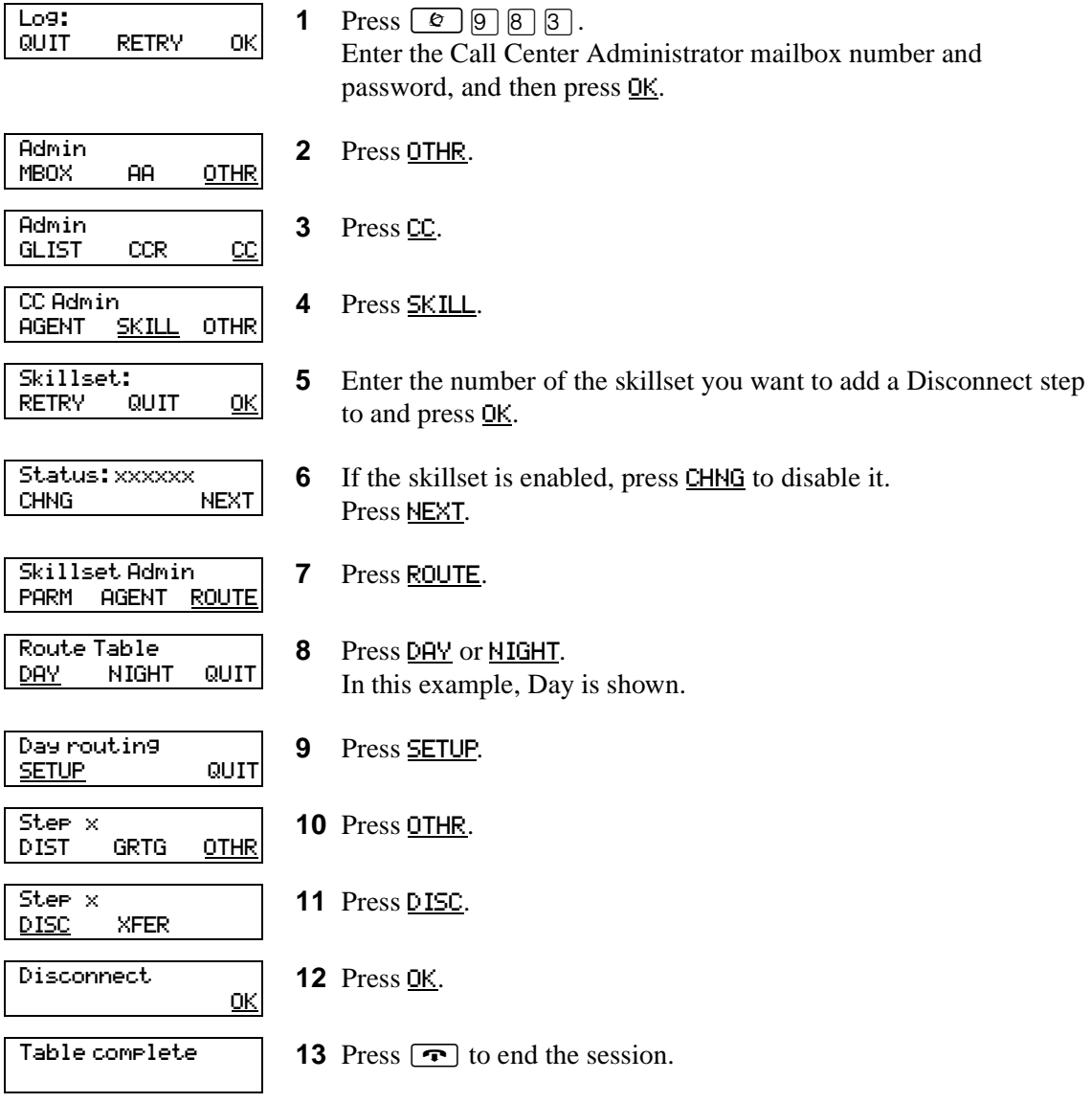

# **Example of a Day Routing Table**

To set up the routing table steps shown in ["Example of Day Routing Table steps"](#page-114-0), follow the procedure ["To set up the Day Routing Table example"](#page-114-1).

| Step number  | Type of step   | <b>Step parameters</b>                                                                                             |
|--------------|----------------|----------------------------------------------------------------------------------------------------|
|              | Greeting       | Greeting 1, information greeting<br>Forced<br>Transfer none enabled                                                |
| $\mathbf{2}$ | Distribute for | $1:00$ (one minute)                                                                                                |
| 3            | Greeting       | Greeting 2, general company greeting<br>Not forced play<br>Intelligent Call Input Routing, Basic with defaults     |
| 4            | Distribute for | Accept default - distribute for 00:30 (thirty seconds)                                                             |
| 5            | Greeting       | Greeting 3, please wait greeting<br>Not forced play<br>Intelligent Call Input Routing, Basic with operator default |
| 6            | Goto           | Routing Table step 2                                                                                               |

<span id="page-114-0"></span>**Example of Day Routing Table steps**

#### <span id="page-114-1"></span>**To set up the Day Routing Table example**

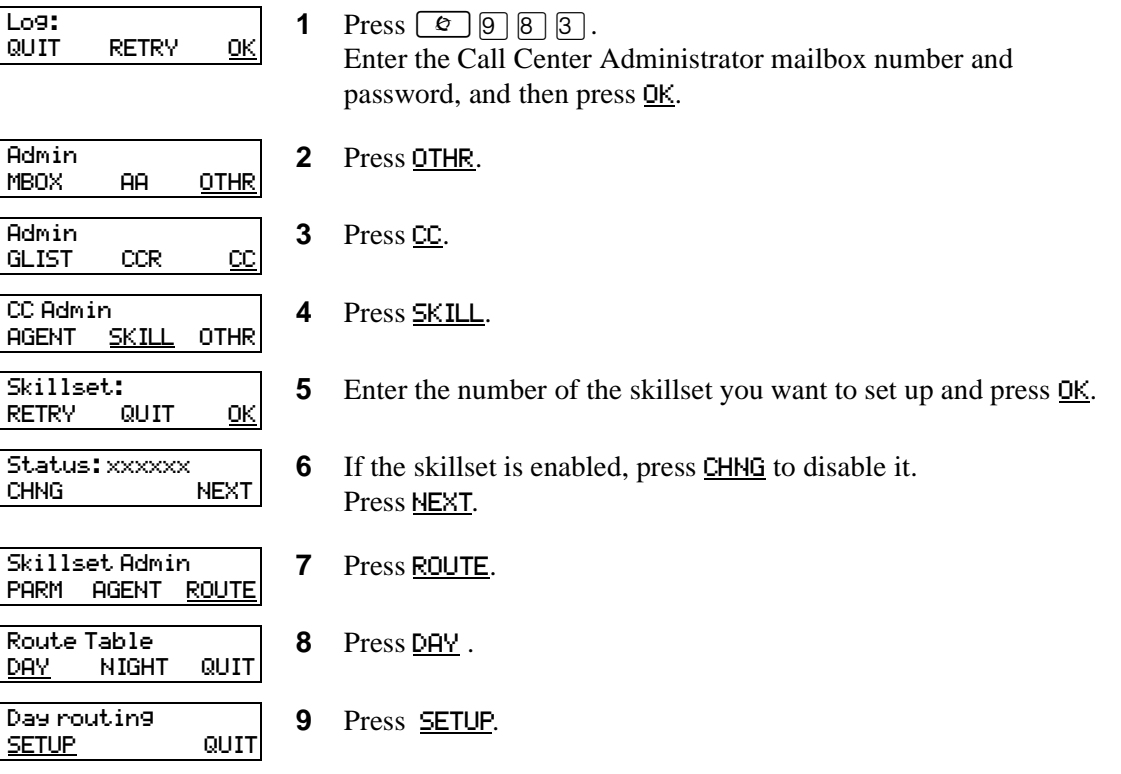

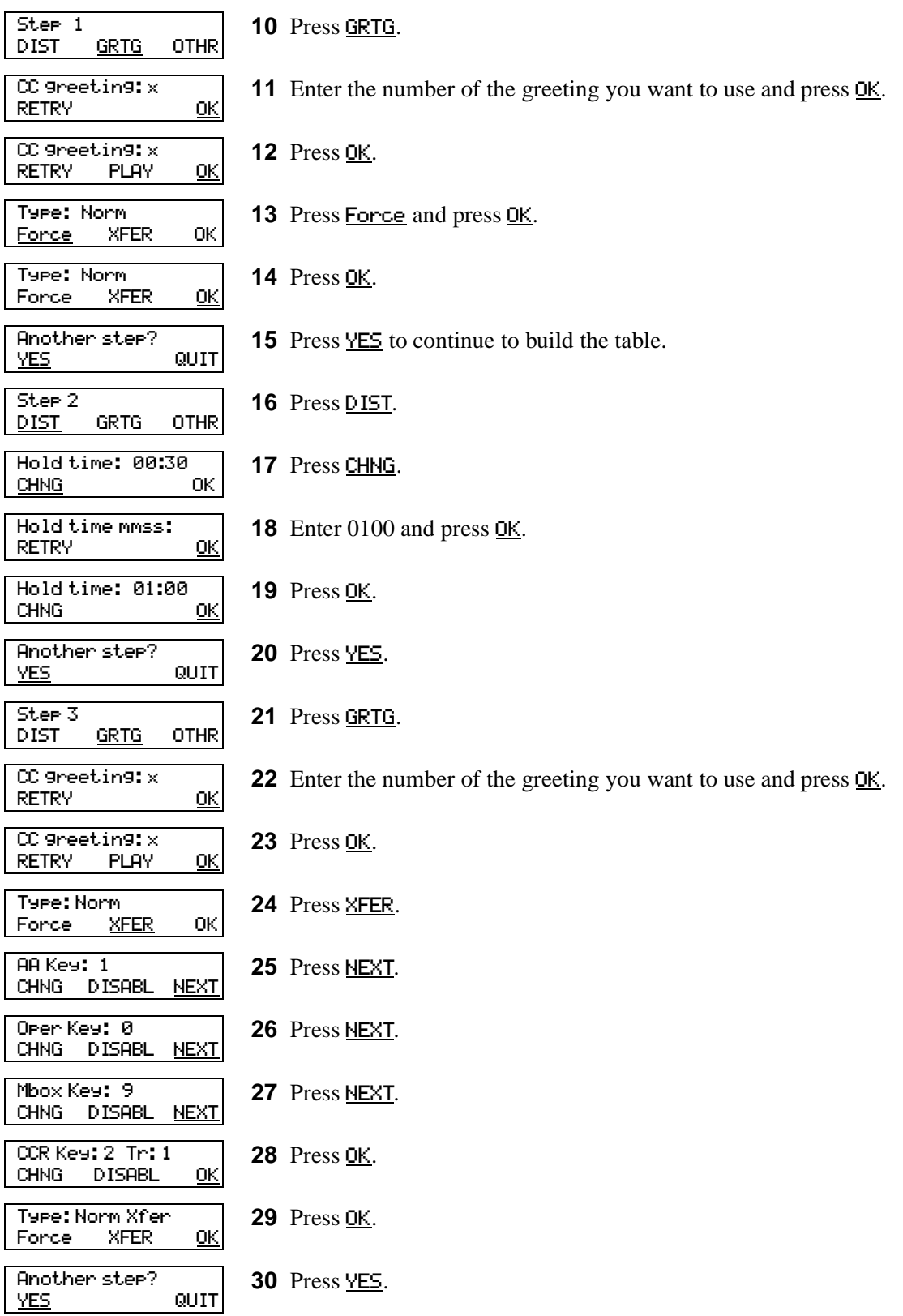

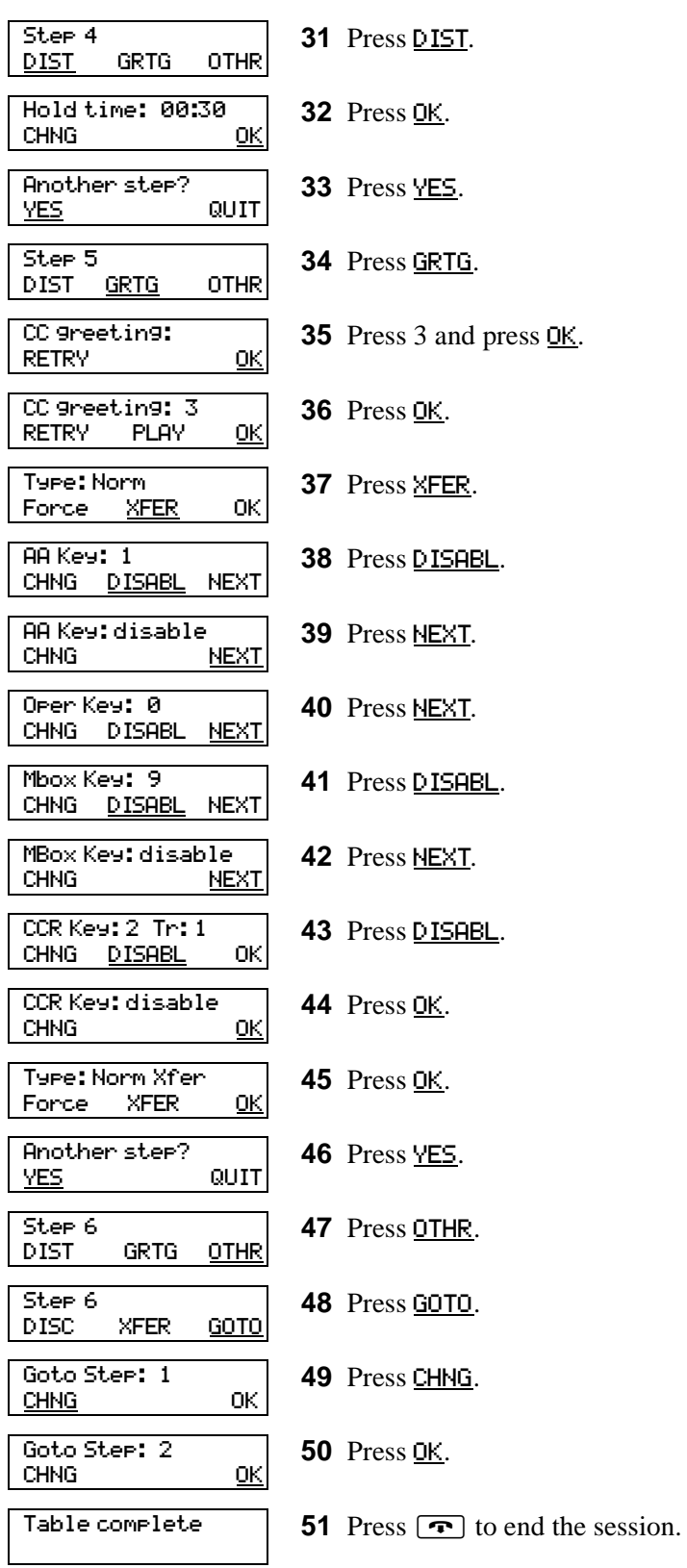

# **Example of a Night Routing Table**

To set up the routing table steps shown in ["Example of Night Routing Table steps",](#page-117-0) follow the procedure ["To set up the Night Routing Table example"](#page-117-1).

<span id="page-117-0"></span>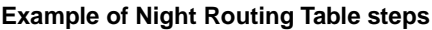

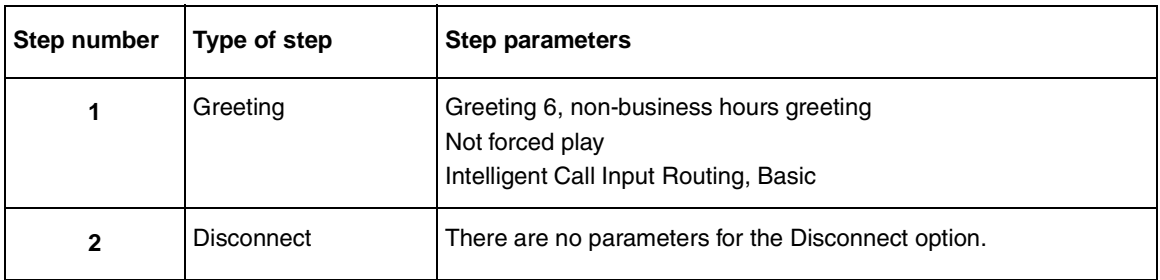

#### <span id="page-117-1"></span>**To set up the Night Routing Table example**

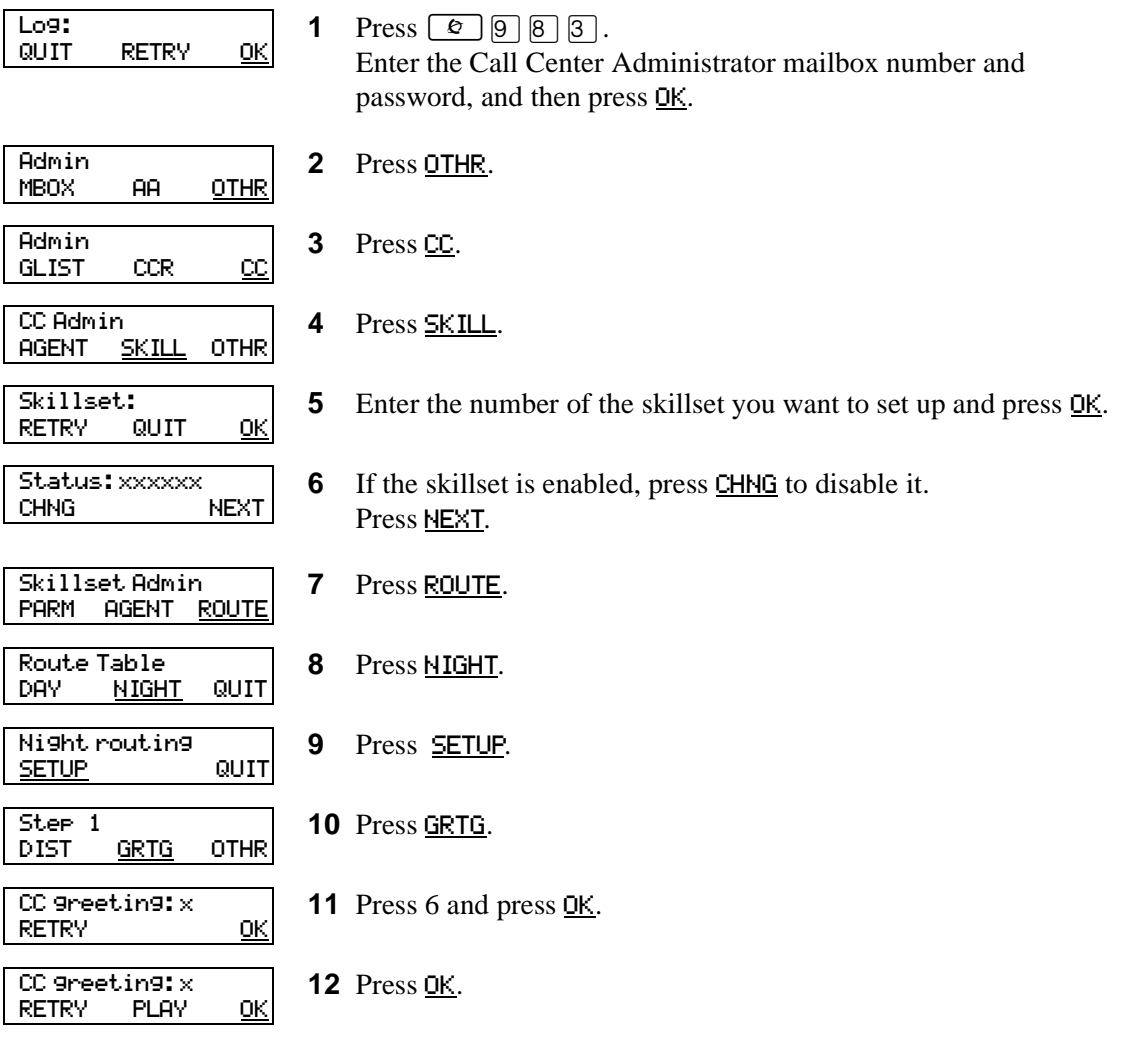

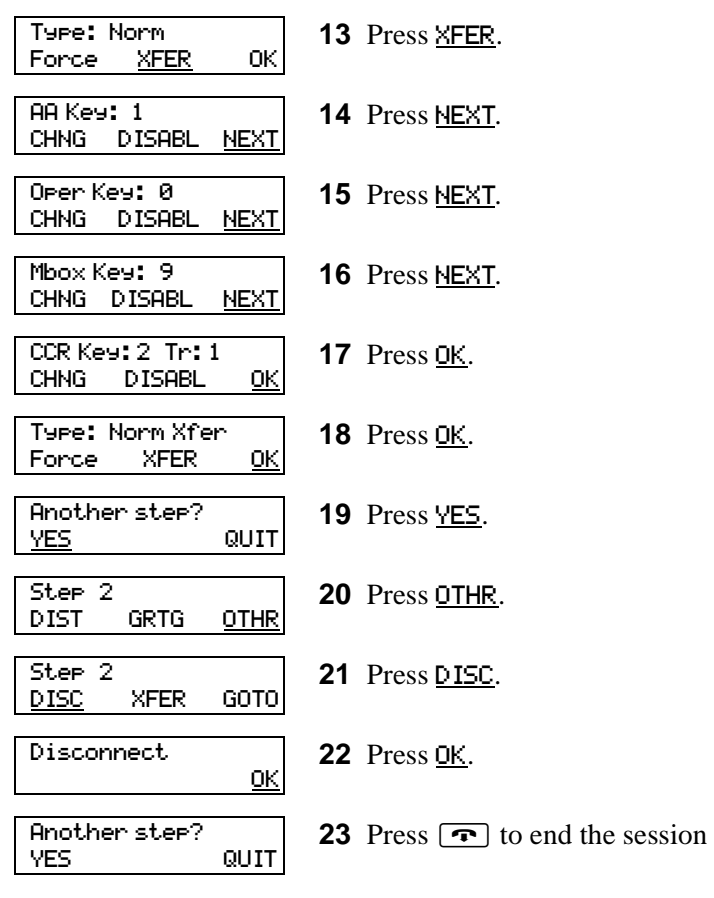

# **Changing a routing table**

 $\rightarrow$ 

**Note:** You can add steps to a routing table only when you set it up. After you set up the table, you cannot add or delete steps. You can modify steps.

You must disable a skillset before you can change its routing table. For how to disable a skillset, refer to ["Disabling a skillset" on page 40.](#page-39-0)

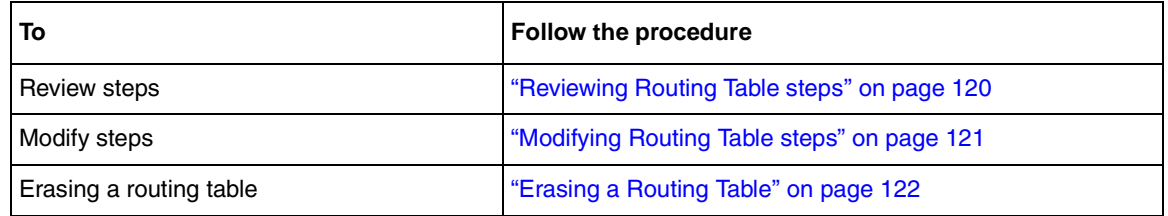

#### <span id="page-119-0"></span>**Reviewing Routing Table steps**

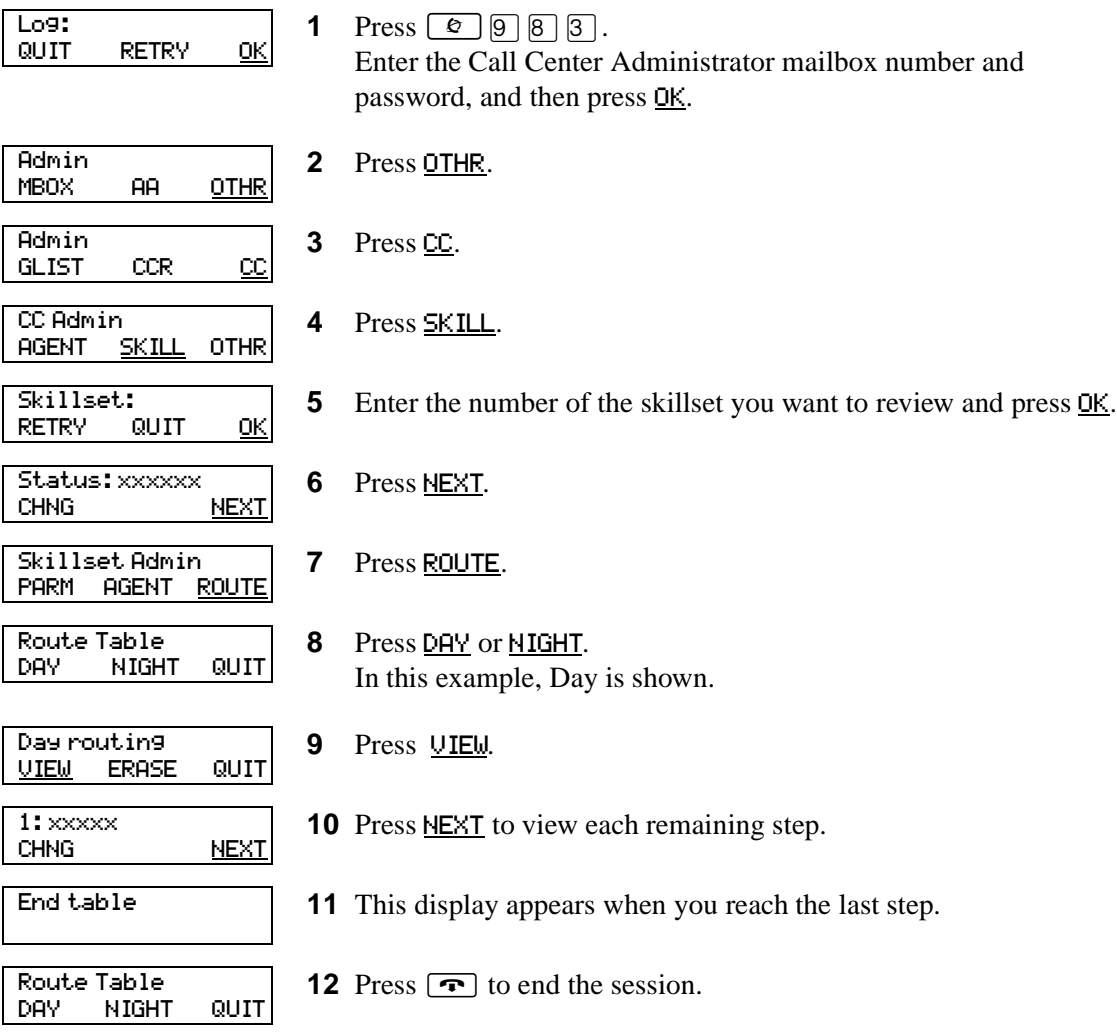

# <span id="page-120-0"></span>**Modifying Routing Table steps**

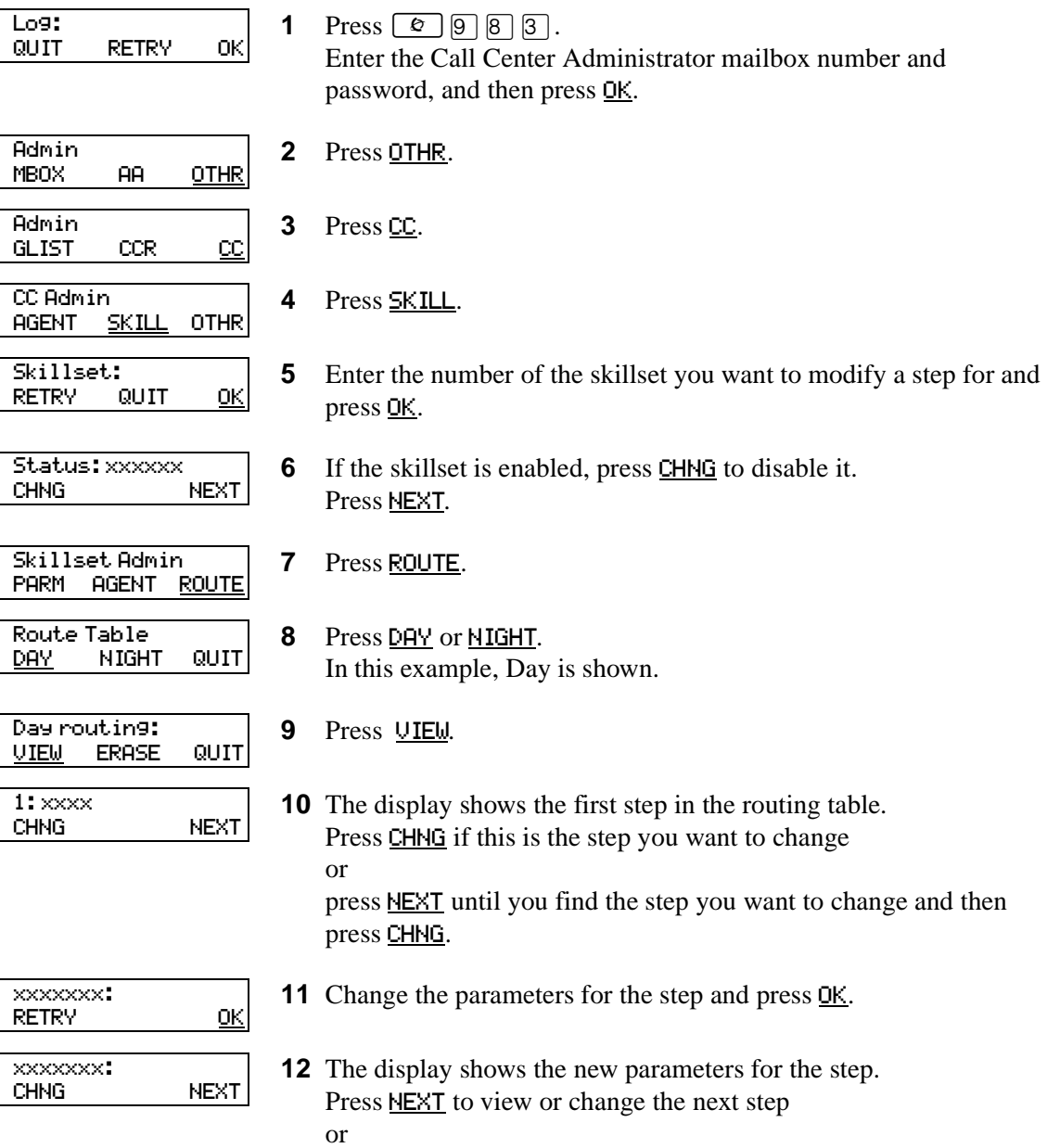

press  $\boxed{\bullet}$  to end the session.

# <span id="page-121-0"></span>**Erasing a Routing Table**

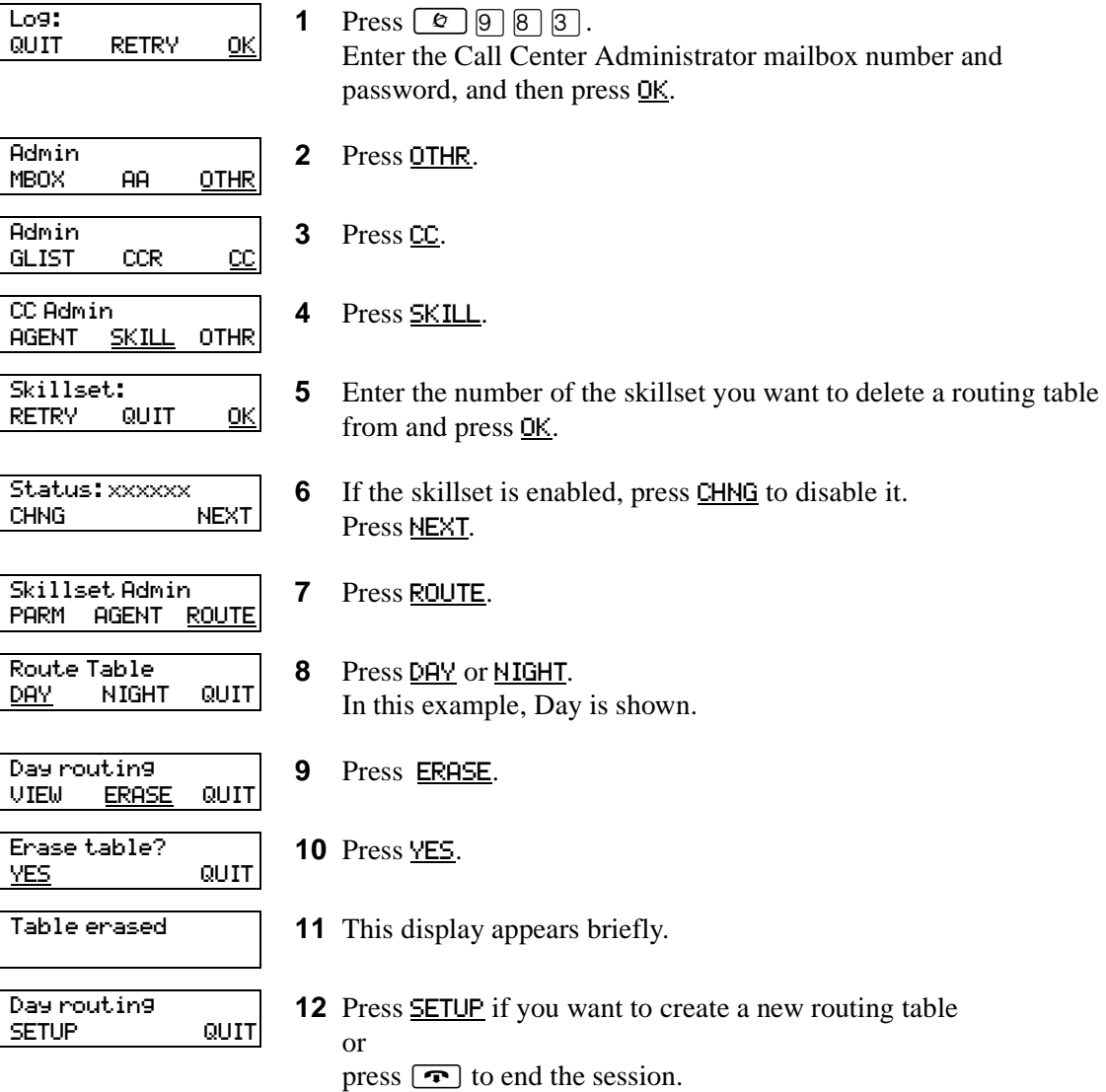

### **Setting the Service Modes for skillsets**

You must set the Service Mode the skillset uses so that calls are answered correctly. You must set the Service Mode using  $\textcircled{2}$   $\textcircled{3}$   $\textcircled{2}$  before calls are answered correctly.

Before you set the Service Mode you must:

• configure a skillset

 $\rightarrow$ 

set up at least a Day Routing Table for the skillset

The default Call Center Service Mode is 24 hour operation. You can change the hours of operation using the Operator Feature Code ( $\boxed{\circ}$   $\boxed{9}$   $\boxed{8}$   $\boxed{2}$ ). There are six possible Service Modes:

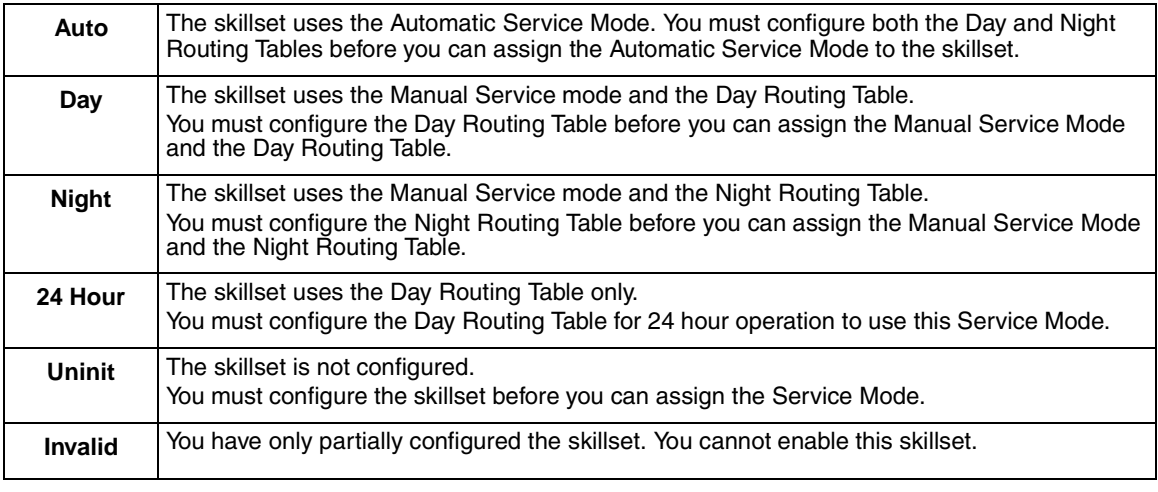

**Note:** If you originally configure the skillset with a Day Routing Table only and enable the skillset, Call Center will recognize the Service Mode as Day. Afterwards, if you add a Night Routing Table, Call Center still recognizes the Service Mode as Day. You must set the Service Mode to Auto to get Call Center to function in the Auto Service Mode.

#### **To set the Service Mode for a skillset**

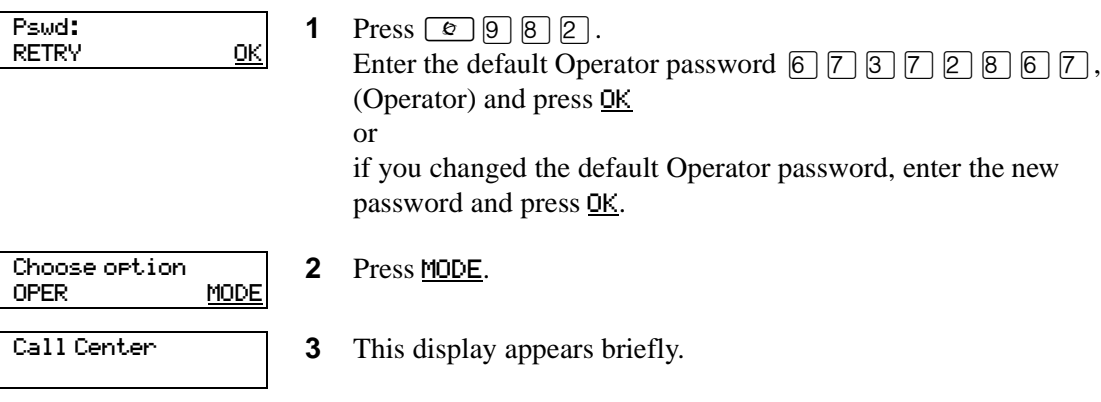

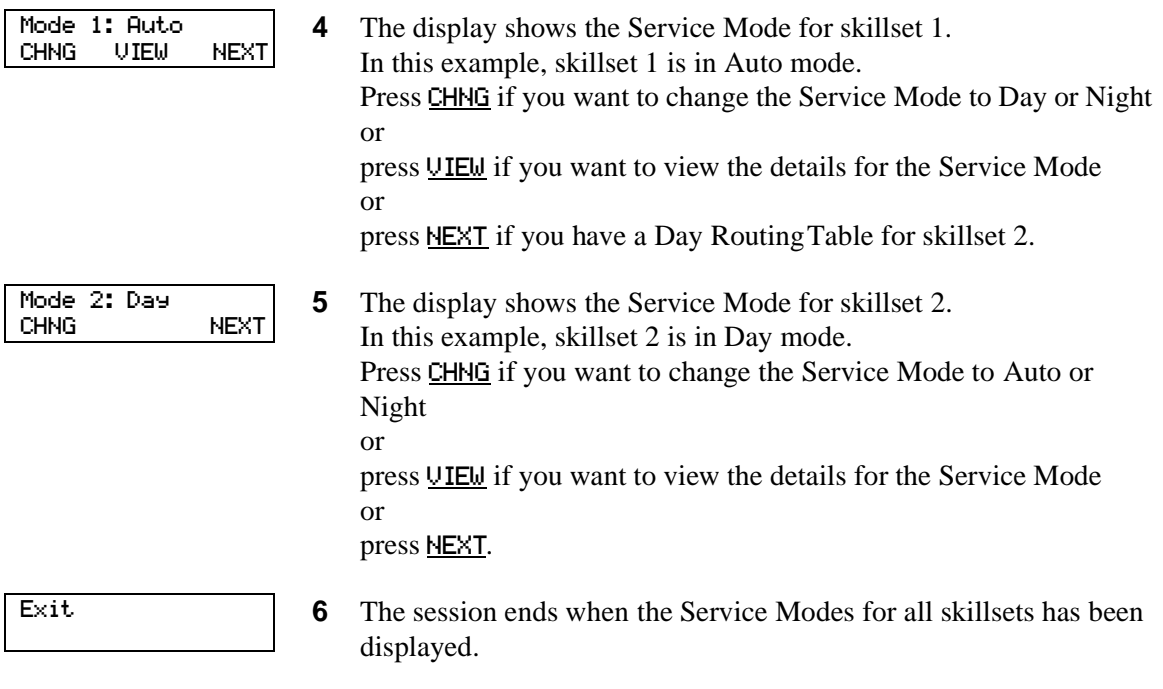

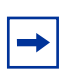

**Note:** Remember to manually choose the Day Routing Table or the Automatic Service Mode when your business returns to regular hours.

# **Chapter 10 Monitoring call activity**

There are two ways that you and supervisors can monitor call activity at your call center.

You can monitor call activity by viewing memory buttons that you program with ≤·'·(Display Waiting Calls, Skillset Status) and ≤·'› (Log on/Log off, Monitor Skillsets). For more information on this method of monitoring, refer to ["Primary and](#page-19-0)  [Secondary alert times" on page 20](#page-19-0).

You can also use  $\boxed{e}$   $\boxed{9}$   $\boxed{0}$   $\boxed{9}$  to monitor the real-time status of call activity. As your call center receives calls, you can use  $\boxed{\bullet}$   $\boxed{9}$   $\boxed{0}$   $\boxed{9}$  to view for each skillset:

- the display waiting calls status (enabled or disabled)
- the number of agents logged on
- the number of calls waiting

 $\rightarrow$ 

• the longest time a call has been waiting

**Note:** If you want to monitor agents, ask them not to:

- use Call Forward on Busy
- use Do Not Disturb
- make conference calls while they are logged onto Call Center

You cannot monitor agents who are using any of these features.

Display Waiting Calls lets you know when a skillset in your call center gets very busy. You can ask qualified agents to log on to the busy skillset.

**Note:** If you have the Call Center Reporting option enabled, you can monitor and record call activity from a computer that is running Call Center Reporting. You need a software authorization code to use Call Center Reporting. Contact your vendor if you are interested in purchasing or trialing Call Center Reporting.

## **Using Display Waiting Calls to monitor call activity**

In the example shown here, there are calls waiting in skillset 1. In this situation, after you monitor the skillsets, you can ask any qualified and available agents from another skillset to log on to skillset 1 until the calls in skillset 1 are handled.

#### **To monitor call activity in a skillset**

**1** Press  $\boxed{\bullet}$   $\boxed{9}$   $\boxed{0}$   $\boxed{9}$ .

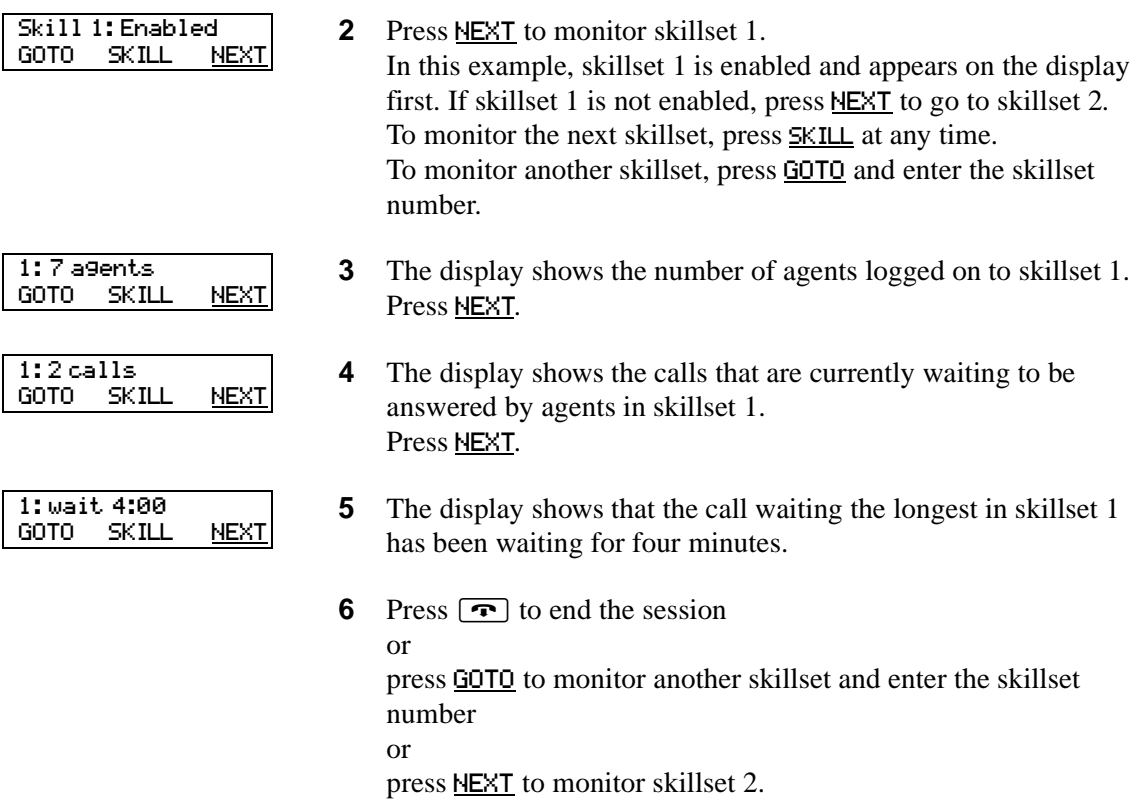

#### **To monitor calls using a one or two line telephone**

You can monitor calls using a one line telephone. While you are using  $\boxed{\circledcirc}$  [ $\boxed{0}$ ]  $\boxed{0}$ ], on a one line or a two line telephone you can:

- press  $\lceil \cdot \rceil$  for GOTO to enter the number of the skillset you want to monitor
- press  $\boxed{2}$  for SKILL to monitor the next enabled skillset
- press  $\boxed{3}$  or  $\boxed{6}$  for NEXT
- press  $\overline{4}$  for PREV to go to previous menu
- press  $#$  to go to the next menu
- press  $\mathbb{F}$  to cancel the session

This chapter has tips on improving the operation of Call Center.

### **Agent administration**

- Agents can log on to any telephone on the system.
- Call Center has an Auto Busy Mode feature that ensures that calls do not ring indefinitely at an abandoned agent set. If an agent does not answer a call within a specified number of rings, the call returns to the skillset to be presented to another agent, and the telephone is placed into Auto Busy Mode by Call Center. The agent must manually cancel Auto Busy Mode to resume accepting calls.

### **Skillset administration**

• If a call comes in on a line that belongs to a skillset with no available agents, the call is not answered until either the Delay Answer Time elapses or an agent becomes available for the call.

During the Delay Answer period when the caller hears ringback, the line the call comes in on still rings on the sets configured to answer this line.

If your call center has long Delay Answer Times (longer than about 10 seconds), in your greeting specify to callers that their call is being tracked by Call Center. Otherwise, it is possible for callers not to understand the long ringback delay and hang up.

### **Call Center greetings**

- Record greetings that are a maximum of 20 seconds long. If your greetings are longer than 20 seconds, waiting callers must wait longer before they hear a greeting. The longest recorded greeting for a skillset affects the frequency with which callers hear greetings. If your greeting length times vary a lot, there is a very large variance in how often callers hear greetings. Therefore it is best to keep greetings similar lengths if possible, about 20 seconds each.
- Ensure that when you record a greeting that transfers callers to a skillset mailbox you include in the greeting: "*To leave a message in the mailbox press*  $\mathbb{F}$ " (or the keypad button you designate for the skillset mailbox).

#### **Routing Table administration**

- Use Forced Play greetings sparingly. If you use Forced greetings, keep them as short as possible. Many long Forced Play greetings slows transferring calls to agents and causes unpredictable increases in distribution times. Calls in other skillsets are not affected.
- When a Forced Play greeting plays for the highest priority call in a skillset, the other lower priority calls in the skillset have to wait even if agents become available during this time. For example, the longest waiting call, which is the highest priority call, gets routed to a Forced Play greeting. Agents become available during the time that the highest priority call is played a Forced Play greeting. The result is that no calls in this skillset are routed to an agent until the Forced Play greeting is finished playing to the highest priority call. This guarantees that the highest priority call is answered before lower priority calls in the skillset.
- Ensure that an Intelligent Caller Input Routing, Basic transfers calls to a skillset mailbox if you want callers to be able to press  $\Theta$  to leave a message in a skillset mailbox. Remember to mention in the greeting to press  $\boxed{9}$  to leave a message in a mailbox.
- Program Intelligent Caller Input Routing, Basic to transfer calls to a skillset mailbox for Non-business hours greetings so that you do not miss any messages.
- If a Goto step follows a greeting, make a Distribution step the target for the Goto step. If you make the Goto target step after a Greeting step another Greeting step, callers hear two greetings in a row.

#### **Call Center general parameters**

- Do not assign all the available voice channels as reserved channels. Otherwise, there will be no channels available for voicemail.
- A reserved or voice channel is used when:
	- a Call Center greeting is played to a caller
	- Off-premise Message Notification notifies you of a message in a skillset mailbox

#### **How to calculate the longest time a caller can be on hold**

The formula used to calculate the longest wait time a caller can be on hold without hearing a greeting is:

Wait Time  $= \left[ \left( \frac{\text{maximum calls}}{\text{voice channels}} \right) - 1 \right]$  x maximum greeting length

where:

- **wait time** is the longest time in seconds that a caller can be on hold without hearing a greeting
- **maximum calls** is the maximum number of calls that Call Center can normally handle
	- In a call center where external calls are **not** transferred or forwarded to Call Center, the maximum number of calls is the same as the number of lines programmed to be answered by Call Center
	- In a call center where external calls **are** frequently transferred or forwarded to Call Center, the maximum number of calls is the total number of lines on the system. For information on how calls transfer to a skillset, refer to ["How incoming calls are sent to](#page-32-0)  [a skillset" on page 33.](#page-32-0)
- **voice channels** is the estimated number of voice channels available to Call Center
	- The minimum number of voice channels available is equal to the number of reserved channels you set up in General call center parameters. Additional channels that are not used by CallPilot can also be used. For example, even though you assign two reserved channels when you set up the General Call Center parameters, Call Center can use additional voice channels if and when they are available.
- **maximum greeting length** is the duration of the longest greeting of a skillset in seconds

# **Tips to improve the efficiency of Call Center**

#### *Plan for busy times:*

- when you assign agents to the skillsets, assign as many qualified agents as possible to answer calls for the skillsets
- have more agents log on to a skillset when it gets busy

#### *Plan for slow times:*

- for example, if agents are logged on to skillset 1 only, ensure that incoming calls to skillset 2 overflow to skillset 1. When you set up skillset parameters for skillset 2, assign a time to the Overflow parameter. Then callers can still speak to an agent.
- When no agents are logged on to any skillset, ensure that the Call Center greetings you use for the Routing Table have Transfers set up. If a Call Center greeting transfers to a skillset mailbox, callers can press  $\boxed{9}$  to leave a message in the skillset mailbox. Ensure that the greeting includes that callers can press  $\overline{9}$  to leave a message in a mailbox.  $\overline{9}$  is the default keypad button callers can press to transfer to the skillset mailbox. You can select a different number.

# **Chapter 12 Troubleshooting Call Center**

This chapter contains troubleshooting information for problems that can occur while setting up and operating Call Center.

### **Resetting passwords**

You can reset passwords if they are lost or forgotten.

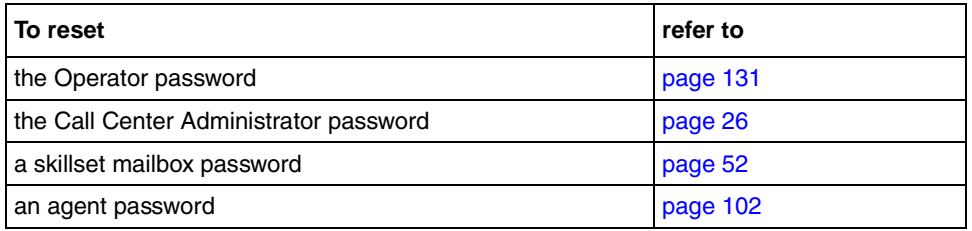

#### <span id="page-132-0"></span>**Resetting the Operator password**

You can reset the Operator ( $\boxed{\circ}$   $\boxed{9}$   $\boxed{8}$   $\boxed{2}$ ) password if it is lost or forgotten. ≤·°¤ is used by the receptionist, Operator and Call Center Administrator.

If you reset the Operator password it is reset to  $\boxed{6}$   $\boxed{7}$   $\boxed{3}$   $\boxed{7}$   $\boxed{2}$   $\boxed{6}$   $\boxed{7}$  (Operator).

#### **To reset the Operator password**

**1** Press  $\boxed{\bullet}$   $9 \boxed{8} \boxed{5}$ .

(Resetoperpswd) and press OK.

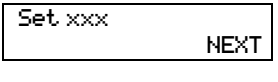

- **3** Enter  $\boxed{7}$   $\boxed{3}$   $\boxed{7}$   $\boxed{3}$   $\boxed{6}$   $\boxed{7}$   $\boxed{3}$   $\boxed{7}$   $\boxed{7}$   $\boxed{9}$   $\boxed{3}$ Pswd RETRY OK
- Reset pswd? YES NO

Exit

4 Press <u>YES</u>.

**2** Press  $\boxed{7}$ .

**5** The session ends. The Operator password is now reset to  $\begin{bmatrix} 6 & 7 & 3 & 7 & 2 & 8 & 6 & 7 \end{bmatrix}$ (Operator.)

In this example, xxx represents the CDN for skillset 1.

# **Agent problems**

#### **Agent log on problems**

If an agent cannot log on at their telephone:

- ensure the agent ID and password match
- check to see if the agent is already logged on to a different telephone
- check to see if a different agent is logged on to this telephone

#### **Features that logged on agents must not use**

Agents logged on to a skillset must not use theses features:

#### **Call Park**

Instead of using Call Park, agents can transfer a call to another agent or send the call back to a skillset:

- if the agent wants to send the call to a specific agent, the agent can enter the Transfer Feature Code ( $\boxed{\epsilon}$ )  $\boxed{7}$   $\boxed{0}$ ) and enter the agent's extension number
- if the agent wants to send the call to a skillset, the agent can enter the Transfer Feature Code  $(\boxed{\bullet}$  [7]  $\boxed{0}$ ) and enter the CDN of a skillset to send the call to a skillset

#### **Call Forward**

Agents must not use Call Forward ( $\boxed{\circ}$   $\boxed{9}$   $\boxed{8}$   $\boxed{4}$  or  $\boxed{\circ}$   $\boxed{4}$ ) to forward their calls.

#### **Call Pickup**

Agents must not use Call Pickup to retrieve a call that is ringing on another agent's telephone. Instead:

• let the call ring at the agent's telephone until the number of rings for Transfer Callback Timeout is reached

or

• enter the Not Ready Feature Code ( $\boxed{\circ}$ )  $\boxed{9}$ ) on the other agent's telephone

#### **Answer DN**

Do not use the Answer DN feature on any set that an agent or a supervisor uses.

#### **Restrictions for using Do Not Disturb**

Instead of using Do Not Disturb, agents must use the Not Ready Feature Code ( $\boxed{\epsilon}$ ).

#### **Restrictions for using Call Forward No Answer**

When an agent's telephone is on Call Forward No Answer to the voicemail extension, the number of rings for Call Forward No Answer must be greater than the number of rings for Transfer Callback Timeout.

Agents can use Call Forward All Calls, Call Forward No Answer and Call Forward on Busy only to the voicemail extension.

#### **Restrictions for using Call Forward on Busy**

If you want to monitor agents, ask them not to use Call Forward on Busy. You cannot monitor agents who have their telephone set to Call Forward on Busy.

When an agent telephone is programmed with Call Forward on Busy to the voicemail extension, the Call Center Administrator must program the call center line for that agent as Appear Only, not Ring Only or Appear and Ring.

When an agent telephone has a mailbox associated with it, the Call Center lines assigned to the agent telephone must be set up as Appear Only, not Ring Only or Appear and Ring.

Agents can use Call Forward All Calls, Call Forward No Answer, and Call Forward on Busy only to the voicemail extension.

#### **Preventing calls from ringing at an agent's set**

To prevent agents who are on a Call Center call from having a second internal call ring on their telephone, through Norstar administration:

- turn the Do Not Disturb or Busy feature on for the agent's set
- set the Call Forward on Busy feature for your set to the voicemail DN. Make sure the Call Center lines on the agent's set are set to Appear Only, not Ringing.

For information on programming any of these settings, refer to the *Norstar System Coordinator Guide*.

#### **Conference calls**

Ask agents not to make conference calls while they are logged onto Call Center.

# **Skillset problems**

#### **Problems changing skillset properties**

If you cannot change a skillset's properties, there are two possible reasons:

- The call center skillset is enabled. You must disable the call center skillset before you can change the skillset properties.
- The skillset mailbox has the wrong extension number. Refer to ["Determining a skillset mailbox number" on page 46](#page-45-0) for how to determine a skillset's extension number*.* The extension number of the skillset mailbox must be the same as the Control DN of the skillset. If the skillset mailbox has the wrong extension, you cannot change the properties for a skillset mailbox.

# **Chapter 13 Call Center Programming Record**

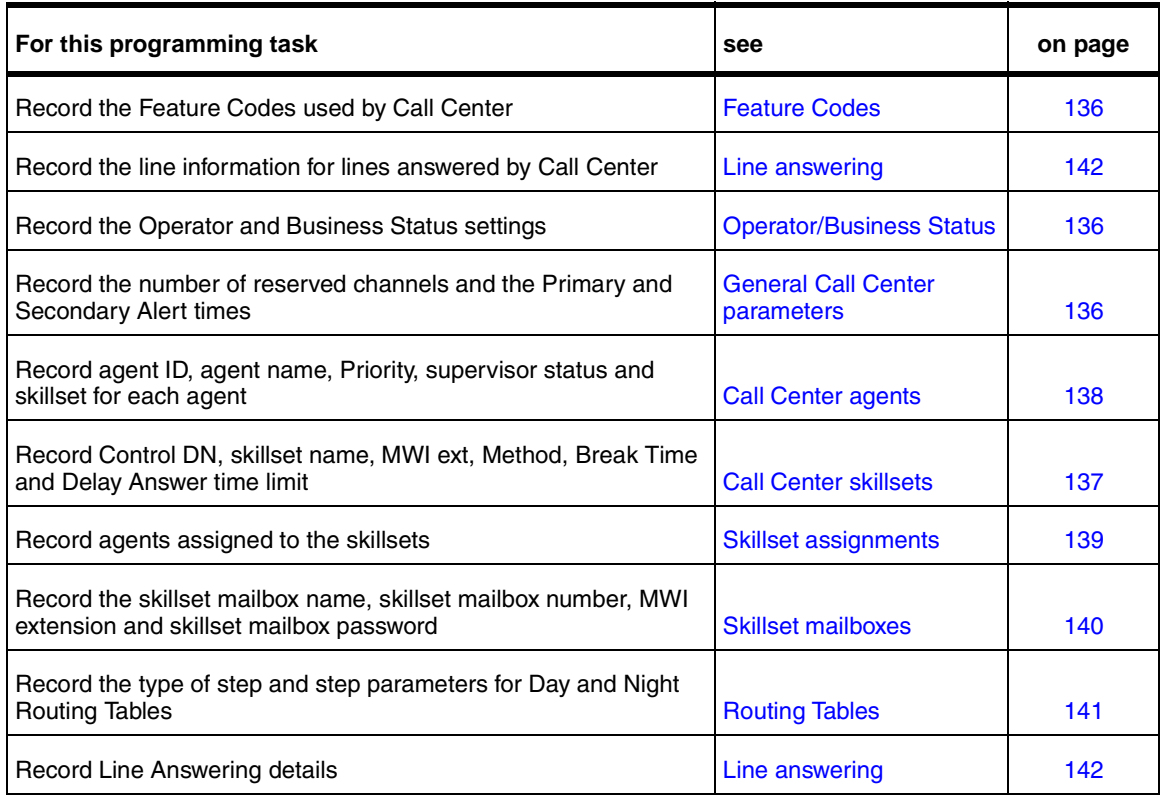

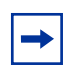

**Note:** Make copies of these pages as required.

### <span id="page-137-0"></span>**Feature Codes**

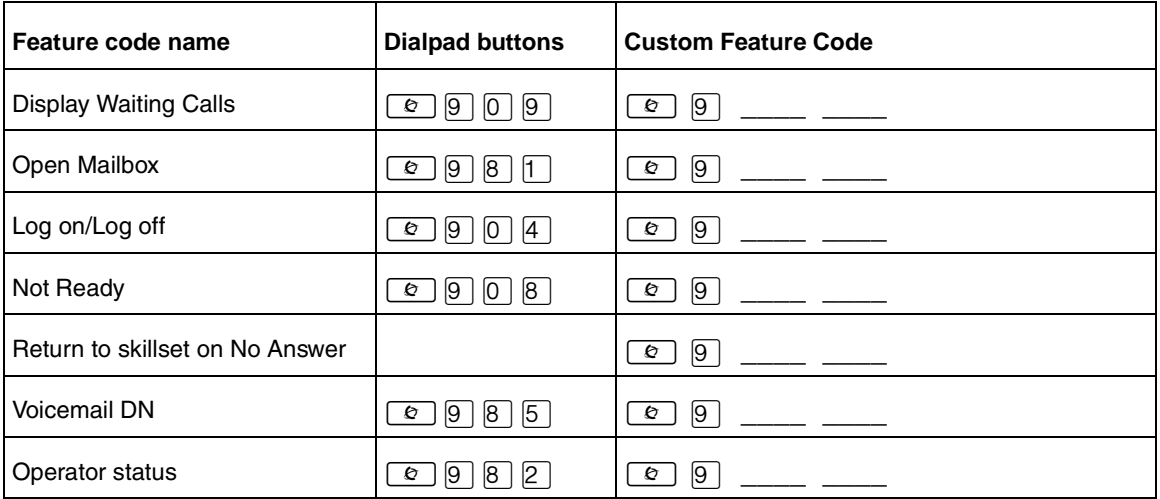

# <span id="page-137-1"></span>**General Call Center parameters**

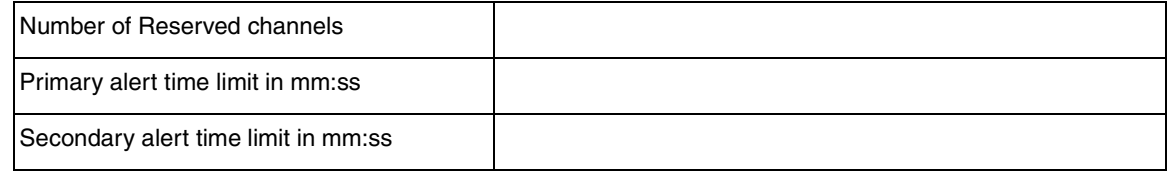

# <span id="page-137-2"></span>**Operator/Business Status**

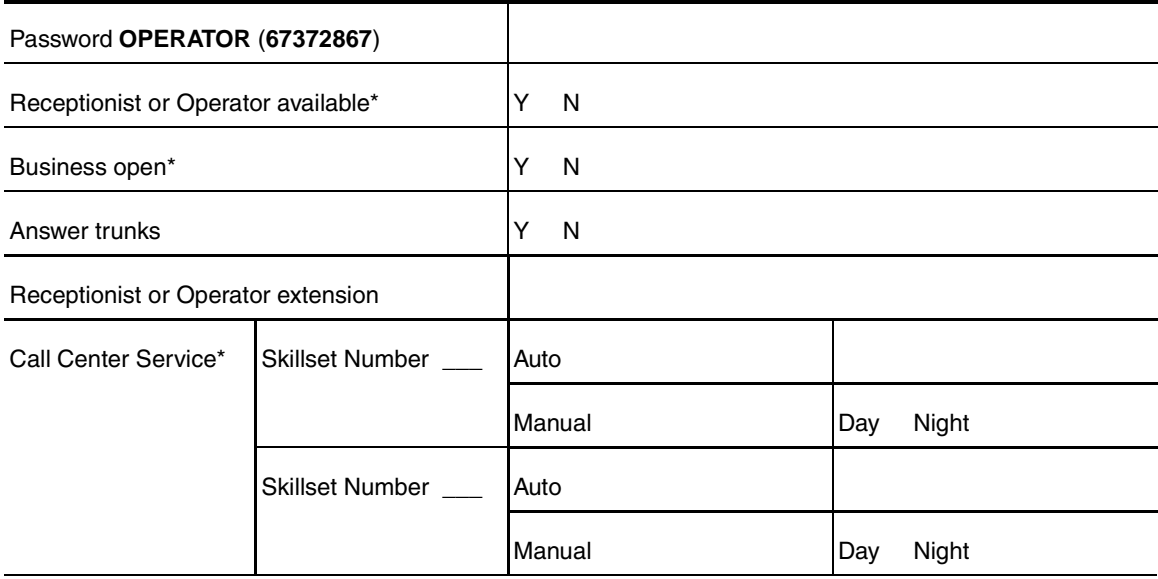

\* These settings are usually changed by the receptionist or Operator on a daily basis.

# <span id="page-138-0"></span>**Call Center skillsets**

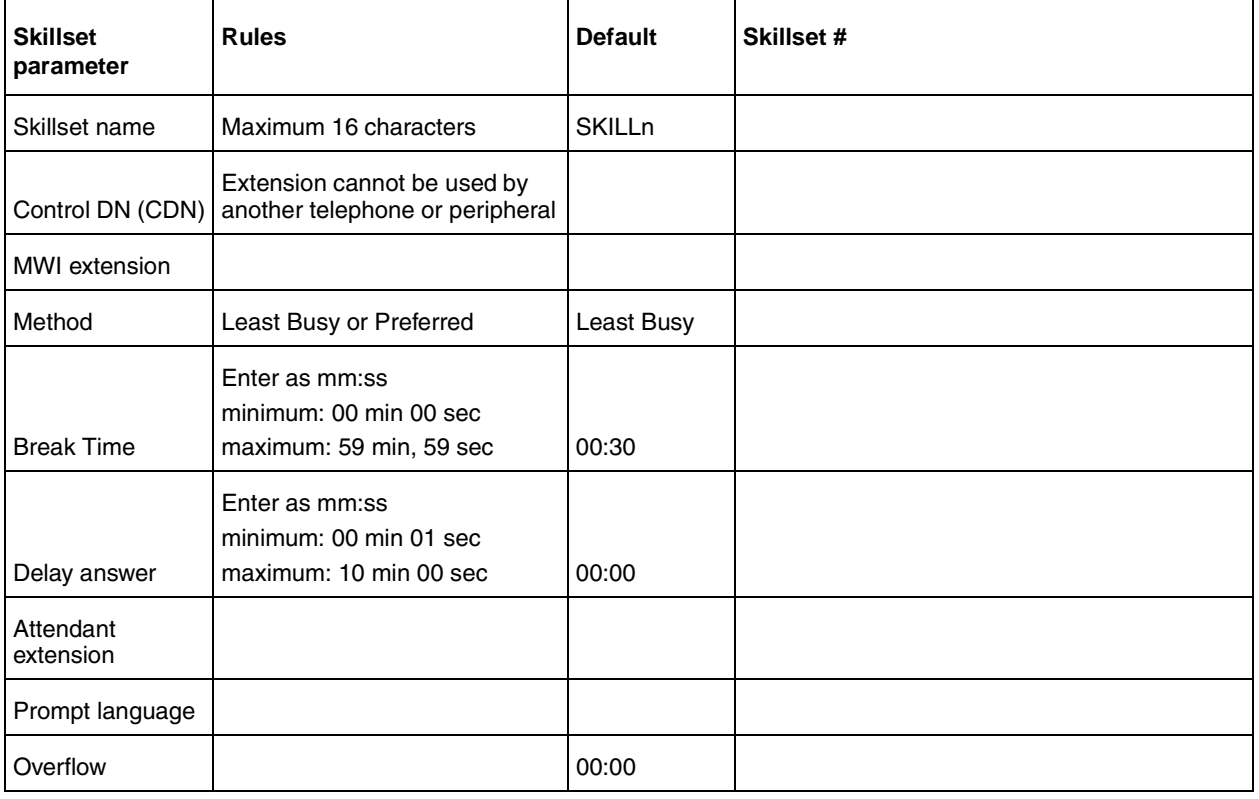

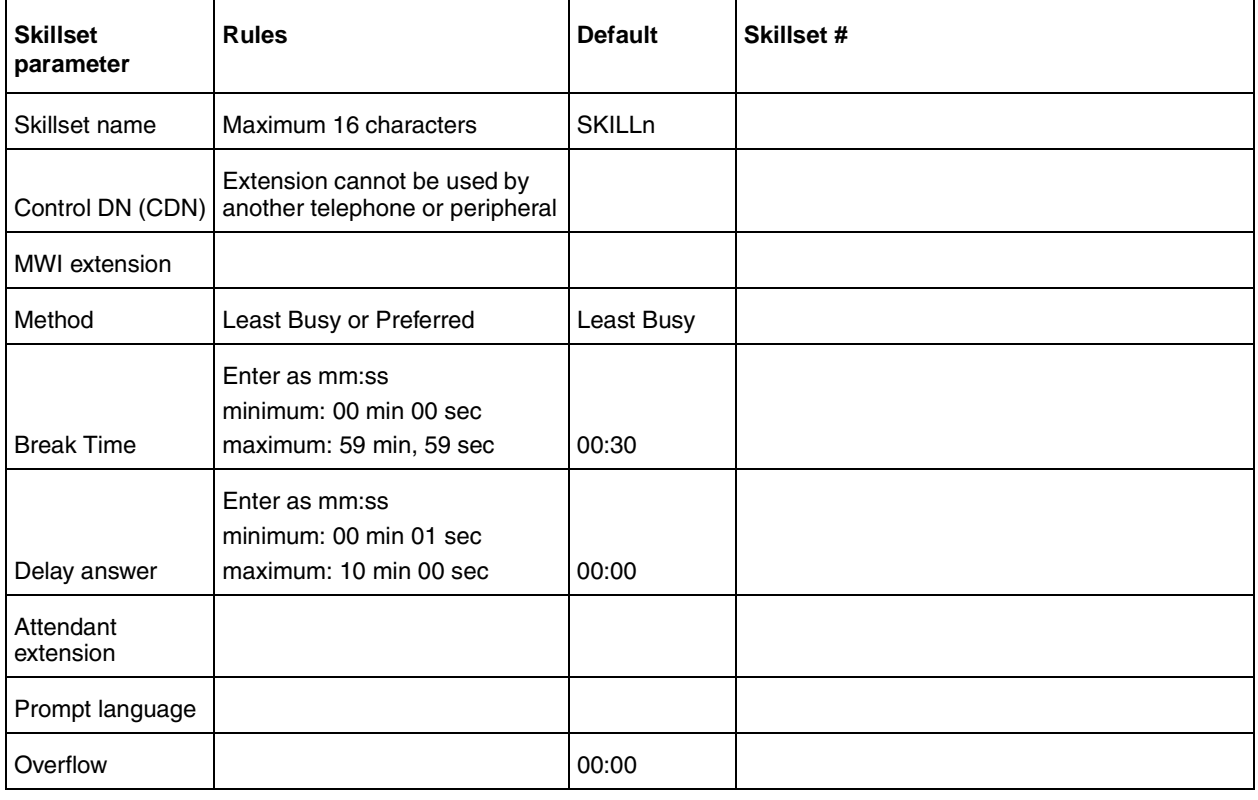

# <span id="page-139-0"></span>**Call Center agents**

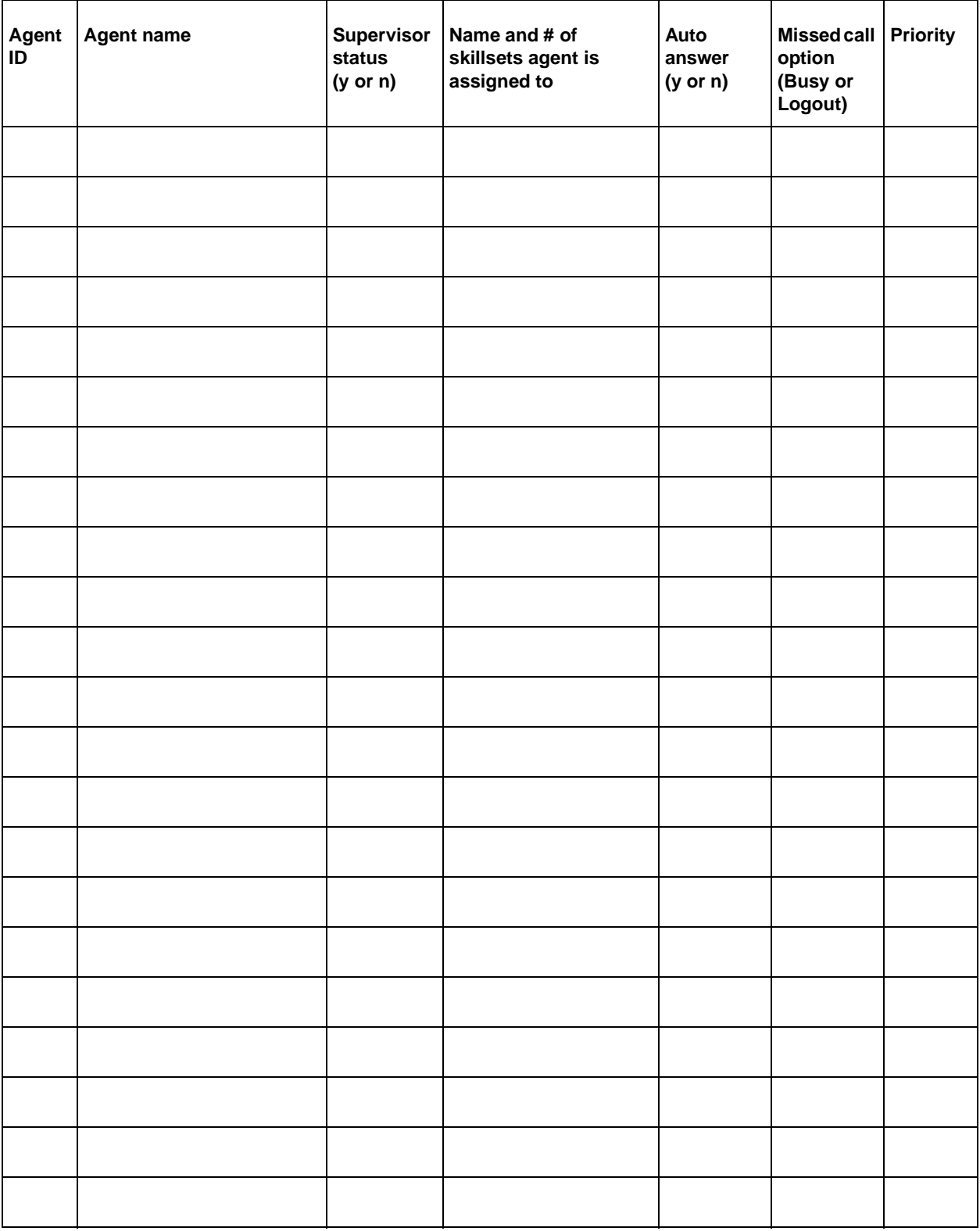

# <span id="page-140-0"></span>**Skillset assignments**

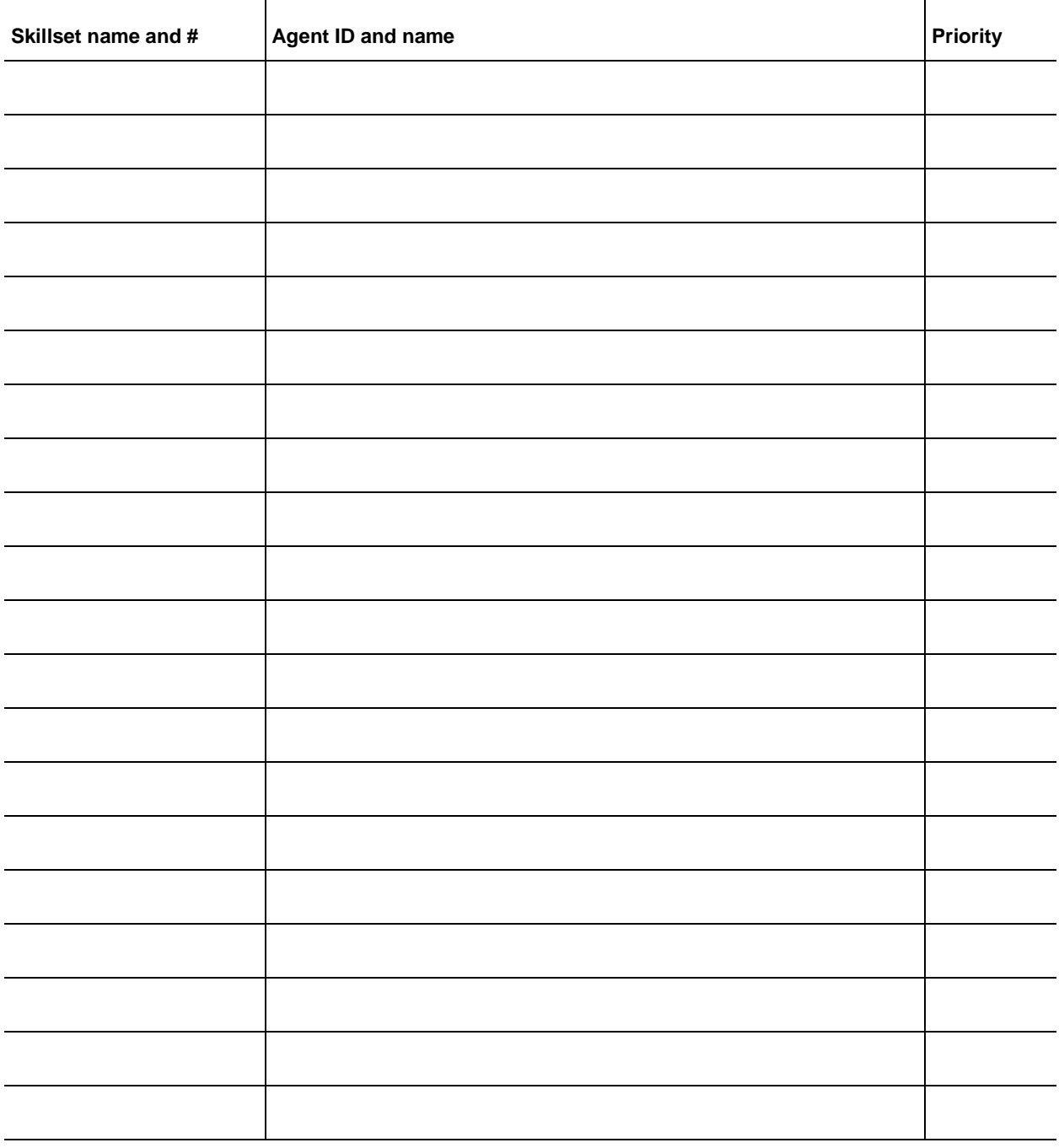

# <span id="page-141-0"></span>**Skillset mailboxes**

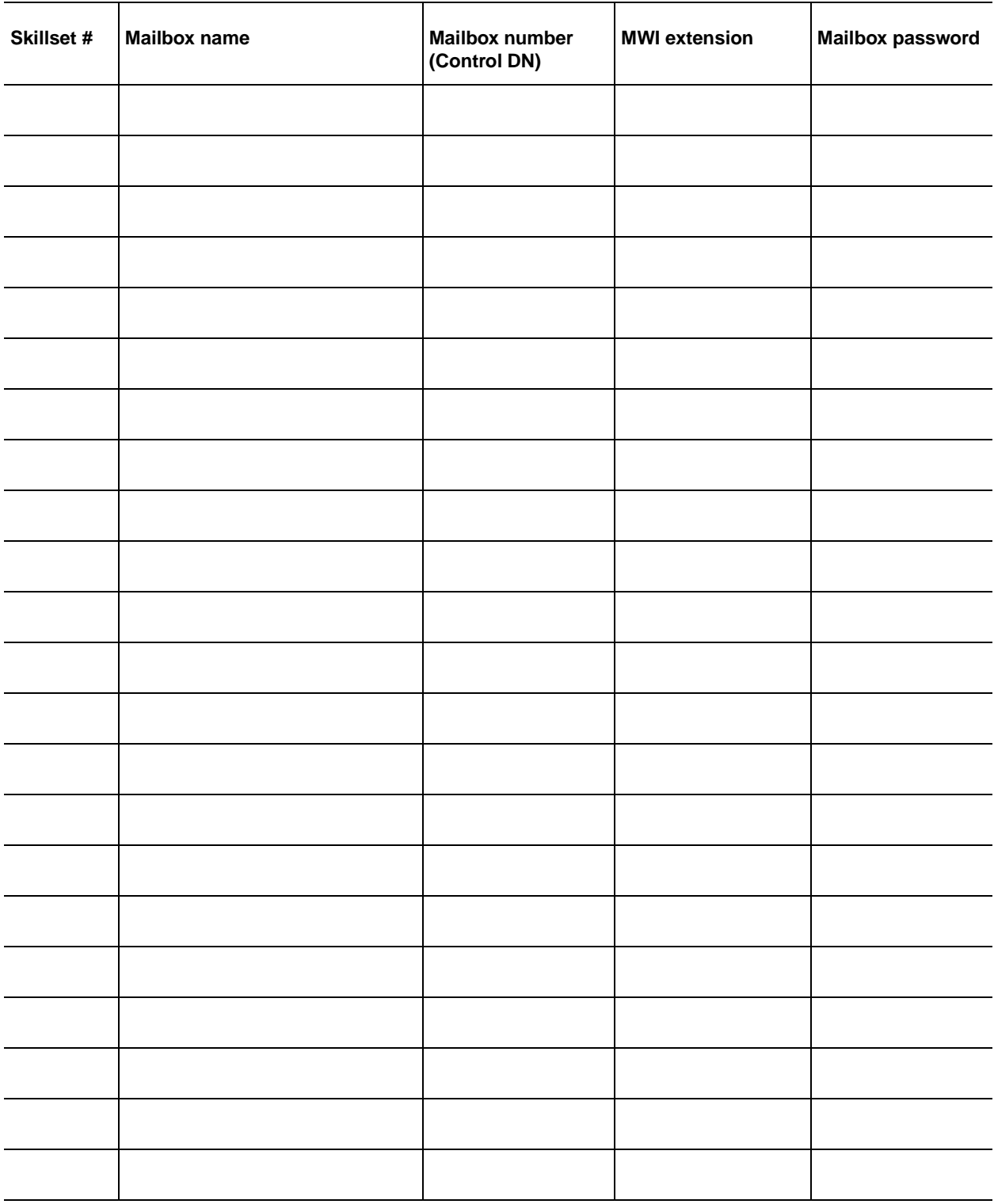

# <span id="page-142-0"></span>**Routing Tables**<br>Skillset #

**Skillset # \_\_\_\_\_\_\_\_\_\_\_\_\_\_\_ Day or Night \_\_\_\_\_\_\_\_\_\_\_\_\_\_\_**

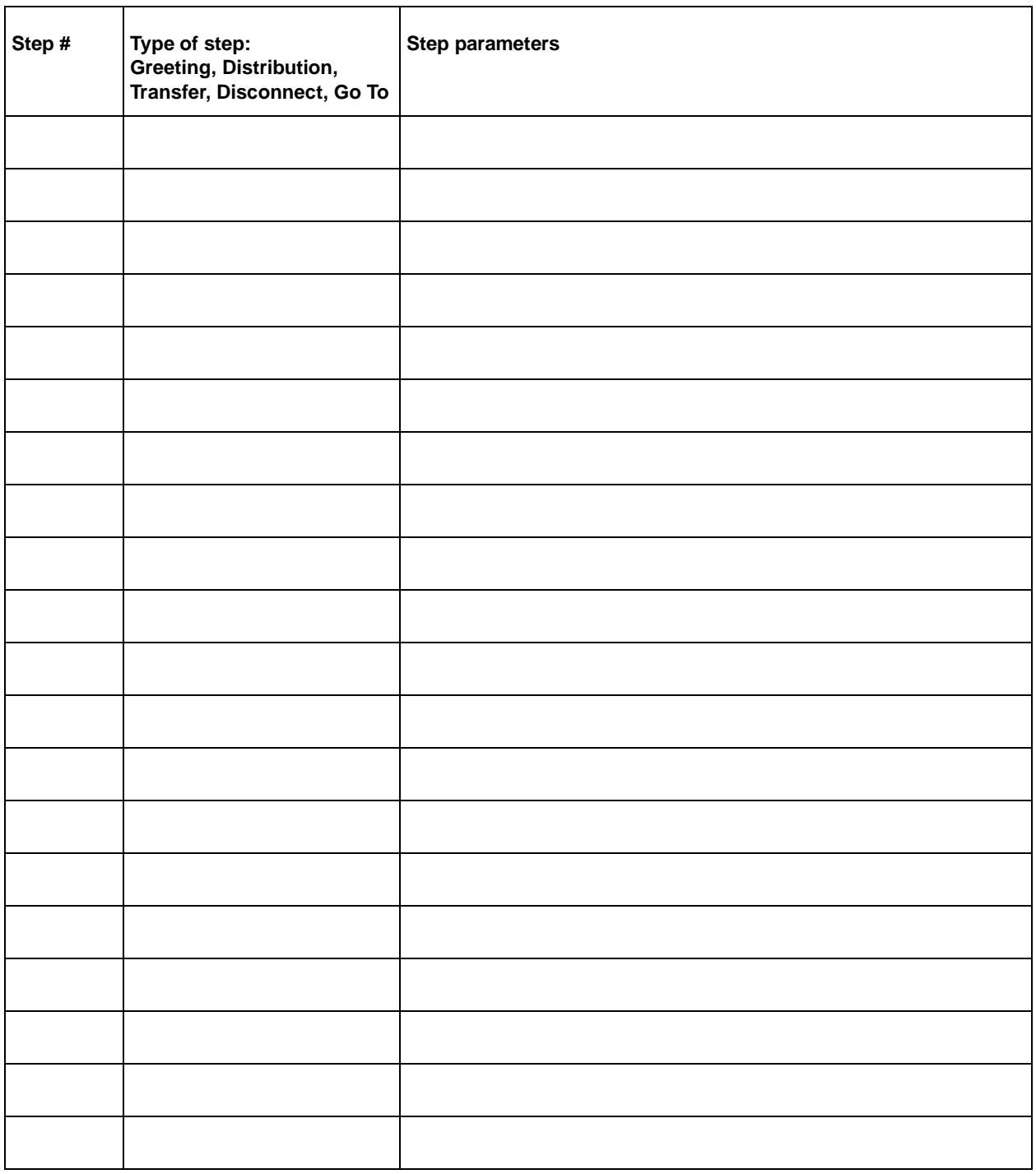

# <span id="page-143-0"></span>**Line answering**

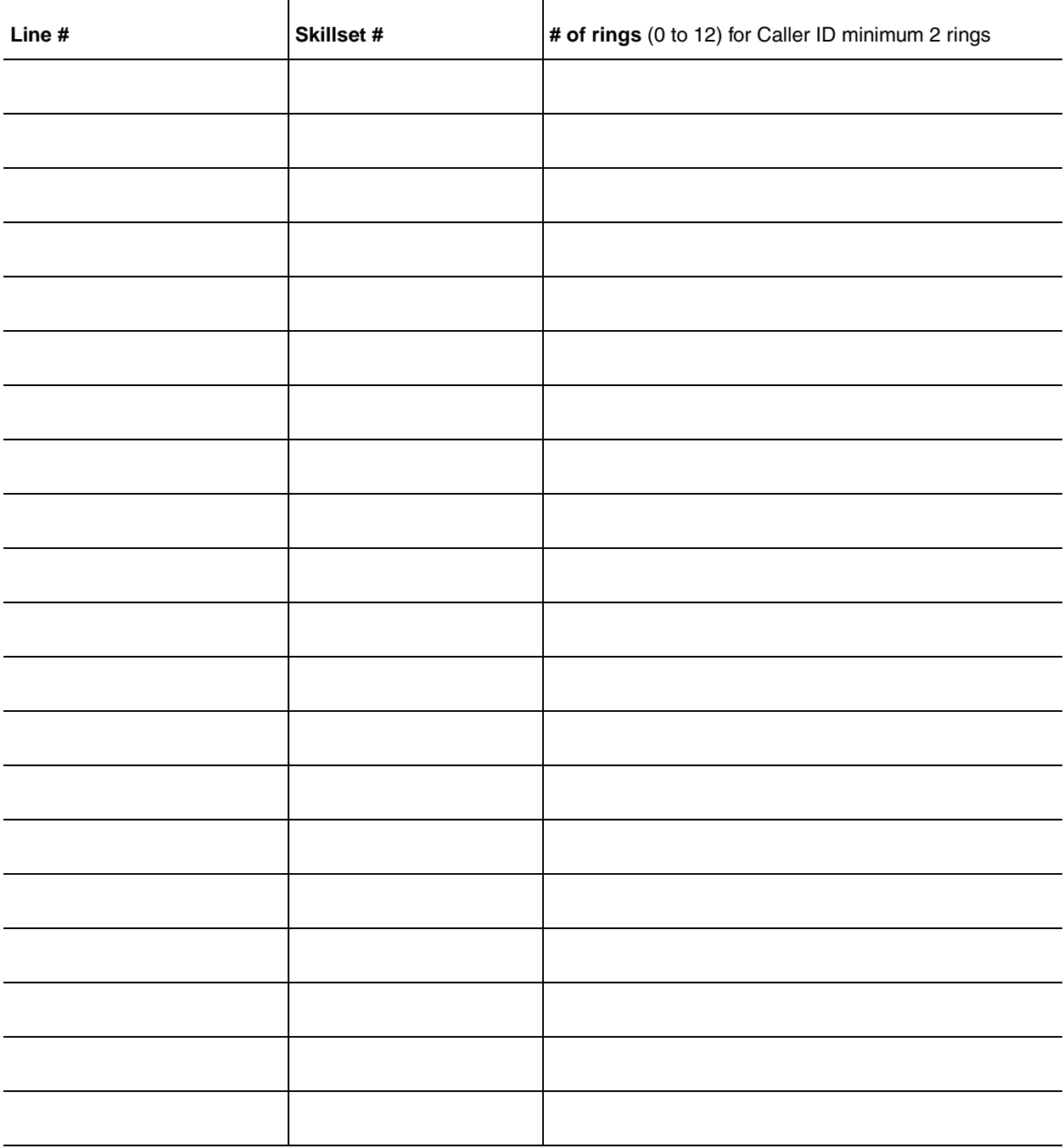
### **AA**

See *Automated Attendant*.

## **Agent**

An agent is a person who is assigned to answer calls for one or more skillsets in your call center.

## **Agent ID**

When you add an agent, Call Center assigns an agent ID number you use to identify the agent. The agent uses their agent ID number and password to log on when they are ready to receive calls.

### **Alert times**

Alert times are time limits that you assign for calls waiting in skillsets. If a call exceeds the Primary or the Secondary alert time limit, a programmed memory button indicator flashes. A slow flash means that a call has exceeded the Primary alert time. A quick flash means that a call has exceeded the Secondary alert time.

#### **Attendant**

The attendant is the person who you assign to answer an extension number. The attendant can be a receptionist, operator or target attendant.

#### **Automated Attendant (AA)**

The Automated Attendant is an automatic answering service. AA answers incoming calls with a Company Greeting and a menu of options. AA routes calls in response to a caller's dialpad selections. For a greater range of options and services for incoming calls, a Custom Call Routing (CCR) menu can be assigned to play instead of the Automated Attendant menu.

## **Automatic Answer**

Automatic Answer is an agent parameter that force delivers calls to an agent. If Automatic Answer is enabled, the agent hears a tone that indicates that a call is delivered. The agent is automatically in the handsfree mode.

If Automatic Answer is not enabled, calls ring at the agent's telephone and the agent must manually answer the calls.

## **Break Time**

Break Time is a time period you set up for agents to complete paperwork or other tasks after they finish a call. After an agent completes a call, no calls are routed to them for the Break Time. The agent can extend or cancel the Break Time by using the Not Ready Feature Code.

## **CCR**

See *Custom Call Routing*.

### **CDN**

See *Control Directory Number*.

#### **Call Center**

Call Center receives, holds and routes calls to agents in a call center.

#### **call center**

A call center is a department or a business that uses Nortel Networks Call Center to handle numerous incoming calls. A call center typically employs several agents to answer calls.

## **Call Center Administrator**

The Call Center Administrator sets up, and manages the day-to-day operation of a call center. The Call Center Administrator monitors the overall performance of the call center and balances the staffing according to call traffic demands.

#### **Call Forward All Calls (CFAC)**

This feature forwards all calls from a telephone to another extension number. For example, all calls from a telephone can be forwarded to the CDN of a skillset.

#### **Call Forward No Answer (CFNA)**

This feature forwards unanswered calls from a telephone to another extension number. A call is considered unanswered if no one answers the call before a specified number of rings.

#### **Call Forward On Busy (CFB)**

This feature forwards all calls from a telephone to another extension if any of the lines assigned to the telephone are busy.

#### **Channel**

A channel is the voice path that Call Center uses to play greetings to callers. A voice channel is also the voice path used when anyone uses a Feature Code to access Call Center.

#### **Class of Service**

The Class of Service defines the values for mailboxes.

## **Control Directory Number (CDN)**

The Control Directory Number (Control DN or CDN) is the extension number of a Call Center skillset. The CDN is the number used to transfer calls to a skillset. The CallPilot installer is responsible for assigning a CDN to each skillset before the skillset can be enabled.

#### **Custom Call Routing (CCR)**

CCR is a routing feature that you can program to present a customized menu of single-digit choices to callers. CCR automatically answers lines and presents callers with customized menus. With CCR, callers can listen to pre-recorded messages, leave a message in a skillset mailbox or transfer to an extension. With CCR you can replace

Automated Attendant menus with a more sophisticated menu that offers callers a wider range of options.

#### <span id="page-146-0"></span>**Delay Answer**

Delay Answer is a feature that prevents Call Center from answering calls and playing greetings when there are no agents available. When a skillset has Delay Answer activated, waiting callers hear ringback.

When a call comes in on a line for a skillset that does not have any free agents, the call is not answered until either the Delay Answer time elapses or an agent becomes available, whichever comes first.

#### **Display Waiting Calls**

Display Waiting Calls is a Feature Code that you and agents can use to display waiting calls and view real-time information about skillsets. The Display Waiting Calls/Skillset Status Feature Code shows:

- the skillset number and whether the skillset is enabled or disabled
- number skillset of agents logged into the skillset
- number of calls waiting
- the longest wait time of a call

### **DN**

DN is a Directory Number or an extension number.

#### **Greeting Table**

The Greeting Table determines which recorded greeting is played and which line is answered according to the time of day.

#### **Indicator**

See *memory button indicator*.

#### **Intelligent Caller Input Routing, Basic**

Intelligent Caller Input Routing, Basic lets callers direct their calls to an Operator, Automated Attendant, skillset mailbox, CCR Tree.

#### **Intelligent CLID/DNIS Routing**

CLID/DNIS Routing is the initial routing that Call Center calls encounter. The CLID/ DNIS Routing you set up lets Call Center route calls quickly based on their incoming line number. Callers are routed to skillsets depending on who the caller calls, the line the call comes in on, or where the caller is calling from.

#### **Longest idle**

Longest idle is a method of call distribution that routes calls to the agent who has been available the longest. The other method of call distribution is Preferred.

#### **MWI**

See *Message Waiting Indication*.

#### **Memory button indicator**

Memory button indicators are the triangular-shaped LCD indicators on a telephone next to the memory buttons. Memory button indicators can be used to monitor call activity and view the Login/Logout status and the Not Ready status of agents.

#### **Message Waiting Indication (MWI)**

The Message Waiting Indication appears on a telephone display as *Message for you* when there are new messages.

## <span id="page-147-1"></span>**Message Waiting Indication extension (MWI extension or MWI DN)**

For each skillset mailbox, you can assign a telephone as the designated MWI extension. The Message Waiting Indication extension is an optional telephone number that indicates when a skillset mailbox has messages waiting. The MWI extension that you assign shows *Message for you* on the telephone display when there are new messages in the skillset mailbox.

#### <span id="page-147-0"></span>**Method of Call Distribution**

The method of call distribution determines which of several available agents to route the call to. There are two methods of call distribution: Least Busy and Preferred. Least Busy routes calls to an agent who has been available the longest. Preferred routes calls to the agent with the highest priority (the best qualified agent).

#### **Not Ready**

Not Ready is a Feature Code that extends a Break Time if agents need additional time after a call to do paperwork or other tasks.

#### **Off-premise Message Notification**

Off-premise Message Notification is a feature that notifies you at a destination number when there are new or urgent messages in a skillset mailbox.

#### **Priority**

You assign a priority to each agent according to their qualifications. An agent can have a priority from 1 to 20. 1 is the highest priority. You can assign this priority to your most experienced agents.

#### **Primary alert time**

The Primary alert time is the first time limit that you assign for calls waiting in skillsets. If a call exceeds the Primary alert time limit, you are given a visual warning on programmed memory button indicators. The other alert time is Secondary alert time.

#### **Make Not Ready (Return to Skillset)**

Make Not Ready (Return to Skillset) is a property that controls how a call is treated if an agent does not answer the call. Make Not Ready assigns an agent's telephone to respond as it does with the Not Ready feature enabled. Automatic Logout automatically logs an agent out of their skillset if they do not answer a call.

#### **Real time**

Real time is a term for when there is very little response time between when an event occurs and when the information about the event is displayed. You can monitor the real time or current situation of agents and call activity by using the Display Waiting Calls Feature Code.

## **Reserved channel**

Reserved channels are voice channels reserved exclusively for Call Center. Reserved channels are used to play greetings to callers waiting in a skillset. These channels ensure that CallPilot does not use all the voice channels. See also *voice channel*.

### **Routing Table**

Routing Tables handle incoming calls for each skillset. A Routing Table determines the order of greetings and hold times for callers while they wait to be routed to an available agent.

#### **Skillset**

Skillsets collect and distribute calls for departments such as "sales" and "technical support". If several calls arrive at the same time, the calls are held in a skillset where callers hear greetings and are put on hold until an agent is available.

### **Skillset mailbox**

A skillset mailbox stores messages left by callers. The calls can be retrieved by designated agents.

#### <span id="page-148-0"></span>**Skillset name**

The skillset name is a maximum of 16 characters. A skillset name is the same as the skillset mailbox name.

#### **Subscriber**

A subscriber is a mailbox owner.

#### **Supervisor**

A supervisor is an agent with supervisor status. A supervisor has additional capabilities, such as the ability to monitor calls between agents and callers.

## **Supervisor monitor**

Supervisor monitor is a feature supervisors can use to monitor or participate in calls between agents and callers.

#### **Voice channel**

A voice channel is the voice path that Call Center uses to play greetings to callers.

# **Index**

# **A**

Agent [Autobusy mode 127](#page-128-0) [Display Waiting Calls Feature Code \(F909\) 125](#page-124-0) [Feature Codes 17](#page-16-0) [listening to skillset mailbox messages 59](#page-58-0) [parameters 91](#page-90-0) [Agent priority levels 8](#page-7-0) Agents [maximum number 8](#page-7-1)

## **B**

**Button** [memory button indicators 20](#page-19-0) [programming a memory button 15](#page-14-0)

# **C**

Call [Distribution Method 146](#page-147-0) [monitoring 126](#page-125-0) Call Center [efficiency tips 130](#page-131-0) [Feature Codes 14](#page-13-0) [preventing call congestion 125](#page-124-1) [related documents 8](#page-7-2) [skillset mailboxes 45](#page-44-0) Call Center Administrator [Feature Codes 16](#page-15-0) Call Center Features [agent priority levels 8](#page-7-3) [call monitoring 8](#page-7-3) [Day of Week service 8](#page-7-3) [number of active agents 8](#page-7-3) [number of active calls in a skillset 8](#page-7-3) [number of agents 8](#page-7-3) [number of greetings 8](#page-7-3) [number of lines 8](#page-7-3) [number of Routing Tables per skillset 8](#page-7-3) [number of skillset mailboxes 8](#page-7-3) [number of skillsets 8](#page-7-3) [number of supervisors 8](#page-7-3) [number of voice ports 8](#page-7-3) [steps per Routing Table 8](#page-7-3) [telephone administration 8](#page-7-3) [Caller ID 62](#page-61-0) [CallPilot mailbox interface 47](#page-46-0) Changing [skillset mailbox password 51](#page-50-0)

**Channels** [reserved 21](#page-20-0) [voice 21](#page-20-0) Character limit for Off-premise Message Notification [destination pager number and message 74](#page-74-0) [for Off-premise Message Notification destination](#page-75-0)  [number 75,](#page-75-0) [77,](#page-77-0) [86](#page-86-0) [Checking the telephone mailbox interface 47](#page-46-1) [Company Directory 48](#page-47-0) [Control DN 34,](#page-33-0) [45,](#page-44-1) [46,](#page-45-0) [134](#page-135-0) [Conventions, guide 13](#page-12-0) [angled brackets 13](#page-12-0) [button options 13](#page-12-0) [buttons 13](#page-12-0) [command line 13](#page-12-0) [Copying a message 60](#page-59-0)

# **D**

[Day of Week Service 8](#page-7-4) [Delay Answer feature 127,](#page-128-1) [145](#page-146-0) [Deleted messages, retrieving 61](#page-60-0) Deleting [messages 60,](#page-59-1) [63](#page-62-0) Destination number [character limit 75,](#page-75-0) [77,](#page-77-0) [86](#page-86-0) [for pagers 74](#page-74-1) [when CallPilot is behind PBX or Centrex 74](#page-74-2) Destination pager number [character limit 74](#page-74-0) [Destination, Off-premise Message Notification numbers](#page-66-0)  67 **Determining** [Control DN 46](#page-45-0) [Feature Codes 14](#page-13-1) [mailbox interface 47](#page-46-2) [Message Waiting Indication extension 46](#page-45-0) [skillset mailbox number 46](#page-45-0) [DID routing 103](#page-102-0) [Directory, Company 48](#page-47-0) [Disabling a skillset 40](#page-39-0) [Display 13](#page-12-0) [two line 11](#page-10-0) Display telephone [entering characters 12](#page-11-0)

## **E**

[Erasing messages 60,](#page-59-1) [63](#page-62-0)

## **F**

[Fax Detection 104](#page-103-0) [Feature 983 telephone administration 8](#page-7-5) [Feature Codes 11,](#page-10-1) [14](#page-13-0) [agent 17](#page-16-0) [Call Center Administrator 16](#page-15-0) [Custom Feature Codes 17](#page-16-1) [descriptions 16,](#page-15-0) [17](#page-16-2) [determining 14](#page-13-1) [Display Waiting Calls 20](#page-19-1) [Display Waiting Calls \(F909\) 16,](#page-15-1) [17,](#page-16-3) [20,](#page-19-0) [125,](#page-124-0) [126](#page-125-0) [Log on, Log off \(F904\) 16,](#page-15-1) [17](#page-16-3) [Monitor skillsets \(F904\) 16,](#page-15-2) [17](#page-16-3) [Not Ready \(F908\) 16,](#page-15-2) [17](#page-16-3) [Open Mailbox \(F981\) 16,](#page-15-1) [17](#page-16-3) [Operator Settings \(F982\) 16](#page-15-1) [programming memory buttons 15](#page-14-0) [Skillset Status \(F909\) 16](#page-15-1) [Voicemail DN \(F985\) 16](#page-15-1) [Forced Play greetings 106,](#page-105-0) [128](#page-129-0) [Formula for waiting calls 129](#page-130-0) [Forwarding a message 63](#page-62-1)

# **G**

Greeting step [Fax Detection 104](#page-103-0) **Greetings** [maximum number 8](#page-7-6) Greetings, call center [examples 29](#page-28-0) [Forced Play 106](#page-105-0) [Greeting parameters in Routing Table 106](#page-105-1) [Greeting step in Routing Table 105](#page-104-0) [recording 30](#page-29-0) [Routing Table parameters 128](#page-129-1) [tips 127](#page-128-2) [types 29](#page-28-0) Greetings, skillset mailbox [example 53,](#page-52-0) [57](#page-56-0)

# **H**

[Highest priority call 128](#page-129-2) **Hours** [Routing Tables 103](#page-102-1)

## **I**

Indicators [Message Waiting 16,](#page-15-3) [35,](#page-34-0) [46](#page-45-1) [Primary 136](#page-137-0) [Primary alert time 20](#page-19-0) [Secondary 136](#page-137-0) [Secondary alert time 20](#page-19-2) [Initializing a skillset mailbox 48](#page-47-1) [Internal messages, replying to 64](#page-63-0)

# **L**

[Least Busy method of call distribution 146](#page-147-0) Lines [assigned to be answered by skillset 33](#page-32-0) [maximum number 8](#page-7-7)

## **M**

Mailbox [opening skillset mailbox 49](#page-48-0) [outdial route 68](#page-68-0) [skillset mailbox 45](#page-44-1) Mailbox interface [CallPilot 47](#page-46-0) [Norstar Voice Mail 47](#page-46-0) [Manual call presentation 91](#page-90-1) Memory button [indicator 15,](#page-14-0) [16,](#page-15-4) [20](#page-19-0) [programming 15,](#page-14-0) [16](#page-15-4) Message Waiting Indication [determining extension 46](#page-45-0) [extension 146](#page-147-1) **Messages** [copying 60](#page-59-0) [deleted, retrieving 61](#page-60-0) [deleting 60,](#page-59-1) [63](#page-62-0) [erasing 60,](#page-59-1) [63](#page-62-0) [external 64,](#page-63-1) [66](#page-65-0) [forwarding 63](#page-62-1) [internal 64](#page-63-1) [minimum recording length 64](#page-63-2) [Off-premise Message Notification 67](#page-66-1) playing [envelope, CallPilot interface 63](#page-62-2) [envelope, Norstar Voice Mail 60](#page-59-2) [next, CallPilot 62](#page-61-1) [next, Norstar Voice Mail 61](#page-60-1) [pausing 61](#page-60-2) [previous, CallPilot 62](#page-61-2) [previous, Norstar Voice Mail 61](#page-60-3) [rewinding 60,](#page-59-3) [62](#page-61-3) [skipping forward 61,](#page-60-4) [62](#page-61-4)

[skipping to end 60](#page-59-4) [quitting 61](#page-60-5) [replaying 61](#page-60-6) [replying, CallPilot 63,](#page-62-3) [64](#page-63-1) [replying, Norstar Voice Mail 61,](#page-60-7) [64](#page-63-1) [saving 61](#page-60-8) [silence timeout 64](#page-63-2) [skillset mailbox 45](#page-44-1) [Method of Call Distribution 146](#page-147-0) **Monitoring** [example of monitoring 126](#page-125-0) [Primary alert 20](#page-19-1) [Primary alert time 20](#page-19-0) [Secondary alert 20](#page-19-1) [MWI extension 146](#page-147-1)

## **N**

Name [skillset 147](#page-148-0) [skillset mailbox 48](#page-47-2) [Norstar Voice Mail mailbox interface 47](#page-46-0) [Notification, Off-premise Message Notification 67](#page-66-1) Number [Control DN 16](#page-15-5) [skillset mailbox 16](#page-15-5)

# **O**

[Off-premise Message Notification 128](#page-129-3) [about 67](#page-66-1) [changing parameters 79](#page-79-0) destination number [character limit 75,](#page-75-0) [77,](#page-77-0) [86](#page-86-0) destination pager number and message [character limit 74](#page-74-0) [feature restrictions 69](#page-69-0) setting up [to a pager number 74](#page-74-3) [to a telephone number 70](#page-70-0) [to an extension number 72](#page-72-0) [to wrong destination 67](#page-66-2) Off-premise Message Notification parameters [destination telephone number 69](#page-69-1) [destination type 69](#page-69-2) [time range 69](#page-69-3) [types of message 69](#page-69-4) [Opening a skillset mailbox 49](#page-48-0) Opening the Skillset Mailbox [remotely 49](#page-48-1) Opening your mailbox [CallPilot 49](#page-48-2) [Norstar Voice Mail 49](#page-48-3)

**Operator** [resetting password 131](#page-132-0) [Outdial route, mailbox 68](#page-68-0)

## **P**

**Parameters** [general Call Center 128](#page-129-4) [Routing Table Greetings 106](#page-105-1) Password [changing skillset mailbox 51](#page-50-0) [resetting Operator 131](#page-132-0) [resetting skillset mailbox 52](#page-51-0) [skillset mailbox 48,](#page-47-3) [51](#page-50-1) [Pausing a message 61](#page-60-2) [Playing message envelope, CallPilot interface 63](#page-62-2) Playing message envelope, NorstarVoice Mail 60 [Preferred method of call distribution 146](#page-147-0) [Primary alert time 20](#page-19-1) [Programming a memory button 15](#page-14-0)

## **R**

[Remotely opening a skillset mailbox 50](#page-49-0) [Replaying messages 61](#page-60-6) [Reply feature 62](#page-61-5) Replying [to an external message sender 66](#page-65-1) [using the DIAL option 66](#page-65-2) [to an internal message sender 64](#page-63-0) [to messages, CallPilot 63](#page-62-3) [to messages, Norstar Voice Mail 61](#page-60-7) [Reserved channels 21,](#page-20-0) [129](#page-130-1) Resetting [skillset mailbox password 52](#page-51-0) [Retrieving deleted messages 61](#page-60-0) [Retrieving messages from skillset mailbox 59](#page-58-1) [Rewinding messages 60,](#page-59-3) [62](#page-61-3) Routing [DID 103](#page-102-0) Routing Table [examples of 115](#page-114-0) [Fax Detection 104](#page-103-0) [Greeting parameters 106](#page-105-0) [Greeting step 105](#page-104-0) [hours 103](#page-102-1) [maximum number of steps 8,](#page-7-8) [103](#page-102-2) [parameters of Greeting step 106](#page-105-1) [Service Modes 123](#page-122-0) [tips 128](#page-129-1) Routing Table steps [Disconnect 105](#page-104-1)

[Distribute for 105](#page-104-1) [Greeting 105](#page-104-1) [Transfer 105](#page-104-1) [Routing Table, about 103](#page-102-3) Routing Tables [maximum number per skillset 8](#page-7-9)

# **S**

[Saving messages 61](#page-60-8) [Secondary alert time 20](#page-19-1) Service Modes [Routing Table 123](#page-122-0) Setting up Off-premise Message Notification [to a pager number 74](#page-74-3) [to a telephone number 70](#page-70-0) [to an extension number 72](#page-72-0) [skillset parameters 36](#page-35-0) Skillset [disabling 40](#page-39-0) [how lines are answered 33](#page-32-0) [maximum greeting length 129](#page-130-2) [maximum Routing Tables 8](#page-7-9) [name 147](#page-148-0) [problems changing general parameters 134](#page-135-1) [properties 34](#page-33-1) [start and end times 8](#page-7-10) Skillset mailbox [about 45](#page-44-1) [changing password 51](#page-50-0) [checking for messages. 59](#page-58-2) [Class of Service 45](#page-44-2) [determining MWI extension 16](#page-15-5) [determining number 16](#page-15-5) [greeting example 53,](#page-52-0) [57](#page-56-0) [initializing 48](#page-47-1) [leaving a message in 128,](#page-129-5) [130](#page-131-1) [listening to messages 59](#page-58-0) [Message Waiting Indication extension 46](#page-45-0) [messages 59](#page-58-0) [messages waiting 146](#page-147-1) [number 34,](#page-33-0) [45,](#page-44-1) [46](#page-45-0) [opening 49](#page-48-0) [opening remotely 50](#page-49-0) [password 48,](#page-47-3) [51](#page-50-1) [password, changing 51](#page-50-2) [resetting password 52](#page-51-0) [retrieving messages 59](#page-58-1) [setting up 45](#page-44-0) [tips 128,](#page-129-5) [130](#page-131-1) Skillset mailboxes [maximum number 8](#page-7-11)

Skillset parameters [Control Directory Number \(CDN\) 34](#page-33-0) [Delay answer 145](#page-146-0) [Message Waiting Indication extension 146](#page-147-1) [Method of Call Distribution 146](#page-147-0) [setting up 36](#page-35-0) [Skillset name 147](#page-148-0) Skillsets [maximum active calls 8](#page-7-12) [maximum number 8](#page-7-13) [Skipping forward in messages 61,](#page-60-4) [62](#page-61-4) [Skipping forward to end of messages 60](#page-59-4) [Steps, Routing Table 105](#page-104-1) **Supervisor** [functionality 8](#page-7-14) **Supervisors** [maximum number 8](#page-7-15) [Symbols 13](#page-12-0)

# **T**

[Table, Routing Table 103](#page-102-3) **Telephone** [line display 11](#page-10-0) Time [Primary alert 20](#page-19-1) [Primary alert time-limit 20](#page-19-0) [Secondary alert 20](#page-19-1) **Tips** [agent administration 127](#page-128-0) [Call Center general parameters 128](#page-129-4) [recording call center greetings 127](#page-128-2) [Routing Table administration 128](#page-129-1) [skillset administration 127](#page-128-3) [skillset mailbox 128,](#page-129-5) [130](#page-131-1) Transfer Allowed [enabled 106](#page-105-2) Troubleshooting [agent log in problems 132](#page-133-0) [cannot change the Call Center Skillset Parameters](#page-135-1)  134 Two line display [using 11](#page-10-0)

## **V**

[Voice channels 21,](#page-20-0) [128](#page-129-6) Voice ports [maximum number 8](#page-7-16)